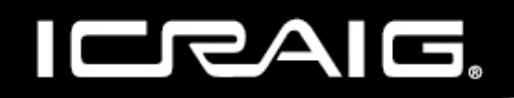

# **9 INCH TOUCH SCREEN TABLET**

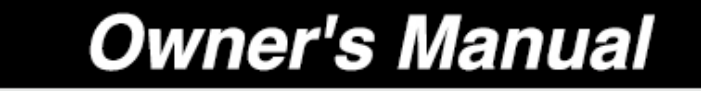

PLEASE READ BEFORE OPERATING THIS EQUIPMENT.

**Model: CMP756** 

# SETUP GMAIL ACCOUNT FIRST

Please setup Gmail **TM account during initial setup**. If you are going to use a password or a pattern unlock you must have a valid **Gmail TM** account setup in the event you forget either.

Forgot lock pattern on  $\frac{\text{Android}}{\text{M}}$ ? Here's a way to reset it.

- Enter wrong pattern 5 times and wait for 30 seconds.
- Select "Forgot pattern" and enter your  $G$ mail  $TM$  account username and password.
- Make sure you use the same account that was used to activate the device and double check the password by logging in to that  $\frac{1}{\sqrt{1-\frac{1}{n}}}$  account in a browser on laptop or PC.
- If you don't have access to the original  $G$ mail  $\frac{1}{M}$  account, you will need to do a hard reset and lose your settings and apps on the device. Data on the memory card will not be erased.

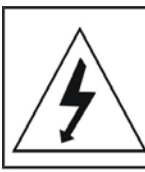

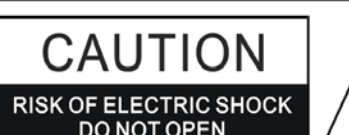

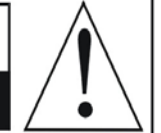

#### **WARNING:**

TO REDUCE THE RISK OF FIRE OR ELECTRIC SHOCK, DO NOT EXPOSE THIS PRODUCT TO RAIN OR MOISTURE.

#### **WARNING:**

TO REDUCE THE RISK OF FIRE OR ELECTRIC SHOCK, AND ANNOYING INTERFERENCE, USE THE RECOMMENDED ACCESSORIES ONLY.

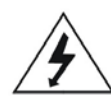

The lightning flash with arrowhead symbol within an equilateral triangle is intended to alert the user to the presence of uninsulated dangerous voltage within the product's enclosure that may be of sufficient magnitude to constitute a risk of electric shock to persons.

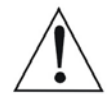

The exclamation point within an equilateral triangle is intended to alert the user to the presence of important operating and maintenance (servicing) instructions in the literature accompanying the appliance.

#### **FCC NOTICE:**

This equipment has been tested and found to comply with the limits for a Class B digital device, pursuant to part 15 of the FCC Rules. These limits are designed to provide reasonable protection against harmful

interference in a residential installation. This equipment generates, uses and can radiate radio frequency energy and, if not installed and used in accordance with the instructions, may cause harmful interference to radio communications.

However, there is no quarantee that interference will not occur in a particular installation. If this equipment does cause harmful interference to radio or television reception, which can be determined by turning the equipment off and on, the user is encouraged to try to correct the interference by one or more of the following measures:

- Reorient or relocate the receiving antenna.
- Increase the separation between the equipment and receiver.
- Connect the equipment into an outlet on a circuit different from that to which the receiver is connected.
- Consult the dealer or an experienced radio/TV technician for help.

#### FCC WARNING:

To assure continued compliance, follow the attached installation instructions and use only shielded cables when connecting to other devices. Modifications not authorized by the manufacturer may void user's authority to operate this device.

Before using the unit, be sure to read all operating instructions carefully. Please note that these are general precautions and may not pertain to your unit. For example, this unit may not have the capability to be connected to an outdoor antenna.

1) Read these instructions.

All the safety and operating instructions should be read before the product is operated.

- 2) Keep these instructions.
- The safety and operating instructions should be retained for future reference.
- 3) Heed all warnings. All warnings on the product and in the operating instructions should be adhered to.
- 4) Follow all instructions. All operating and use instructions should be followed.
- 5) Do not use this apparatus near water. Do not use this product near water and moisture, for example: near a bathtub, washbowl, kitchen sink or laundry tub; in a wet basement; or near a swimming pool.
- 6) Clean only with dry cloth. Unplug this product from the wall outlet before cleaning. Do not use liquid cleaners or aerosol cleaners. Use a dry cloth for cleaning.
- 7) Do not block any ventilation openings. Install in accordance with the manufacturer's instructions. Slots and openings in the cabinet and in the back or bottom are provided for ventilation, to ensure reliable operation of the product and to protect it from overheating. These openings must not be blocked or covered. The openings should never be blocked by placing the product on a bed, sofa, rug or other similar surface. This product should never be placed near or over a radiator or heat source. This product should not be placed in a built-in installation bookcase or rack unless proper ventilation is provided or the manufacturer's instructions have been adhered to.
- 8) Do not install near any heat sources such as radiators, heat registers, stoves, or other apparatus (including amplifiers) that produce heat.
- 9) Do not defeat the safety purpose of the polarized or grounding-type plug. A polarized plug has two blades with one wider than the other. A grounding type plug has two blades and a third grounding prong. The wide blade or the third prong are provided for your safety if the provided plug does not fit into your outlet, consult an electrician for replacement of the obsolete outlet.
- 10) Protect the power cord from being walked on or pinched particularly at plugs, convenience receptacles, and the point where they exit from the apparatus.
- 11) Only use attachments/accessories specified by the manufacturer.
- 12) Use only with the cart, stand, tripod, bracket, or table specified by the manufacturer, or sold with the apparatus. When a cart is used, use caution when moving the cart/apparatus combination to avoid injury from tip-over.

An appliance and cart combination should be moved with care. Quick stop, excessive force and uneven surfaces may cause the appliance and cart combination to overturn.

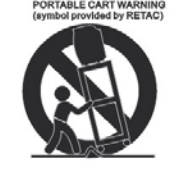

- 13) Unplug this apparatus during lightning storms or when unused for long periods of time. To protect your product from a lightning storm, or when it is left unattended and unused for long periods of time, unplug it from the wall outlet and disconnect the antenna or cable system. This will prevent damage to the product due to lightning and power-line surges.
- 14) Refer all servicing to qualified service personnel. Servicing is required when the apparatus has been damaged in any way, such as power-supply cord or plug is damaged, liquid has been spilled or objects have fallen into the apparatus, the apparatus has been exposed to rain or moisture does not operate normally, or has been dropped.

15) Power source

This product should be operated only from the type of power source indicated on the marking label. If you are not sure of the type of power supply to your home, consult your appliance dealer or local power company. For products intended to operate from battery power, or other source, refer to the operation instructions.

16) Power lines

An outside antenna system should not be located in the vicinity of overhead power lines or other electric light or power circuits, or where it can fall into such power lines or circuits. When installing an outside antenna system, extreme care should be taken to keep from touching such power lines or circuits as contact with them might be fatal.

#### 17) Overloading

Do not overload wall outlets and extension cords as this can result in a risk of fire or electric shock.

#### 18) Object and liquid entry

Never push objects of any kind into they product through openings as they may touch dangerous voltage points or short out parts that could result in fire or electric shock. Never spill or spray any type of liquid on the product.

#### 19) Outdoor antenna grounding

If an outside antenna is connected to the product, be sure the antenna system is grounded so as to Provide some protection against voltage surges and built up static charges. Section 810 of the National Electric Code ANSI/NFPA 70 provides information with respect to proper to grounding of the mast and supporting structure, grounding of the lead-in wire to an antenna discharge product, size of grounding conductors, location of antenna-discharge product, connection to grounding electrodes and requirements for the grounding electrodes.

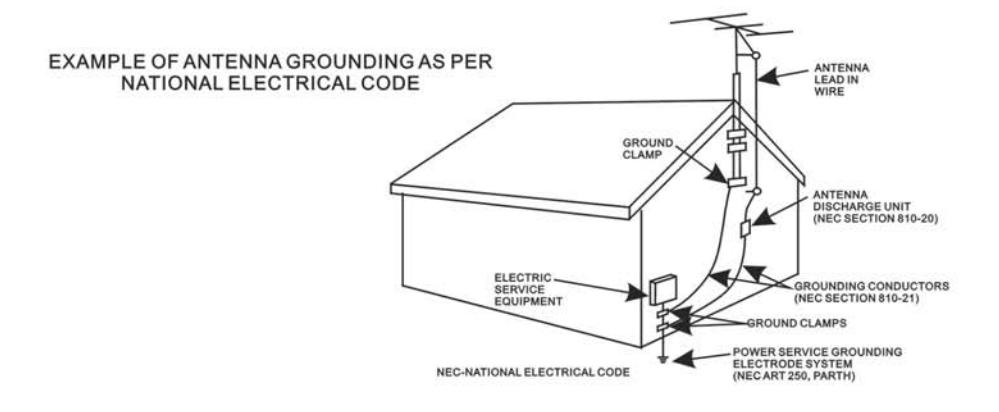

#### 20) Service

Do not attempt to service this product yourself as opening or removing covers may expose you to dangerous voltage or other hazards. Refer all servicing to qualified service personnel.

#### 21) Replaccment parts

When replacement parts are required, be sure the service technician uses replacement parts specified by the manufactur-<br>er or those that have the same characteristics as the original parts.

Unauthorized substitutions may result in fire or electric shock or other hazards.

#### 22) Safety check

Upon completion of any service or repairs to this product, ask the service technician to perform safety checks to determine that the product is in proper operation condition.

#### 23) Wall or ceiling mounting

The product should be mounted to a wall or ceiling only as recommended by the manufacturer.

#### 24) Damage requiring service

Unplug this product from the wall outlet and refer service to qualified service personnel under the following conditions.

- a) When the power-supply cord or plug is damaged.
- b) If liquid has been spilled or objects have fallen into the product.
- c) If the product has been exposed to rain or water.

d) If the product does not operate normally by following the operating instructions. Adjust only those controls that are covered by the operating instructions, as an adjustment of other controls may result in damage and will and require extensive work by a qualified technician to restore in the product to its normal operation.

- e) If the product has been dropped or the cabinet has been damaged.
- f) When the product exhibits a distinct change in performance-this indicates a need for service.

#### 25) Note to CATV System Installer

This reminder is provided to call the CATV system installer's attention to Article 820-40 of the NEC that provides quidelines for proper grounding and in particular, specifies that the grounding system of the building, as close to the point of cable entry as practical.

#### Note:

Refer all servicing to qualified service personnel. Servicing is required when the unit has been damaged in any way such as the following: the power-supply core or plug has been damaged, liquid has been spilled into the unit, the unit has been exposed to rain or moisture, the unit has been dropped or the unit does not operate normally.

This manual contains important safety precautions and information for correct usage. Please be sure to read this manual carefully before use to avoid any damage to the device.

- 1. Do not place the product in hot, wet or dusty environments.
- 2. Do not place the product in hot environments. Especially in summer, do not place it in a car with all the windows closed or in the sun.
- 3. Avoid dropping or smashing the product and do not shake the TFT screen excessively as it may cause damage or abnormal display screen.
- 4. Select a suitable volume and avoid loud sound while using headphone/earphones. Turn down the volume or stop using the product if your ears start hurting or ringing.
- 5. In the following situations, please charge the product:
	- A. The device shows on the top of the screen.
	- B. System automatically shuts down, and it turns off soon after restart.
	- C. Operation buttons do not work properly.
	- D. The unit will not turn on.
- **Note:** Chargers of other models cannot be used for this device because they may cause damage to the device that will void the warranty. Please contact our customer service department if you need a replacement charger.
- Do not disconnect the device while formatting, downloading and/or uploading; otherwise, application errors may occur.
- We are not responsible for any memory erasure or loss caused by damage or product maintenance, or other personal reasons.
- Do not disassemble the product, and avoid cleaning the product with ethyl alcohol, thinner, or benzene.
- $\bullet$  Do not use this product in areas which prohibit the use of electronic devices, for example, in an airplane.
- $\bullet$  Do not use this product while driving or walking in the street, as it may cause a car accident.

#### **Notes:**

- This device is not waterproof.
- All images in this manual are for reference only. Specifications and appearance of the product and the screens are subject to change without prior notice.

## POWER SOURCE:

## **Battery Recharge**

The device has Recharging the Battery a built-in DC==3.7V, 3600 mAh rechargeable Lithium-ion Polymer batteries. Recharge as follows:

- Insert the small plug from the supplied AC/USB Adaptor to the Micro USB jack on the device. Plug the AC/USB Adaptor to wall outlet having AC 100-240V~, 50/60 Hz.
- During charging, the on screen charging icon will turn on. When finished, it will show fully charged icon.

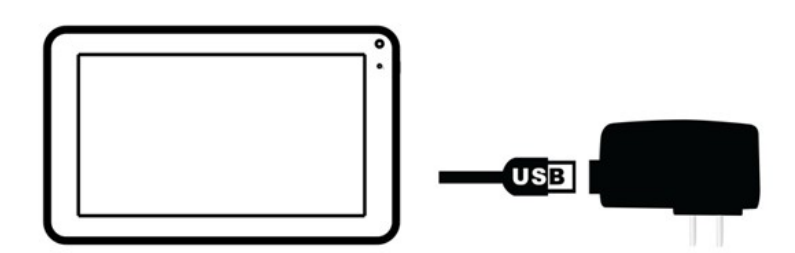

## **This power unit is intended to be in a vertical or floor mount position.**

Notes: Your battery will last longer if you follow these simple guidelines for caring for and storing it.

- A. Using the supplied AC/DC Adaptor for charging only. Other models charger may damage the device.
- B. For charging first time, charge it approximately 10 hours. For normal charging, it needs approximately 4 hours.
- C. Recharge and store the device within the temperature range of  $5^{\circ}$ C $\sim$ 35 $^{\circ}$ C $(40^{\circ}$ F $\sim$ 95 $^{\circ}$ F).
- D. Do not overcharge (longer than 24 hours). Excessive charging or running the unit until battery goes empty will damage battery. Battery life will be extended if you keep the battery fully charged.
- E. Battery life naturally shortens slowly over time.
- F. The rechargeable battery incorporated in this product is not user replaceable.

## **Using the touch screen**

- Touch the corresponding button on the touch screen with your finger.
- Touch the screen and swipe from Right to Left; Left to Right to scroll the pages.

## **Notes:**

- A. Do not use force when touching the touch screen, as it may damage to the screen.
- B. To avoid damaging the touch screen, do not use any object other than your fingers.
- C. Do not touch on the touch screen if your fingers are not clean.
- D. Do not touch on the touch screen with gloves on.
- E. The touch screen may not function if you use a fingernail or other instruments.

## **Micro SD card**

This device supports a Micro SD Memory Card (Card not included). To increase memory size, insert an Micro SD card into the card slot on the side of unit as the figure below:

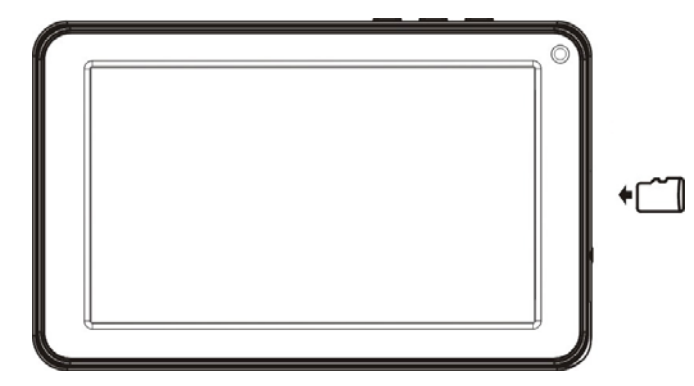

Notes:

- A. Insert the card (Up to 32GB, not included) into the card slot on left side of unit with metal chip face up.
- B. To take out the card, press the card until a "Touch" is heard then pulls out the card.
- C. Before replacing the storage card, make sure the unit has been powered off.
- D. When inserting the storage card, make sure the direction you select is correct. Never insert violently to avoid damaging the card or the unit. If the storage card doesn't work, please check if the direction is correct.
- E. When the card is used for the first time, or it has been used in another device, please format it first through the Computer. You also need to download the desired music, photos and/or movie onto the card before installing into the unit

#### **Important: Formatting the Micro SD Card will delete all the data on the card. Download the data to your computer before formatting the card.**

## **Micro USB Port (USB OTG)**

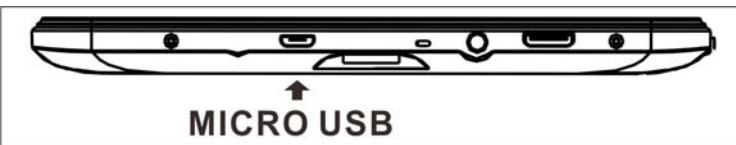

This device supports USB device for extending the memory size, or USB Thumb Drive, inserts the supplied USB cable (micro USB plug to Full size USB female jack) into the micro USB port on the side of unit. Insert USB device into Full size USB female jack, like in the PC.

Notes:

- A. Before replacing a USB drive, make sure the unit has been powered off.
- B. When inserting the USB driver, make sure the direction you selected is correct. Never insert violently to avoid damaging the USB driver or the unit. If it doesn't work, please make sure if the direction is correct.

## **Power on/off the Device**

- Press and hold the  $\bigcup$  button on the top cabinet approximately 4 seconds to power on the unit. Touch and slide the key bar shown on the screen to top to unlock
- In power on mode, press the  $\bigcup$  button to turn off the screen for saving battery power. Press again to turn it on.
- To power off the device, press and hold the  $\mathbb U$  button until the "Power off" window pop up, touch the "OK" button as on screen instruction to power off the unit.

Notes:

**A.** Like your computer, after turning on the device, you may have to wait a short while to let the operating system boot up before the home page appears on the screen.

## **Reset:**

If the device becomes abnormal, halts, freezes. Press the RESET Button in the reset hole on the rear of device (see figure as below) with a small screwdriver (not included) to reset the device.

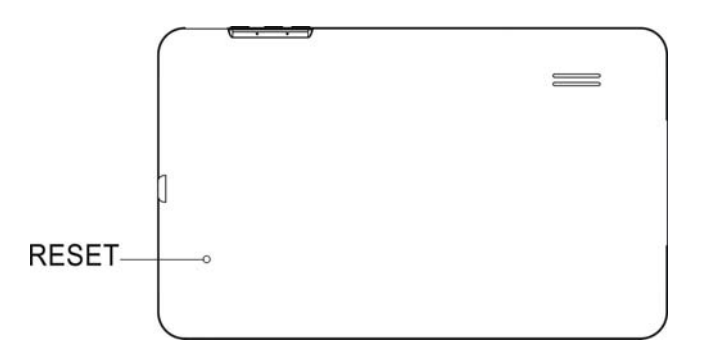

## **Connections:**

## **Connect to PC**

A: Connect the Device to the PC via the Micro USB port on the side of cabinet to the USB port on your PC by the supplied connection cable.

B: Then the "USB device mode options" will appear on the table screen.

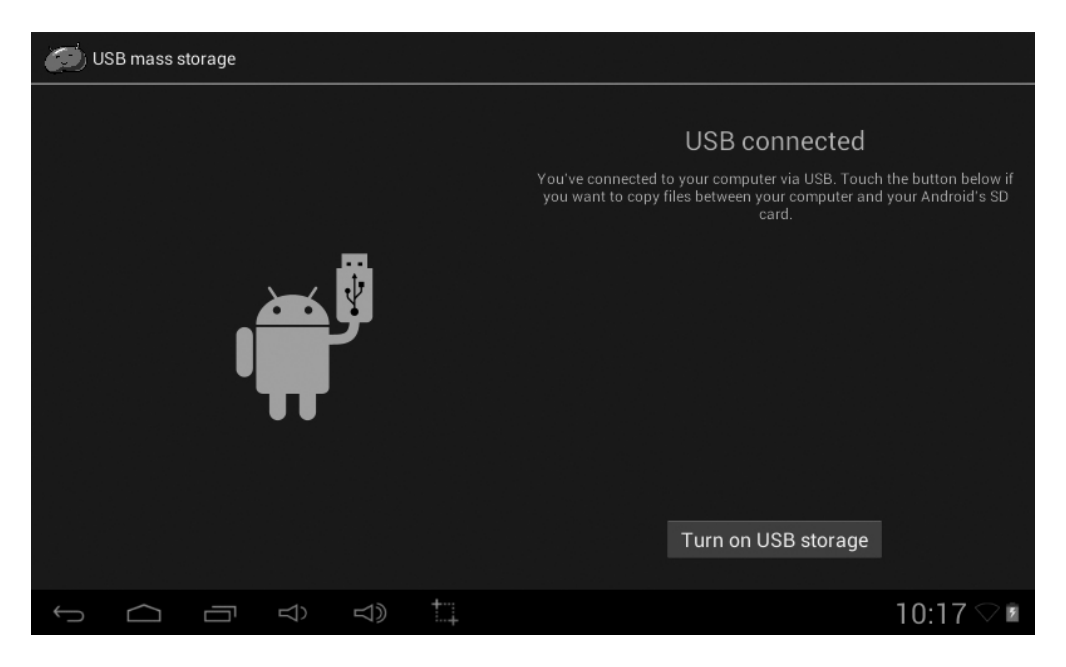

Tap the icon on the screen "Turn on USB Storage" to activate the device as USB external device.

## **Connect to HDMI TV**

- z Connect the device to a TV (with HDMI port) via the Mini HDMI jack on the side of the unit to the HDMI port on the TV. (Connection cable not included).
- The device will activate the HDMI connection automatically and to change output resolution, Tap on the HDMI Switch APP on the APPS page.

#### **Important: HDMI output operates in Video playback mode only.**

#### **Earphone / Headphone jack:**

For private listening, connect an Earphone/Headphone to the Headphone jack on the right side of cabinet. The speaker will cut off automatically (Earphone/Headphone not included).

## **Location of Controls**

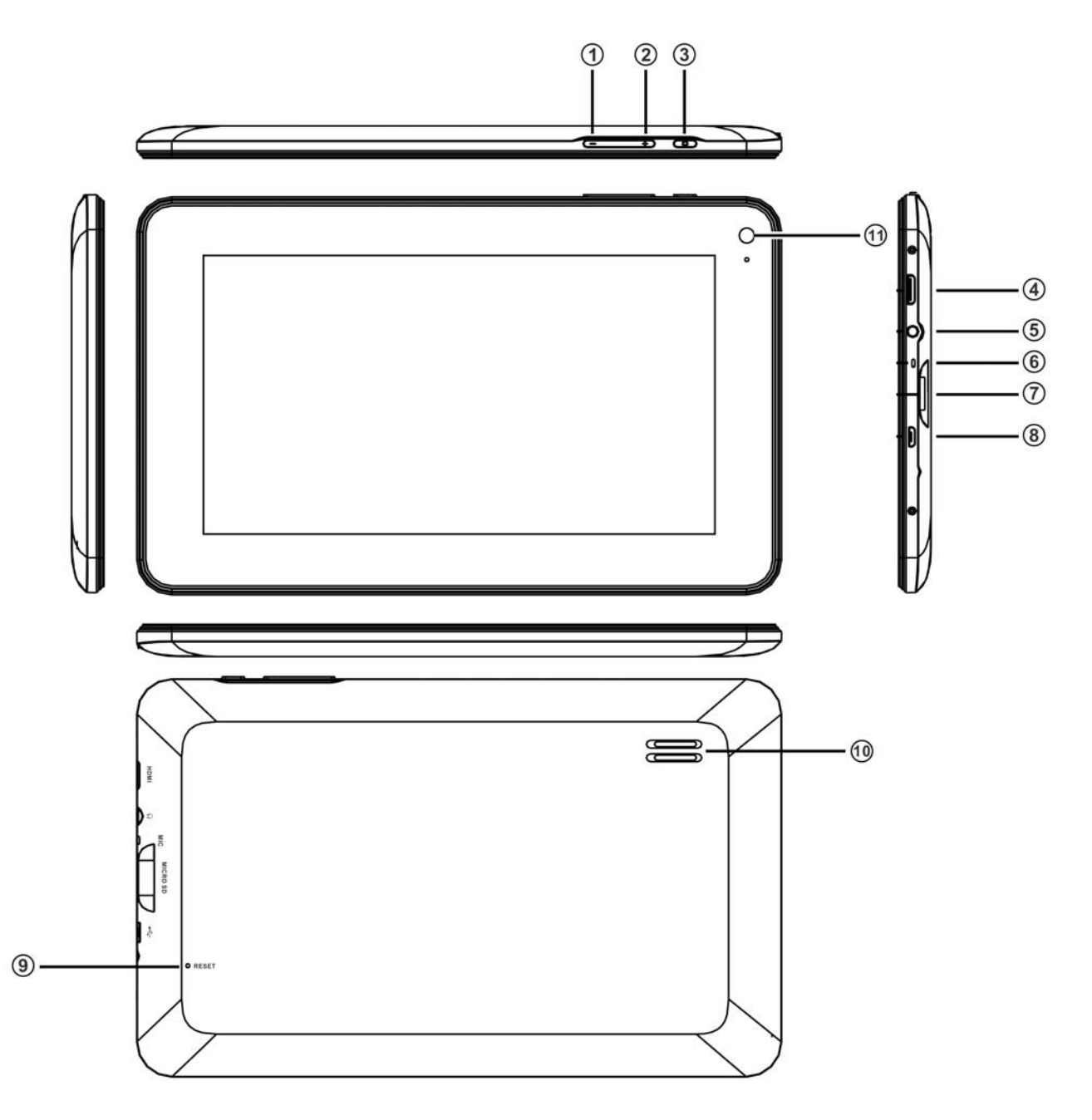

- 
- 1) Volume "-"<br>2) Volume "+" 2) Volume "+"
- 3) Power " $\cup$ "<br>4) Mini HDM
- 
- 4) Mini HDMI Port<br>5) Headphone Jac Headphone Jack
- 6) Built-in Microphone
- 7) Micro SD Card Slot
- 8) Micro USB Port (For battery charging & OTG)
- 9) Reset
- 10) Speaker
- 11) Camera

## **Getting Started**

**On home page, touch the" " button on the upper-right corner, the following picture will** 

**appear on the screen:**

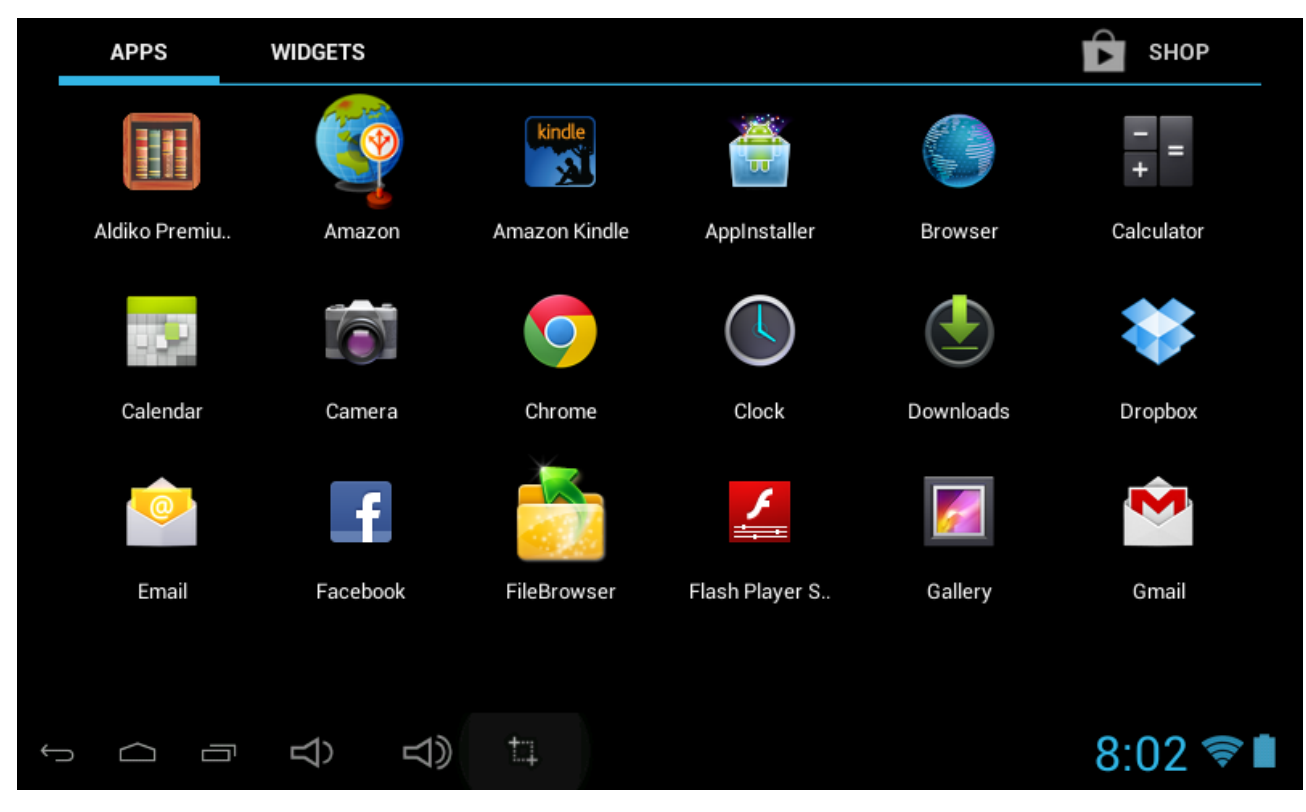

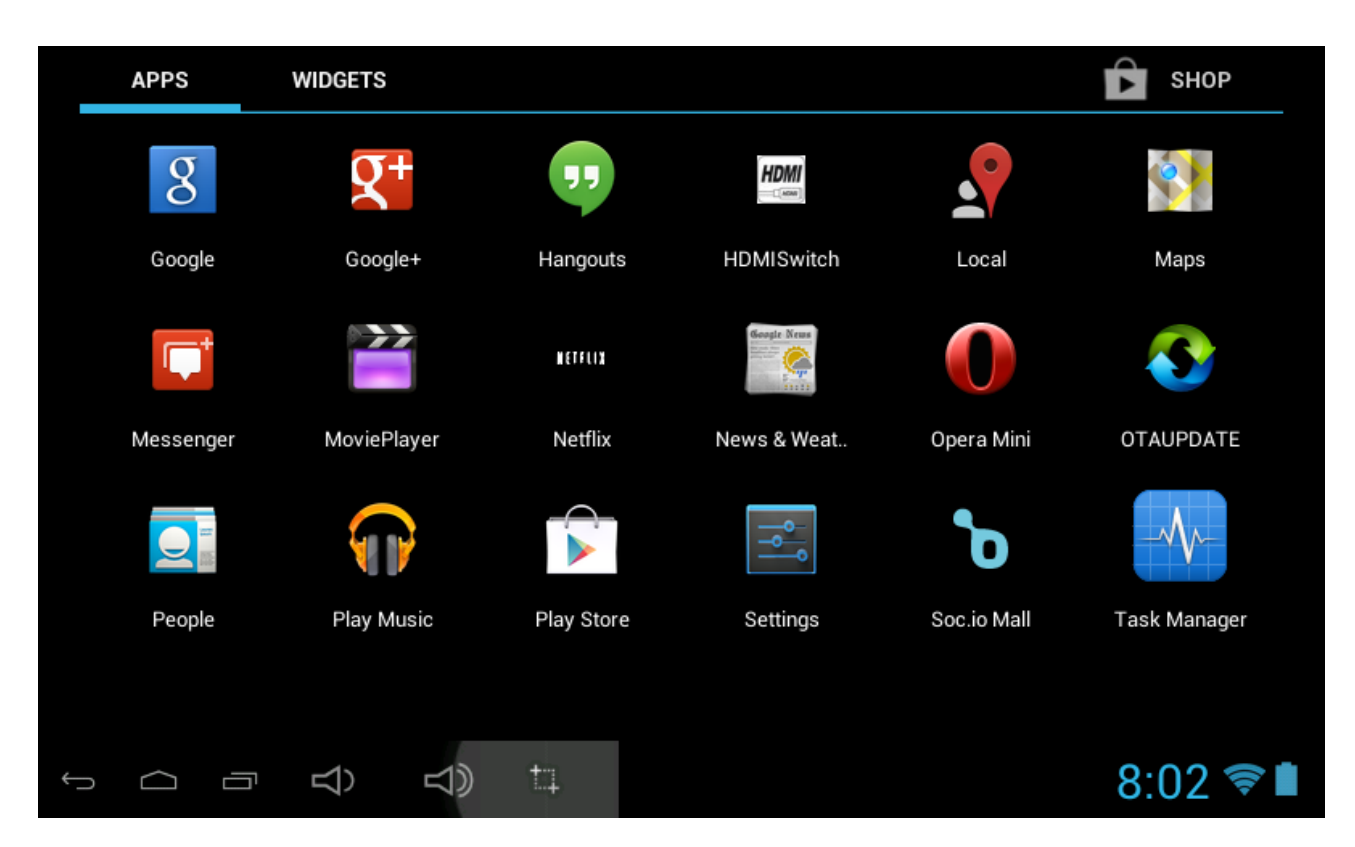

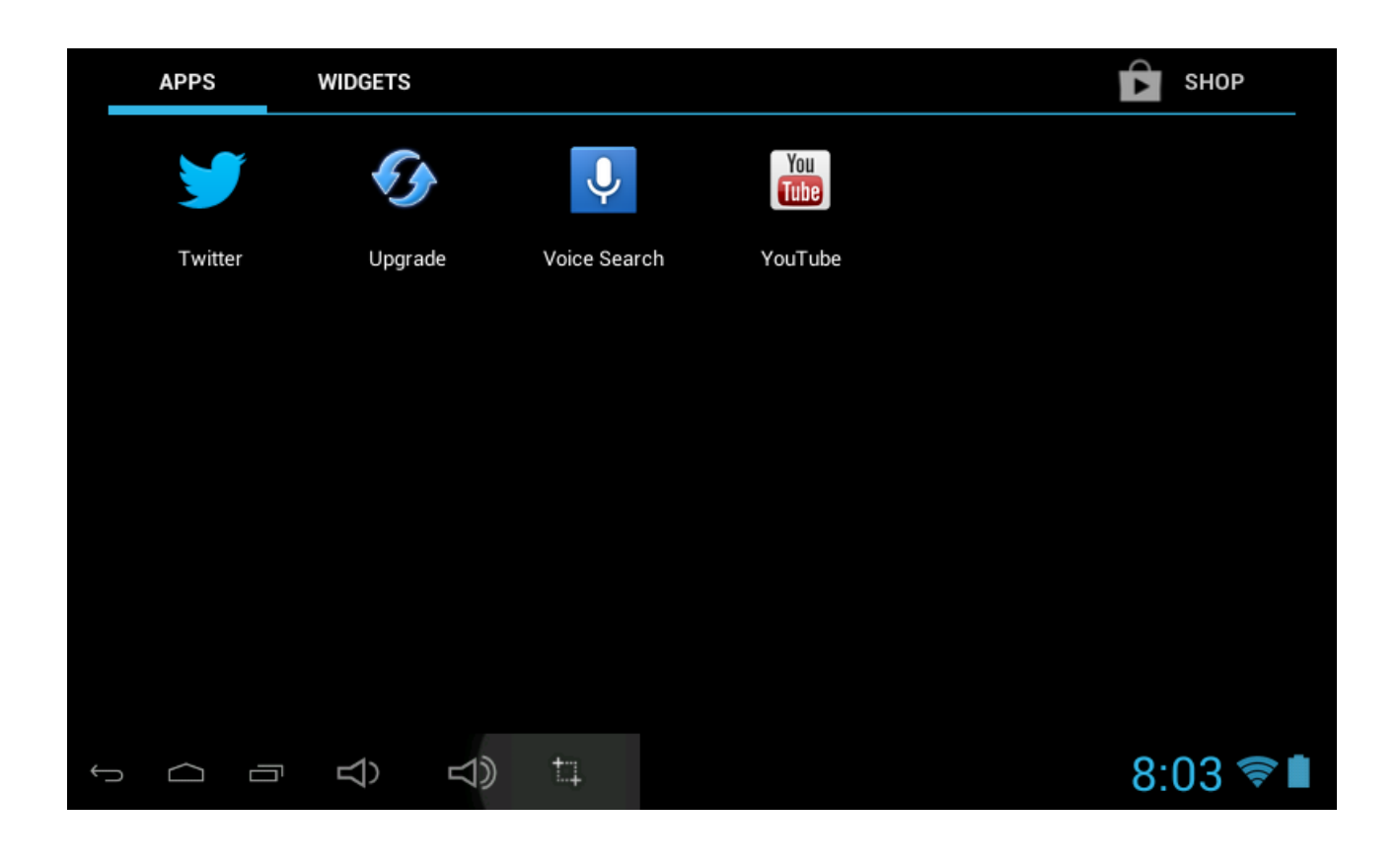

Touch the Settings ( ) button on the screen, the setting menu will appear on the screen, **then:**

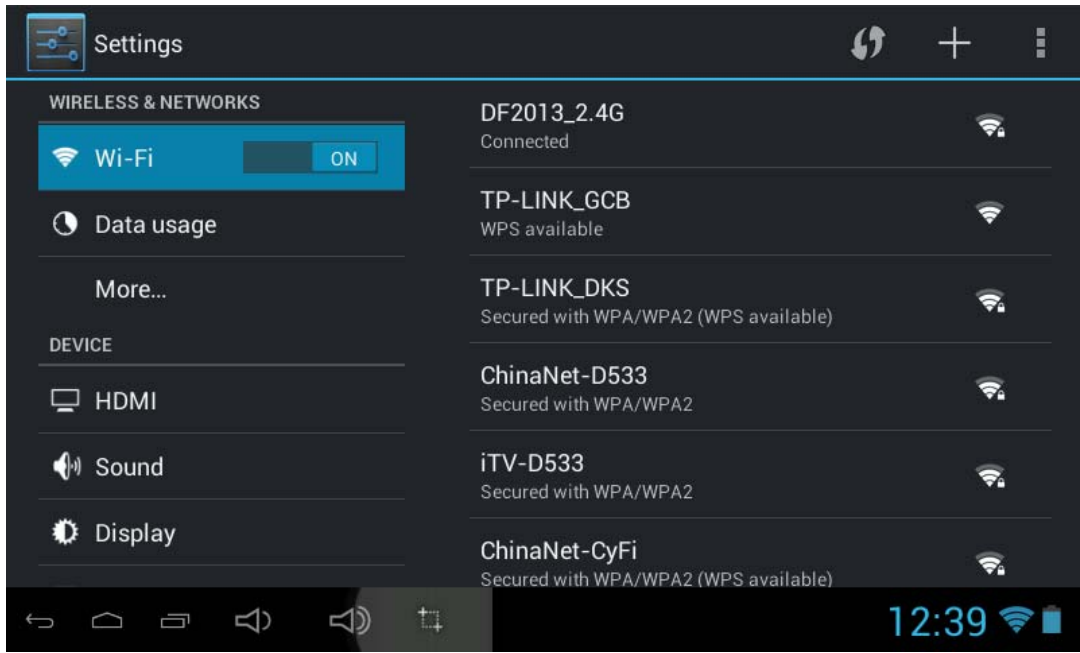

Touch on the screen and move Left of Right (Up or down) to show more selections.

● Choose the corresponding button you need to set. The sub-setting menu will appear on the screen, follow on screen instructions.

To browse the web; connecting to apps store, use e-mail, Facebook, Twitter…you must connect this unit to internet by Wi-Fi as below:

1. Touch on the Wi-Fi "OFF" button then slide it to the right to turn Wi-Fi ON, wait a few seconds, the available Wi-Fi networks will appear.

2. Touch on the desired network to start connection as on screen instructions. (Maybe ask for password).

 $NB<sup>2</sup>$ 

After setting, you can turn it ON or OFF by touching the  $($ 

☆The device automatically scans and lists all local Wi-Fi Network found.

☆ indicates secure networks that require login name/password to connect.

☆**Touch** the desired network which you want to connect, **→** enter the **Network Password** if applicable, **→ Touch Connect**.

☆ **Touch** to return to the previous screen.

☆ If your Wi-Fi network is set as hidden, it won't be found by the auto scan. Touch " +" and follow the prompts to add your network.

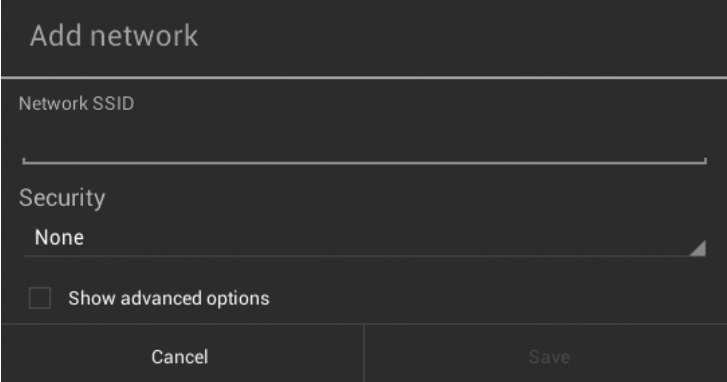

## **DISPLAY**

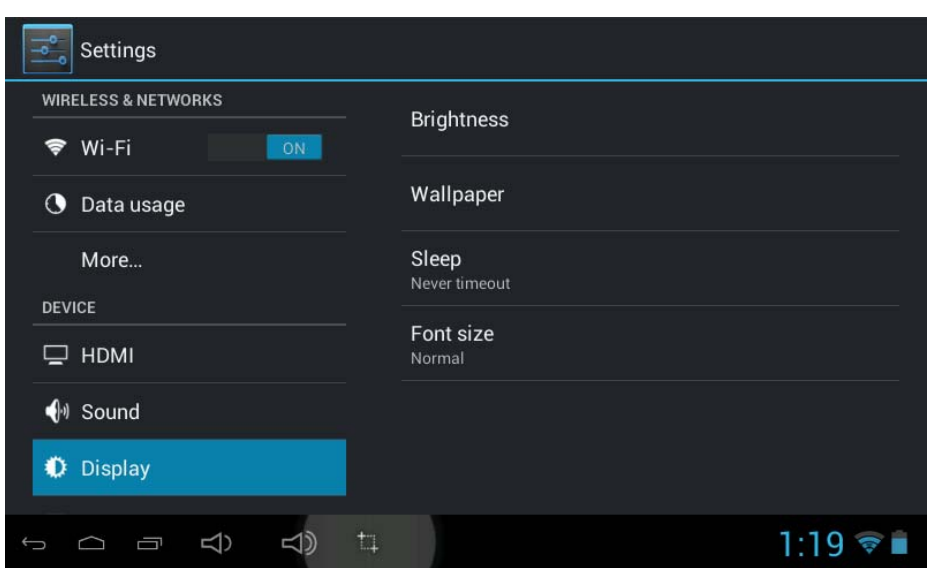

**Brightness:** To adjust the screen brightness by moving the scaling bar.

**Wallpaper:** To choose and set the wallpaper screen.

**Sleep:** To enable sleep mode and select time to sleep while not in operation. **Font size:** To adjust the display Font Size

## **DESKTOP**

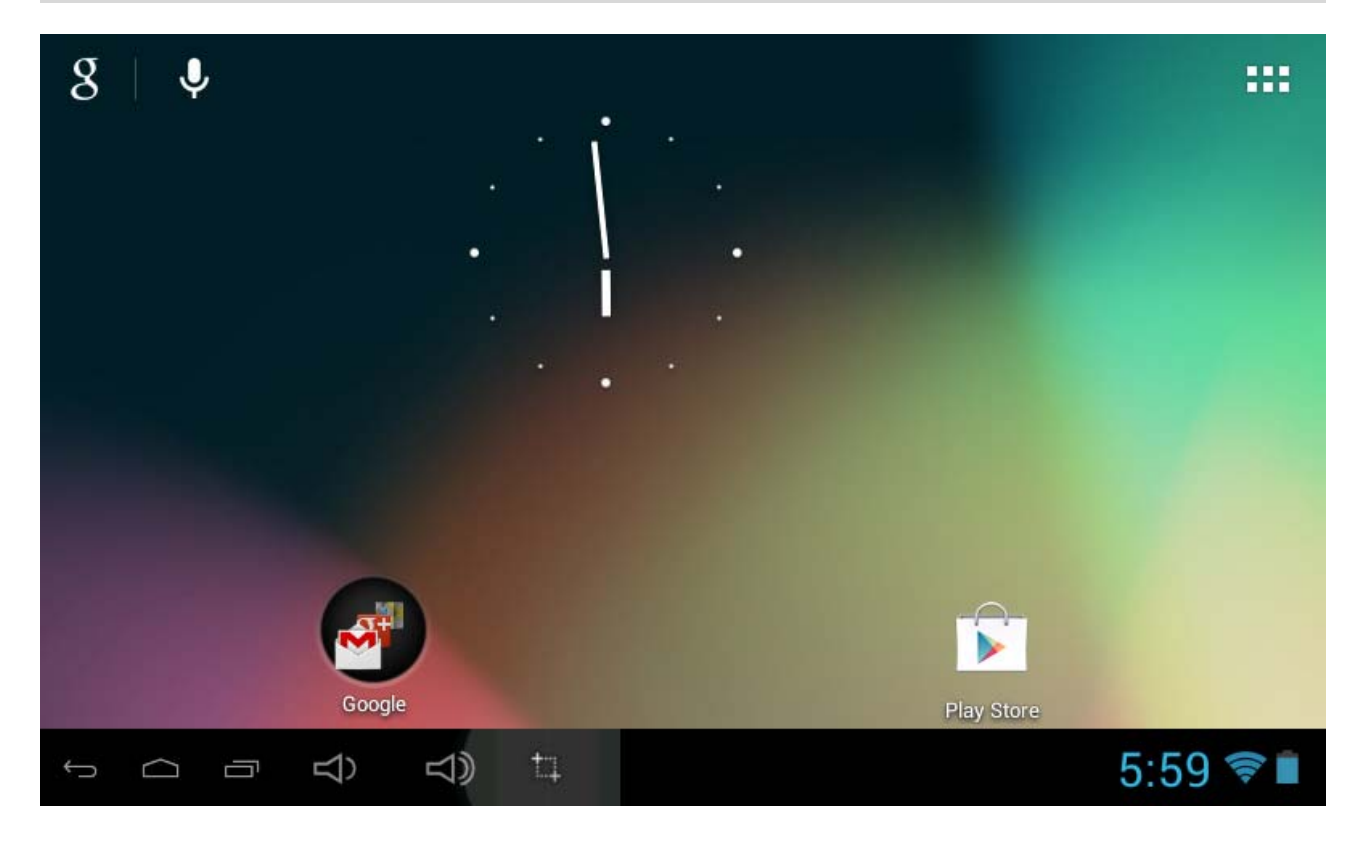

#### **Status Bar**

• The Status Bar lies at the bottom of the screen.

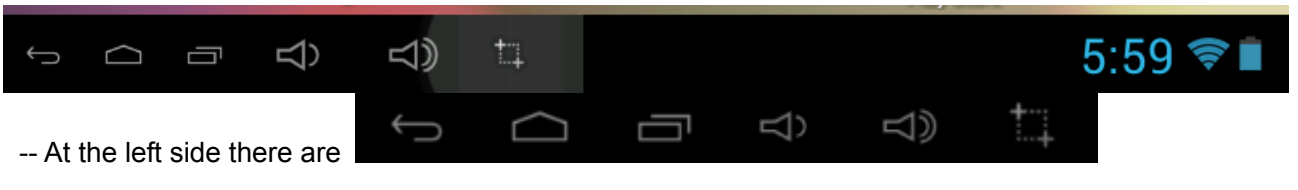

## **Operation**.

Below are some advises on how to operate the operation zone:

- By touching the **inclusi** icon, you can get back to the previous screen.
- $\cdot$  By touching the  $\Box$  icon, you can get back to the homepage wherever interface you are in.
- $\cdot$  By touching the  $\Box$  icon, a window popups which shows the latest apps in operation.
- By touching the  $\leq$   $\Rightarrow$   $\leq$   $\Rightarrow$  icon, to adjust volume up and down.

By touching **in the lie is a search shot**. -- At the right side there are

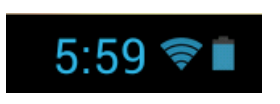

Which stands for Time, WiFi and Battery status.

• In the main menu interface, you can open and operate any app by touching on the icons to run applications such as Files Browser, Browser, Music, MoviePlayer, as well as during web browsing or PDF viewing, you can drag the menu, by sliding the screen to scrolling up and down the page as well as to enable the page to move different directions respectively.

### **APPS**

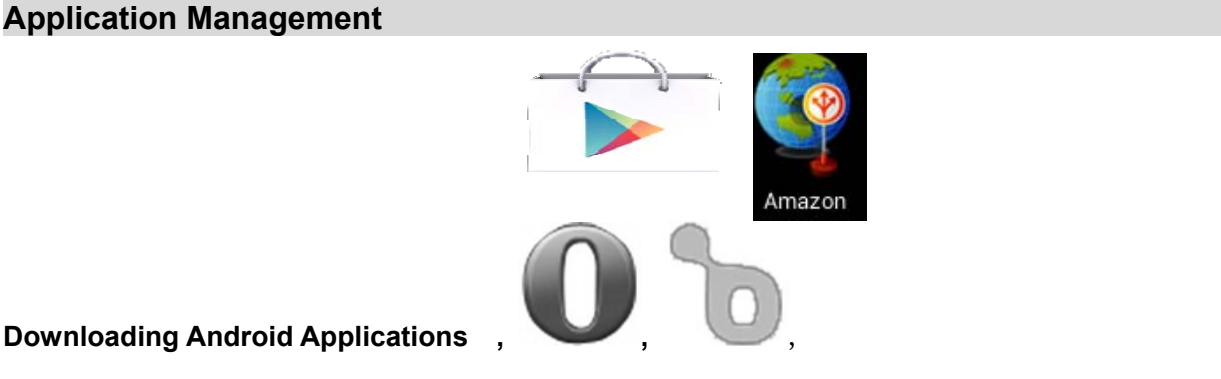

**Downloading Android Applications** 

☆ **Pre-loaded App stores such as Amazon APP store, Opera Mini, Google Play, Soc.io Mall are providing many interesting and free applications for downloads. Individual app store may ask for credit card information and personal details. Please be caution that some application may require to pay.** 

#### **• Downloading Android Applications direct from a Website**

You can download Android applications directly from websites, and then quickly and easily install them on your device.

- - Touch the **Web** application icon to launch the internet browser.
- Enter the desired website URL, and touch the **download** link for the application you want to install on your device.
- After the download is complete, touch on the download file (in the **Apps under setting** screen), Touch **Open → Install**.

#### **Uninstalling Android Applications**

You can also quickly and easily uninstall the Android applications that you have installed.

- 1. Touch  $\frac{|\cdot| \cdot \cdot |}{|\cdot|}$  → Settings →Apps.
- 2. Touch the application you want to uninstall,  $\rightarrow$  **Uninstall**.
- 3. Touch **OK** to confirm the Uninstall.

## **Clock**

Touch the **Clock** application icon. You can see the time and date.

Alarm:

☆ You can use your device as an alarm clock by setting multiple alarms.

This clock icon  $\mathbf{Q}$  displayed at the bottom of screens indicates that one or more *alarms have been set and are active.*

## **Add Alarm**

Touch the **Clock** application icon.

- z Touch Set Alarm **→ Add alarm**.
- Set up your alarm as desired (Input alarm time, touch "Done")
- z Touch "**Turn alarm on" with"√"** and touch **"OK"**
- z Touch **Done.**

#### **Delete Alarm**

- Touch the **Clock** application icon,  $\rightarrow$  touch  $\blacksquare$  Alarm set: "desired setting time"
- Touch (blank) the alarm you want to delete.
- z Touch **Done**.

## **Video Conferencing**

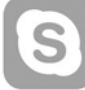

 Skype can be downloaded from app stores such as Google Play, Opera Mini and Amazon APP store.

#### **\*\*This device built-in front camera and microphone that allow video conferencing via Skype**

## **BROWSER**

Users can connect to the Internet through a browser.

Touch the browser icon on the apps page  $\Box$ , and then you can open the Web browser.

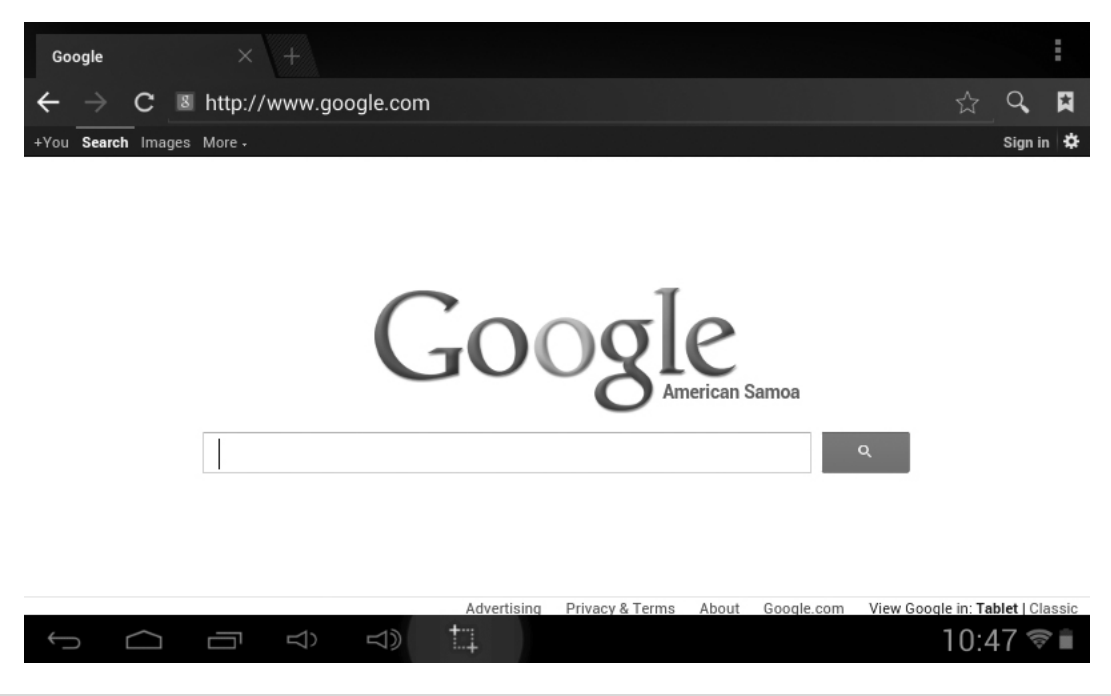

## **CALENDAR**

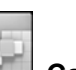

Touch the **Calendar** application icon.

For the first time using the **Calendar**, you need to add a Gmail account. Enter Gmail address and password. Click "**Next"** and follow the prompts to complete the account configuration. Then you can use the **Calendar**. (Note: In Account Set up screen, manual change the server for www. google.com)

#### **Add Event**

- 1. On the **Calendar** screen, touch on the date to which you want to add an event.
- 2. Touch on the event time, **→**touch in each entry field to enter the desired event information.
- 3. Touch **Done**.

### **Email**

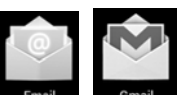

Inside the apps menu, click the icon  $\overline{\phantom{a}}$   $\overline{\phantom{a}}$  and to enter the 'Email/Gmail' client. It's required to configure the account information for the first time. Pre-register and set up your email account is necessary. Please be advised that GmailTM ACCOUNT registration is necessary in order to access services provided by GoogleTM and AndroidTM System.

## **File Browser**

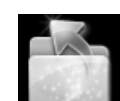

Touch the Explorer application icon to view the files on all storage devices *(Local, Micro SD card, USB device)*, and to quickly & easily install Android application on your Tablet. Use the icons across the top of the screen as follows:

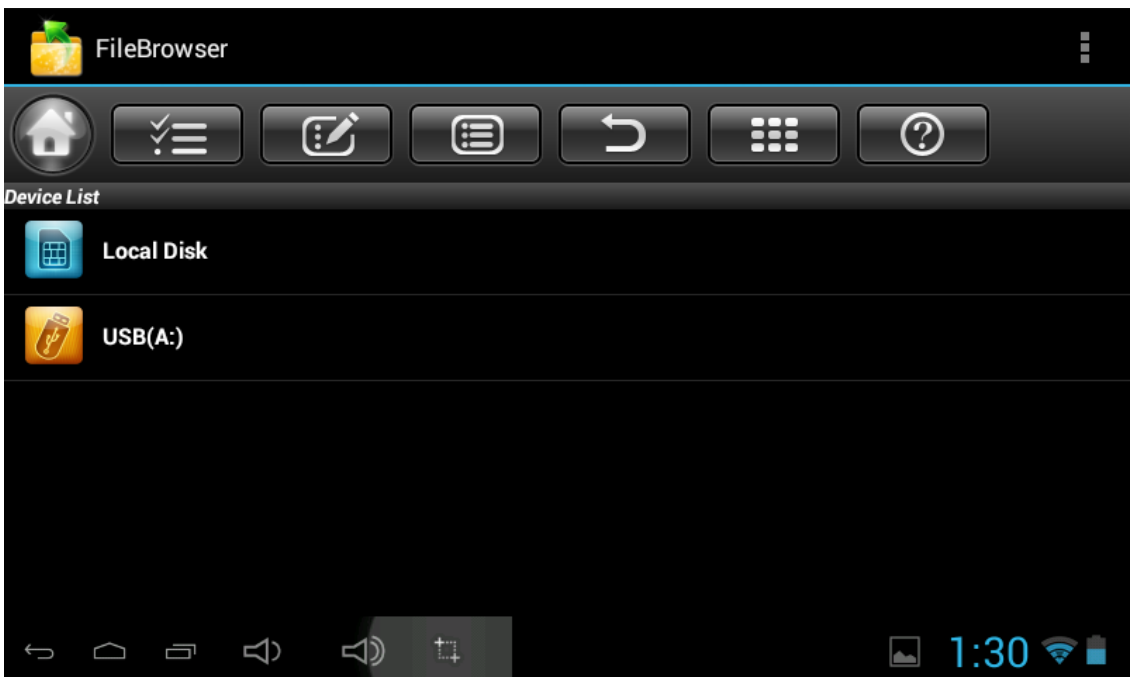

- $\geq$  Tap on the " FileBrowser" APP on the apps page, will be shown in above picture.<br> $\geq$  Tap on Local Disk or External Storage Card if there is on to choose the exact local
- Tap on Local Disk or External Storage Card if there is on to choose the exact location of the files.

 $\triangleright$  Tap  $\mathbb{R}^2$  icon (it will bold in yellow color), then select the file or folder you want to do action as below:

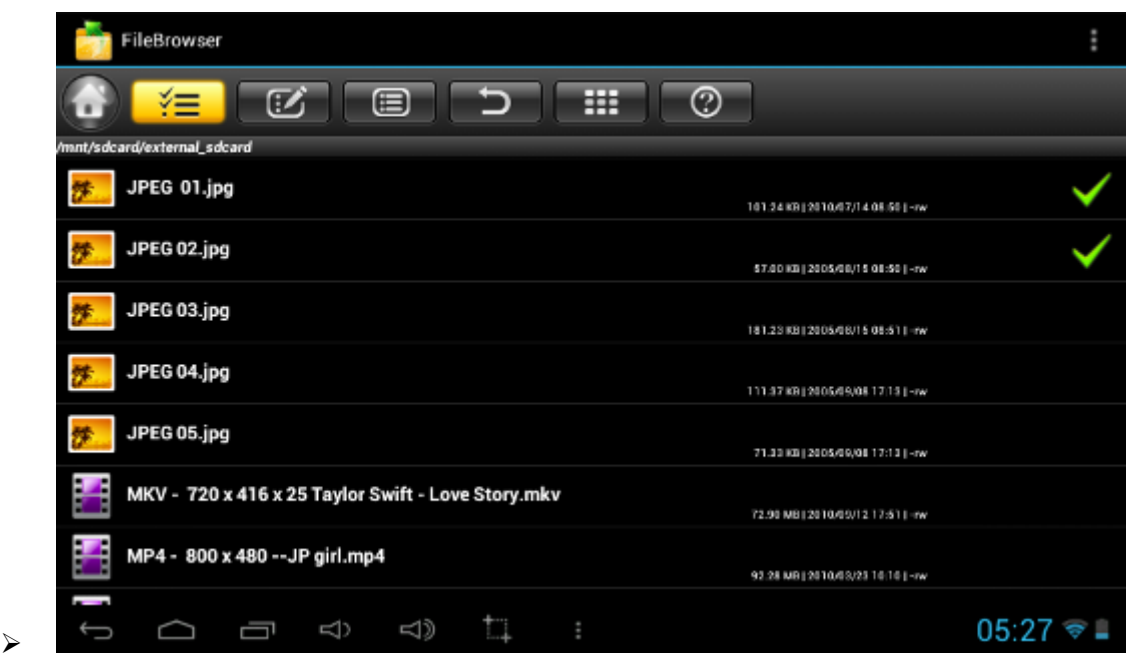

- ¾
- ▶ Tap button and it will pop up different options as Cut, Copy, Paste, Delete, Rename or Share etc. E.g. Copy

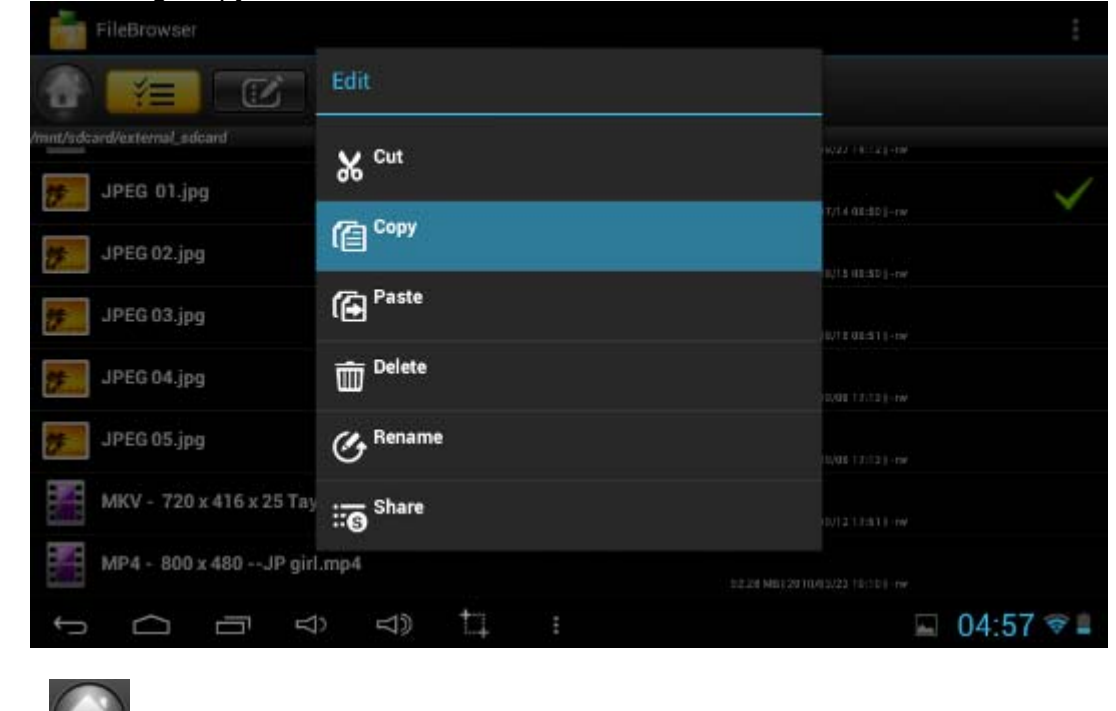

¾ Tap button, select Local Disk or External Storage Card as destination to paste file. Then tap **if** select "Paste"

## **Play Music**

Using the pre-loaded "Play Music" Player to play audio files:

☆ Audio file formats supported: MP3,

The "Play Music" player will automatically load the music files from the SD/USB/Local Disk to the playlist after turning on the "Music" player .The playlist as shown in the below figure:

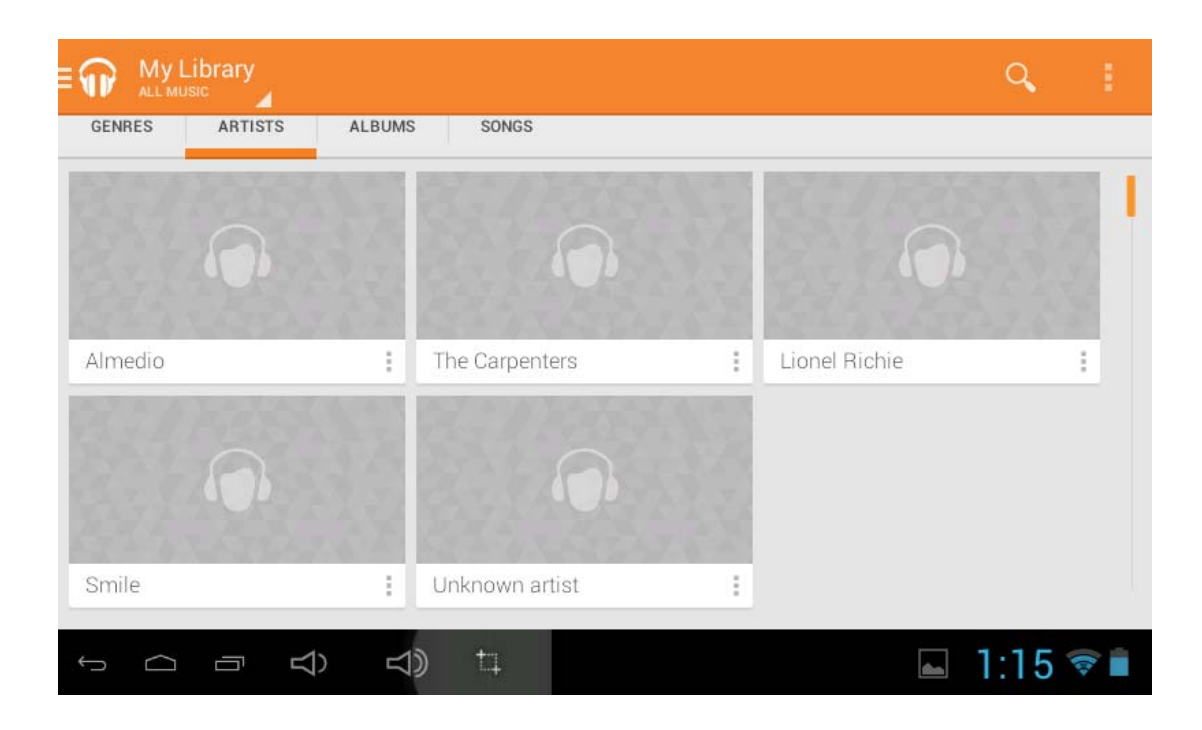

## **MoviePlayer**

☆ Video file formats supported: H.264, VC-1, AVI, and RMVB.

In the main menu, tap the icon MoviePlayer to enter "Video player" interface, on where it will list all the video files and image files.

Choose video files from Local Disk or External storage card in the video player playlist . The system will automatically load the video file form the card or local disk to the video play playlist after turning on the video player. The playlist as shown in the below figure:

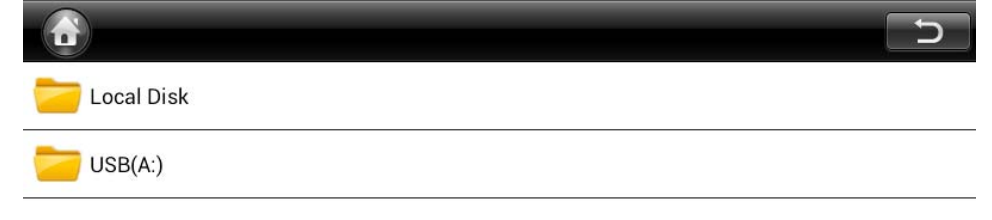

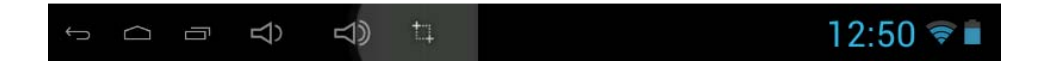

## Frequently Asked Questions

### *Android*

 **Q: What Android OS version is on my Device?** A: 4.1*, Jelly Bean Basic Device Functionary*

#### **Q: Do I have to charge the battery before use?**

A: You should charge the battery for at least 4 hours, but you can use the device while it's charging. Use the included power adapter to charge; this device charge via USB cable.

#### *Email*

## **Q: Can I use any of my personal email addresses to send/receive email?**

A: The device supports POP3 and SMTP accounts. Some free email accounts are not supported on mobile devices. Check with your email provider to see if your account is supported.

#### *Media Cards*

#### **Q: Which media cards are compatible with my Device?**

A: micro SD cards.

#### *Music*

#### **Q: How do I add music files to my device?**

A: Copy the music files from your computer onto a micro SD card or USB storage device, and then use the File Browser application to copy the files into the device.

#### *Photos*

#### **Q: How do I add photo files to my device?**

A: Copy the photo files from your computer onto a micro SD card or USB storage device, and then use the File Browser application to copy the files into the device.

#### *Video*

#### Q: Can I play YouTube™ videos on my device?

A: Yes. You can tap the YouTube  $TM$  application icon to quick access videos.

#### **Q: How do I add video files to my device?**

A: Copy the video files from your computer onto a micro SD card or USB storage device, and then use the File Browser application to copy the files into the device.

#### *Wi-Fi*

## **Q: Do I need a Wi-Fi adapter to connect to the Internet?**

A: No. The Wi-Fi adapter is built-in to the device.

#### *Storage:*

Q: How do I turn the device into a USB storage device?

 A: Connect the device using included USB cable with the PC, immediately a screen will display on the screen, Tap "Turn on USB storage" to connect the device with the PC.

## **Other Applications on Home Page**

## Email, Gmail<sub>TM</sub>:

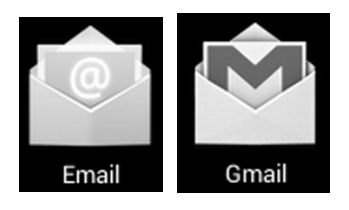

Touch into e-mail settings, after entering the email address and password, simply follow the on screen instructions for set up. This application supports IMAP mail (such as Outlook, Gmail $_{TM}$  and Yahoo Mail, POP3 mail and Exchange). Tap Menu button on screen to choose and remove email account.

#### **Music:**

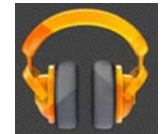

Touch to enter the music playback mode. The list of Artists, Albums, Songs, Playlists etc... Will appear on the screen. Click the desired music file to start playing.

## Gallery:

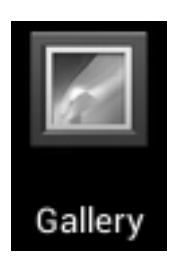

Touch into photo player to play photos.

## **Aldiko Premium:**

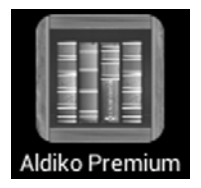

- Touch into the book shelf to select/manage and/or read ebooks.
- To turn to next page, touch on the screen then slide from right to left.
- $\bullet$  To turn to previous page, touch on the screen then slide from left to right.

## **Amazon**

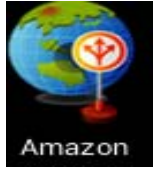

## **Amazon App Store:**

- Click to browse the Amazon APP Store Main page.
- On the right side of the screen, click on Device without mobile number, then Amazon APP store downloading page will appear.
- Click on download now and app store will be downloaded automatically
- Once is done, click on install and Amazon APPs store icon will then be displayed on your app page.

## **Opera Mini / Soc.io Mall / Google Play :**

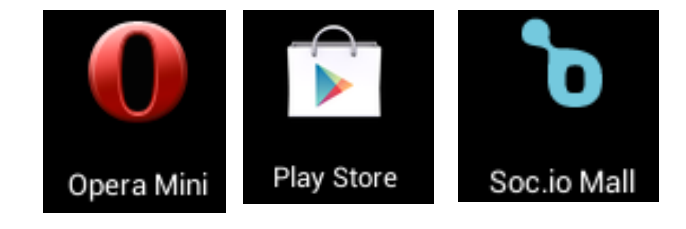

Touch on to the App store to choose and download the desired Apps. (Please follow on screen instructions to register)

## **MoviePlayer**:

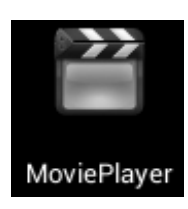

- Touch to turn on the video player.
- Touch the desired file name to start playing.

## **Social networking:**

This Device has pre-loaded with the most popular social applications for usage. Touch the individual icon to login with pre-registered login name and passwords; otherwise, you may register online by following the on screen instructions.

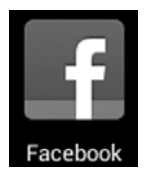

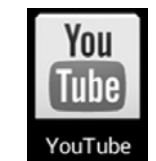

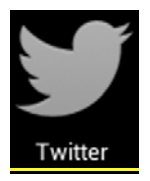

## **Dropbox :**

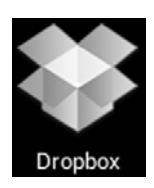

Touch to open and register with 5 GB cloud storage.

**\*\* Please follow the on screen register instructions and getting start.**

## **Netflix / iMDB :**

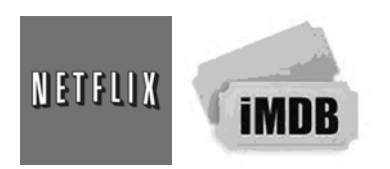

• Touch to open and input your password with user name to view movies.

**iMDB: This app can be downloaded from the Amazon APP store and allow users who have Amazon User Account and watch movies instantly.**

## **Troubleshooting:**

- Cannot power on the Device
- Connect the supplied AC/USB Adaptor.
- Cannot go online
	- Check if your Wi-Fi setting is correct, proper password may be needed.
	- $\triangleright$  Check if your router is working properly.<br> $\triangleright$  Check your signal bar on the Device It is
	- Check your signal bar on the Device. It may not be connected due to weak signal.
- Earphones do not transmit sound
	- Earphone volume is poor.
		- $\triangleright$  Try another music file.
- Screen is flashing after power on is performed
	- $\triangleright$  Short of power, please charge the battery.
- How to buy/download the applications from the internet
	- Make sure your device is already hooked up to Wi-Fi/ networks.
	- ¾ Press Opera Mini, Amazon Appstore, Soc.io Mall, Google Play icon on the home page.
	- $\triangleright$  Search, Buy, Download and Install the desired applications by following the on screen instruction.

## **Warning: Personal details and Credit Card information may be required, please stay Alert !**

- z Unable to Read Ebook
	- $\triangleright$  Application Amazon Kindle already installed in the device. Make sure you are using the "Amazon Kindle" APP to read the ebooks bought from Amazon.
	- $\triangleright$  Some online bookshops require their own application to buy, download, read and manage ebook purchases. Applications can be downloaded from the web or by going into the Opera Mini or Amazon APP store and searching for a suitable one.
	- ¾ Barnes and Nobles uses its own reader application, called "Nook". Most other book stores will use third party applications such as Aldiko, which can be download from the Opera Mini or Amazon APP store.
- Media files can't be found:
	- ¾ If new files were added onto the device; click the "File Browser" icon on the APPS menu to search.
	- $\triangleright$  Use correct Apps to open corresponding media files. Click "MoviePlayer" to play video files. Click "Gallery" to view photos. Click "Music" to play music.
	- How to enter the Settings menu while applications/programs are running  $\triangleright$  After turning on the application/program, Touch the Option button where is normally listed on the bottom of the screen to enter settings menu. Set each setting as instructed by the on screen instructions (functions depend on the software of the applications). Cannot hook up with Wi-Fi or the Wi-Fi signal is weak
	- $\triangleright$  Make sure Wi-Fi is available in your location and you are authorized (with correct password) to hook up it.
	- $\triangleright$  The device may be too far from the signal source. Move your device closer to the signal source.
	- How to remove personal data/email accounts from the device:
		- In the settings menu, select and enter "Backup & reset" setting.
		- Touch "Factory data reset" button to enter.
		- $\triangleright$  Touch "Reset tablet " button.

Touch "Erase everything" button to start reset. Wait until the device finishes resetting by itself. The device will turn off automatically. (It may need a few minutes).

## **IMPORTANT:**

**After Factory Data reset, all users' data (users installed applications, passwords, e-mail accounts, Gmail accounts, media files etc...) will be deleted. Backup this data before resetting.**

## **PRODUCT SPECIFICATIONS**

## **Hardware Configuration:**

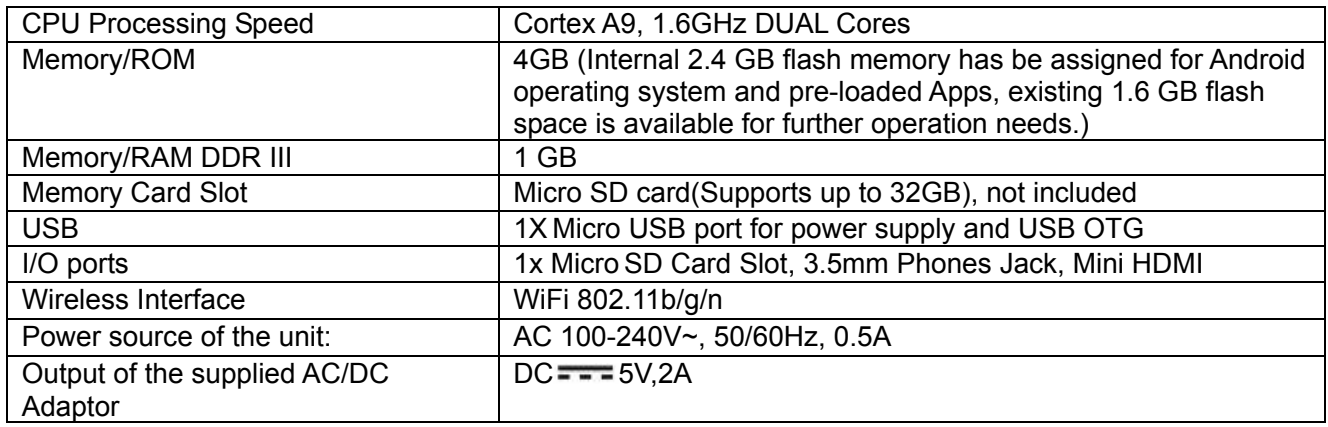

## **Software Configuration:**

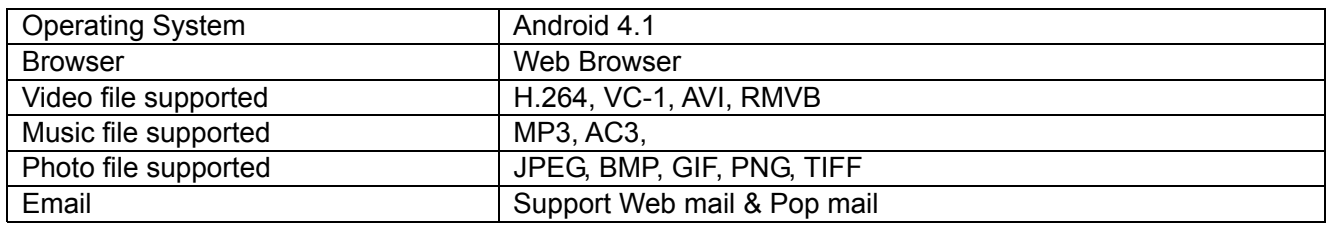

## **SPECIFICATIONS ARE SUBJECT TO CHANGE WITHOUT NOTICE**

## **Accessories:**

- 1 x Instruction booklet
- 1 x AC/USB Adaptor
- 1 x USB Connection Cable

### Disclaimer:

The Android robot is reproduced or modified from work created and shared by Google and used according to terms described in the Creative Commons 3.0 Attribution License.

Android, Google, Google Play and other marks are trademarks of Google Inc.

## **LIMITED WARRANTY**

Craig warrants this product to be free from manufacturing defects in material and workmanship under normal use for a period of 90 days from date of purchase. If service is required, please return the product to the store where it was purchased for exchange: or, pack the unit in the original packing material with all accessories if applicable, a copy of your sales receipt and a Cashier's check or Money Order for \$20.00 (to cover shipping and handling costs) payable to Craig Electronics Inc. For consumers in Canada, please make sure that the cashier check or money order is redeemable through a U.S. bank. Ship your product freight pre-paid. Your unit will be repaired, replaced or if the unit can not be repaired or replaced, a refund will be forwarded to you within four weeks of receipt of your unit. Please ship your unit to:

> Craig Electronics Inc. 1160 NW 163 Drive Miami, FI 33169

This warranty is void if the product has been: a) Used in a commercial application or rental. b) Damaged through misuse, negligence, or abuse. c) Modified or repaired by anvone other than an authorized Craig service center. d) Damaged because it is improperly connected to any other equipment.

Note: This warranty does not cover: a) Ordinary adjustments as outlined in the Owner's Manual which can be performed by the customer, b) Damage to equipment not properly connected to the product. c) Any cost incurred in shipping the product for repair. d) Damage to the product not used in the USA.

This warranty is not transferable and only applies to the original purchase. Any implied warranties, including the warranty of merchantability, are limited in duration to the period of this expressed warranty and no warranty whether expressed or implied shall apply to the product thereafter.

Under no circumstance shall Craig be liable for any loss or consequential damage arising out of the use of this product. This warranty gives specific legal rights. However, you may have other rights which may vary from state to state. Some states do not allow limitations on implied warranties or exclusion of consequential damage. Therefore, these restrictions may not apply to you.

> To Obtain Service on your Product email:service@craigelectronics.com

Printed in China

CMP756 WC E0CR1 B0US

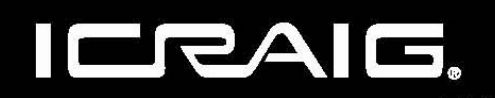

# **TABLETTE À ÉCRAN TACTILE**

## **Écran capacitif 9 pouces**

**MANUEL DU PROPRIÉTAIRE** 

VEUILLEZ LIRE AVANT DE FAIRE FONCTIONNER CET APPAREIL.

Modèle: CMP756

# SETUP GMAIL ACCOUNT FIRST

**Veuillez configurer votre compte Gmail dans cette tablette lors de la configuration initiale. Si vous utilisez les systèmes de verrouillage par mot de passe ou modèle, et que vous les oubliez, vous devez posséder un compte Gmail valide.**

Vous avez oublié la composition du modèle sur Android? Voici un moyen de le réinitialiser.

- Entrez le mauvais modèle 5 fois et attendez 30 secondes.
- Sélectionnez "Modèle oublié" puis saisissez votre nom d'utilisateur et mot de passe Gmail.
- Assurez-vous d'utiliser le même compte qui a été utilisé pour activer l'appareil et vérifiez le mot de passe en vous connectant à ce compte Google dans un navigateur sur un ordinateur de bureau ou ordinateur portable.
- Si vous n'avez pas accès au compte Gmail d'origine, vous aurez besoin de faire une réinitialisation matérielle et perdrez vos paramètres et applications installés dans l'appareil. Les données sur la carte mémoire ne seront cependant pas effacées.

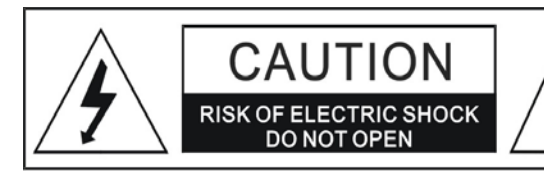

#### **WARNING:**

TO REDUCE THE RISK OF FIRE OR ELECTRIC SHOCK, DO NOT EXPOSE THIS PRODUCT TO RAIN OR MOISTURE.

#### **WARNING:**

TO REDUCE THE RISK OF FIRE OR ELECTRIC SHOCK, AND ANNOYING INTERFERENCE, USE THE RECOMMENDED ACCESSORIES ONLY.

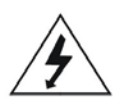

The lightning flash with arrowhead symbol within an equilateral triangle is intended to alert the user to the presence of uninsulated dangerous voltage within the product's enclosure that may be of sufficient magnitude to constitute a risk of electric shock to persons.

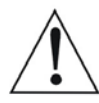

The exclamation point within an equilateral triangle is intended to alert the user to the presence of important operating and maintenance (servicing) instructions in the literature accompanying the appliance.

#### **FCC NOTICE:**

This equipment has been tested and found to comply with the limits for a Class B digital device, pursuant to part 15 of the FCC Rules. These limits are designed to provide reasonable protection against harmful

interference in a residential installation. This equipment generates, uses and can radiate radio frequency energy and if not installed and used in accordance with the instructions, may cause harmful interference to radio communications.

However, there is no guarantee that interference will not occur in a particular installation. If this equipment does cause harmful interference to radio or television reception, which can be determined by turning the equipment off and on, the user is encouraged to try to correct the interference by one or more of the following measures:

- Reorient or relocate the receiving antenna.
- Increase the separation between the equipment and receiver.
- Connect the equipment into an outlet on a circuit different from that to which the receiver is connected.
- . Consult the dealer or an experienced radio/TV technician for help.

#### **FCC WARNING:**

To assure continued compliance, follow the attached installation instructions and use only shielded cables when connecting to other devices. Modifications not authorized by the manufacturer may void user's authority to operate this device.

Before using the unit, be sure to read all operating instructions carefully. Please note that these are general precautions and may not pertain to your unit. For example, this unit may not have the capability to be connected to an outdoor antenna.

1) Read these instructions.

All the safety and operating instructions should be read before the product is operated.

- 2) Keep these instructions.
- The safety and operating instructions should be retained for future reference.
- 3) Heed all warnings. All warnings on the product and in the operating instructions should be adhered to.

4) Follow all instructions. All operating and use instructions should be followed.

- 5) Do not use this apparatus near water. Do not use this product near water and moisture, for example: near a bathtub, washbowl, kitchen sink or laundry tub; in a wet basement; or near a swimming pool.
- 6) Clean only with dry cloth. Unplug this product from the wall outlet before cleaning. Do not use liquid cleaners or aerosol cleaners. Use a dry cloth for cleaning.
- 7) Do not block any ventilation openings. Install in accordance with the manufacturer's instructions. Slots and openings in the cabinet and in the back or bottom are provided for ventilation, to ensure reliable operation of the product and to protect it from overheating. These openings must not be blocked or covered. The openings should<br>never be blocked by placing the product on a bed, sofa, rug or other similar surface. This product should n placed near or over a radiator or heat source. This product should not be placed in a built-in installation such as a bookcase or rack unless proper ventilation is provided or the manufacturer's instructions have been adhered to.
- 8) Do not install near any heat sources such as radiators, heat registers, stoves, or other apparatus (including amplifiers) that produce heat.
- 9) Do not defeat the safety purpose of the polarized or grounding-type plug. A polarized plug has two blades with one wider than the other. A grounding type plug has two blades and a third grounding prong. The wide blade or the third prong are provided for your safety. If the provided plug does not fit into your outlet, consult an electrician for replacement of the obsolete outlet.
- 10) Protect the power cord from being walked on or pinched particularly at plugs, convenience receptacles, and the point where they exit from the apparatus.
- 11) Only use attachments/accessories specified by the manufacturer.
- 12) Use only with the cart, stand, tripod, bracket, or table specified by the manufacturer, or sold with the apparatus. When a cart is used, use caution when moving the cart/apparatus combination to avoid injury from tip-over.

An appliance and cart combination should be moved with care. Quick stop, excessive force and uneven surfaces may cause the appliance and cart combination to overturn.

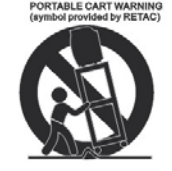

13) Unplug this apparatus during lightning storms or when unused for long periods of time. To protect your product from a lightning storm, or when it is left unattended and unused for long periods of time, unplug it from the wall outlet and disconnect the antenna or cable system. This will prevent damage to the product due to lightning and power-line surges.

14) Refer all servicing to qualified service personnel. Servicing is required when the apparatus has been damaged in any way, such as power-supply cord or plug is damaged, liquid has been spilled or objects have fallen into the apparatus, the apparatus has been exposed to rain or moisture does not operate normally, or has been dropped.

15) Power source

This product should be operated only from the type of power source indicated on the marking label. If you are not sure of the type of power supply to your home, consult your appliance dealer or local power company. For products intended to operate from battery power, or other source, refer to the operation instructions.

16) Power lines

An outside antenna system should not be located in the vicinity of overhead power lines or other electric light or power<br>circuits, or where it can fall into such power lines or circuits. When installing an outside antenna should be taken to keep from touching such power lines or circuits as contact with them might be fatal.

#### 17) Overloading

Do not overload wall outlets and extension cords as this can result in a risk of fire or electric shock.

#### 18) Object and liquid entry

Never push objects of any kind into they product through openings as they may touch dangerous voltage points or short out parts that could result in fire or electric shock. Never spill or spray any type of liquid on the product.

#### 19) Outdoor antenna grounding

If an outside antenna is connected to the product, be sure the antenna system is grounded so as to Provide some protection against voltage surges and built up static charges. Section 810 of the National Electric Code ANSI/NFPA 70 provides information with respect to proper to grounding of the mast and supporting structure, grounding of the lead-in wire to an antenna discharge product, size of grounding conductors, location of antenna-discharge product, connection to grounding electrodes and requirements for the grounding electrodes.

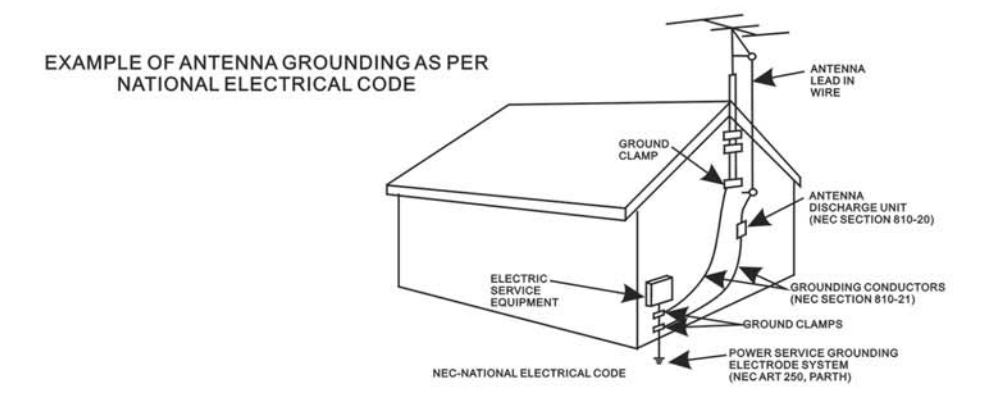

#### 20) Service

Do not attempt to service this product yourself as opening or removing covers may expose you to dangerous voltage or other hazards. Refer all servicing to qualified service personnel.

#### 21) Replaccment parts

When replacement parts are required, be sure the service technician uses replacement parts specified by the manufacturer or those that have the same characteristics as the original parts.

Unauthorized substitutions may result in fire or electric shock or other hazards.

#### 22) Safety check

Upon completion of any service or repairs to this product, ask the service technician to perform safety checks to determine that the product is in proper operation condition.

#### 23) Wall or ceiling mounting

The product should be mounted to a wall or ceiling only as recommended by the manufacturer.

#### 24) Damage requiring service

Unplug this product from the wall outlet and refer service to qualified service personnel under the following conditions.

- a) When the power-supply cord or plug is damaged.
- b) If liquid has been spilled or objects have fallen into the product.
- c) If the product has been exposed to rain or water.
- d) If the product does not operate normally by following the operating instructions. Adjust only those controls that are covered by the operating instructions, as an adjustment of other
	- controls may result in damage and will and require extensive work by a qualified technician to restore in the product to its normal operation.
- e) If the product has been dropped or the cabinet has been damaged.
- f) When the product exhibits a distinct change in performance-this indicates a need for service.

#### 25) Note to CATV System Installer

This reminder is provided to call the CATV system installer's attention to Article 820-40 of the NEC that provides guidelines for proper grounding and in particular, specifies that the grounding system of the building as close to the point of cable entry as practical.

#### Note:

Refer all servicing to qualified service personnel. Servicing is required when the unit has been damaged in any way such as the following: the power-supply core or plug has been damaged, liquid has been spilled into the unit, the unit has been exposed to rain or moisture, the unit has been dropped or the unit does not operate normally.

Ce manuel contient des précautions sécuritaires importantes et des informations pour utilisation adéquate. Assurez-vous de lire ce manuel attentivement avant l'utilisation de la tablette afin d'éviter de l'endommager.

- 1. Ne placez pas ce produit dans un environnement chaud, humide ou poussiéreux.
- 2. Ne placez pas ce produit dans un environnement chaud. Surtout en été, ne pas le placer dans une voiture avec les fenêtres fermées ou au soleil.
- 3. Évitez de laisser tomber ou heurter le produit et ne secouez pas violemment l'écran TFT, car cela pourrait provoquer des dommages ou un affichage anormal à l'écran.
- 4. Veuillez sélectionner un volume sonore adéquat et éviter tout bruit excessif lors de l'utilisation d'écouteurs. Baissez le volume ou cessez d'utiliser le produit si vos oreilles commencent à bourdonner.
- 5. Dans les situations suivantes, veuillez charger le produit :
	- A. Le dispositif apparait sur le dessus de l'écran.
	- B. Le système se ferme automatiquement, et il se ferme aussitôt le redémarrage terminé.
	- C. Les boutons de commande ne fonctionnent pas correctement.
	- D. L'appareil ne s'allume pas.
- **Remarque :** Les chargeurs d'autres modèles ne peuvent pas être utilisés avec ce dispositif, car cela pourrait causer des dommages à celui-ci qui annuleront la garantie. Veuillez contacter notre Service à la clientèle pour tout remplacement de chargeur.
- $\bullet$  Ne déconnectez pas le dispositif lors du formatage, téléchargement ou téléversement; sinon des erreurs d'application pourraient se produire.
- Nous ne sommes pas responsables pour tout effacement de mémoire causé par des dommages ou un entretien de produit, ou toute autre raison personnelle.
- Veuillez ne pas désassembler le produit et évitez de nettover le produit avec de l'alcool éthylique, du diluant ou du benzène.
- z N'utilisez pas ce produit dans les lieux où les appareils électroniques sont interdits, par exemple à bord d'un avion.
- $\bullet$  N'utilisez pas ce produit en conduisant un véhicule ou en marchant dans la rue, car cela pourrait causer un accident.

#### **Remarques :**

- Cet appareil n'est pas étanche.
- $\bullet$  Toutes les images contenues dans ce manuel sont fournies à titre indicatif. Les caractéristiques et l'apparence du produit peuvent être l'objet de modifications sans préavis.

## **ALIMENTATION :**

### **Recharge de la pile**

Le dispositif a rechargé la batterie rechargeable en polymère au lithium-ion 3.7  $V = 3600$  mAh. Rechargez comme suit :

- Insérez la fiche de l'adaptateur CA/USB dans la prise Micro USB de l'appareil. Branchez l'adaptateur CA/USB dans une prise murale secteur de 100-240 V~, 50/60 Hz.
- Pendant la charge, l'icône de chargement s'allumera à l'écran. Lorsque la charge sera terminée, l'écran affichera l'icône de charge complète.

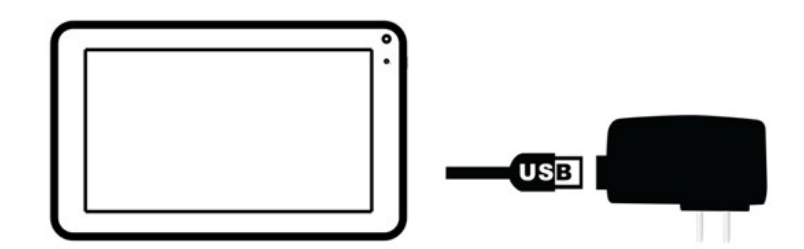

#### **Cet adaptateur est conçu pour être correctement orienté dans une position verticale ou au sol.**

Remarques : Votre batterie durera plus longtemps si vous suivez ces directives pour l'entretien et l'entreposage.

- A. Utilisez l'adaptateur CA/CC inclus pour la charge seulement. D'autres modèles de chargeur pourraient endommager l'appareil.
- B. Pour une première charge, chargez la tablette pendant environ 10 heures. Pour une charge normale, il faut environ 4 heures.
- C. Rechargez et entreposez le dispositif dans une gamme de température de 5 °C ~ 35 °C (40 °F ~ 95 °F).
- D. Ne le rechargez pas à l'excès (plus de 24 heures). Une charge excessive ou l'utilisation de cet appareil jusqu'à l'épuisement de la batterie pourrait endommager la batterie. L'autonomie de la pile sera prolongée si vous gardez la pile complètement chargée.
- E. L'autonomie de la pile diminue lentement au fil du temps.
- F. La pile rechargeable contenue dans ce produit n'est pas conçue pour être remplacée par l'utilisateur.

#### **Utilisation de l'écran tactile**

- Touchez la touche correspondante sur l'écran tactile avec votre doigt.
- Touchez l'écran et faites glisser de droite à gauche ou de gauche à droite pour faire défiler les écrans.

#### **Remarques :**

- A. Ne touchez pas brusquement l'écran tactile, car cela pourrait l'endommager.
- B. Afin d'éviter d'endommager l'écran tactile, n'utilisez pas d'objet autre que vos doigts.
- C. Ne tapez pas sur l'écran tactile si vos doigts ne sont pas propres.
- D. Ne tapez pas sur l'écran tactile si vous portez des gants.
- E. L'écran tactile peut ne pas fonctionner si vous utilisez un ongle ou tout autre instrument.

## **Carte micro SD**

Cet prend en charge les cartes Micro SD (non comprises). Pour augmenter la capacité mémoire, insérez une carte Micro SD dans la fente pour carte située sur le côté du dispositif :

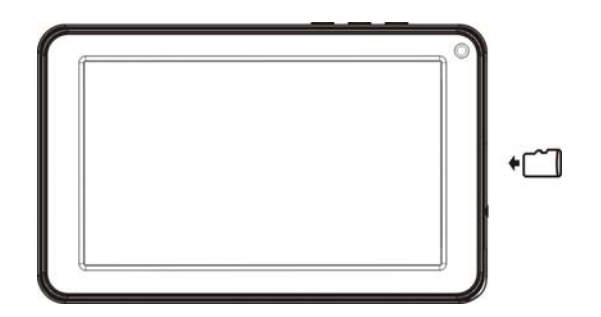

Remarques :

- A. Insérez la carte (32 Go maximum) dans la fente micro SD située à gauche du dispositif, les contacts tournés vers le haut.
- B. Pour retirer la carte, appuyez dessus jusqu'au retentissement d'un « clic », puis retirez-la.
- C. Avant de remplacer la carte de stockage, assurez-vous que le dispositif est éteint.
- D. Veillez à insérer la carte dans l'orientation correcte. N'insérez jamais violemment une carte afin d'éviter d'endommager la carte ou l'appareil. Si la carte de stockage ne fonctionne pas, veuillez vérifier si la direction est bien respectée.
- E. Avant la première utilisation de la carte, ou si vous l'avez d'abord utilisée dans un autre dispositif, formatez-la à l'aide d'un ordinateur. Vous devez également télécharger toute musique, photo et film dans la carte avant de l'installer sur le dispositif

**Important : Le formatage de la carte micro SD supprimera toute donnée sur la carte. Télécharger les données vers votre ordinateur avant de formater la carte.**

## **Port Micro USB (USB OTG)**

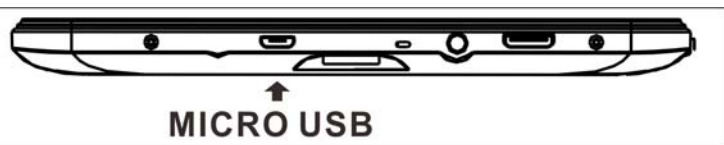

Afin d'augmenter la taille de la mémoire, cet appareil prend en charge un périphérique USB ou une clé USB. Insérez le câble USB fourni (fiche micro USB à prise USB femelle de taille standard) dans le port micro USB sur le côté de l'appareil. Insérez le périphérique USB dans la prise USB femelle de taille standard, comme celle d'un ordinateur personnel.

Remarques :

- A. Avant de remplacer la clé USB, assurez-vous que le dispositif est éteint.
- B. Lors de l'insertion de la clé USB, assurez-vous que l'orientation que vous avez choisie est correcte. N'insérez jamais violemment afin d'éviter d'endommager la clé USB ou l'appareil. Si cela ne fonctionne pas, veuillez vérifier que l'orientation est correcte.

## **Allumer/Éteindre le dispositif**

- Appuyez sur et maintenez enfoncé  $\bigcup$  pendant environ 4 secondes le bouton situé sur le haut du boîtier pour allumer l'appareil. Touchez et faites glisser vers le haut le curseur affiché à l'écran pour le déverrouillage.
- Une fois l'appareil allumé, appuyez sur le bouton  $\mathbf U$  pour éteindre l'écran et ainsi économiser la pile. Appuyez à nouveau pour le rallumer.
- Pour l'éteindre, appuyez et maintenez enfoncé le bouton  $\mathbb U$  iusqu'à ce que la fenêtre « Éteindre » [Power off] apparaisse, touchez le bouton « OK » comme indiqué par l'invite afin d'éteindre l'appareil.

Remarques :

**A.** Comme pour votre ordinateur, après avoir allumé l'appareil, vous pourriez avoir à patienter un peu tandis que le système d'exploitation se met en marche avant que l'écran d'accueil s'affiche.

## **Réinitialiser(Reset) :**

Si l'appareil réagit de manière anormale, s'arrête, se bloque. Appuyez sur le bouton « RESET » dans le trou de réinitialisation situé à l'arrière de l'appareil (voir la figure ci-dessous) à l'aide d'un petit tournevis (non inclus) pour réinitialiser l'appareil.

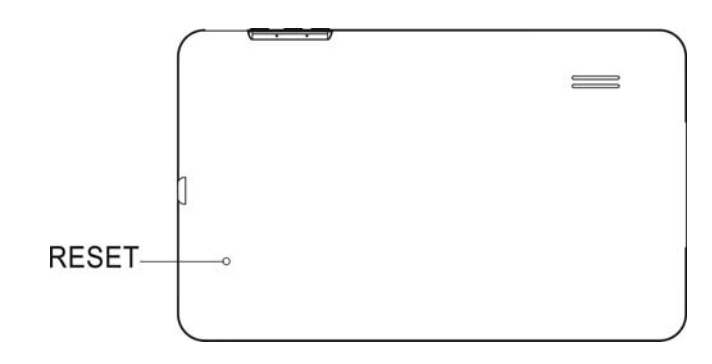

## **Connexions :**

## **Branchement au PC**

R : Connectez l'appareil à l'ordinateur via le port micro USB situé sur le côté du boîtier au port USB de votre PC à l'aide du câble de connexion fourni.

B : Apparaitront ensuite les « options de mode de périphérique USB » [USB device mode options] à l'écran de la tablette.

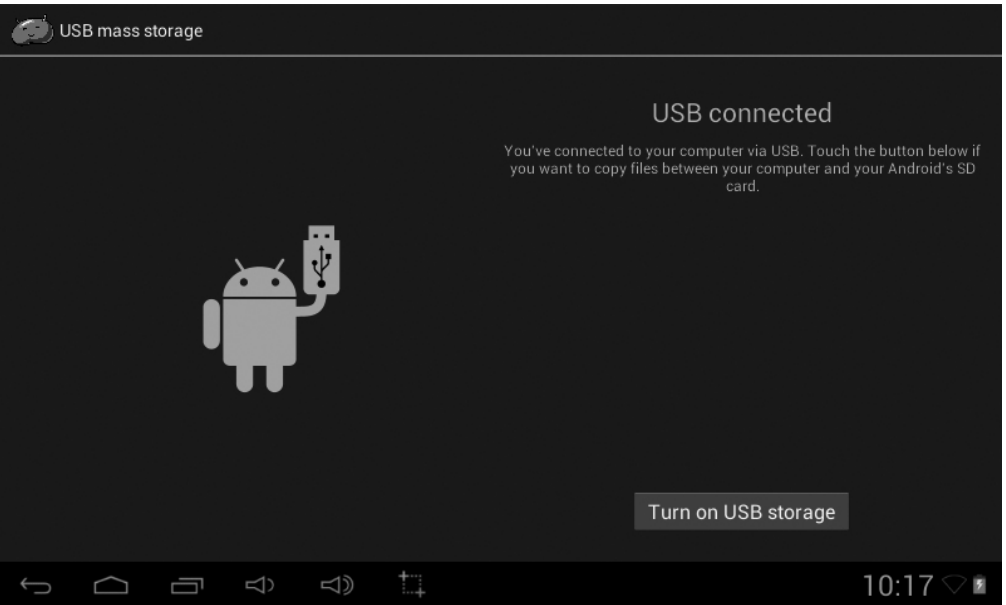

Tapez du doigt l'icône « Activer le stockage USB » [Turn on USB Storage] pour activer l'appareil en tant que périphérique externe USB.

## **Branchement à un téléviseur HDMI**

- z Connectez l'appareil à un téléviseur (avec port HDMI), depuis la prise Mini HDMI sur le côté de l'appareil au port HDMI sur le téléviseur. (Câble non inclus).
- L'appareil activera la connexion HDMI automatiquement et changera la résolution de sortie. Tapez du doigt sur l'application de commutation HDMI [HDMI Switch APP] sur l'écran APPS.

#### **Important : Sortie HDMI fonctionne en mode de lecture vidéo uniquement.**

#### **Prise d'écouteurs :**

Pour une écoute privée, branchez des écouteurs à la prise d'écouteurs sur le côté du boîtier. Le hautparleur sera automatiquement déconnecté (écouteurs non inclus).

## **Emplacement des commandes**

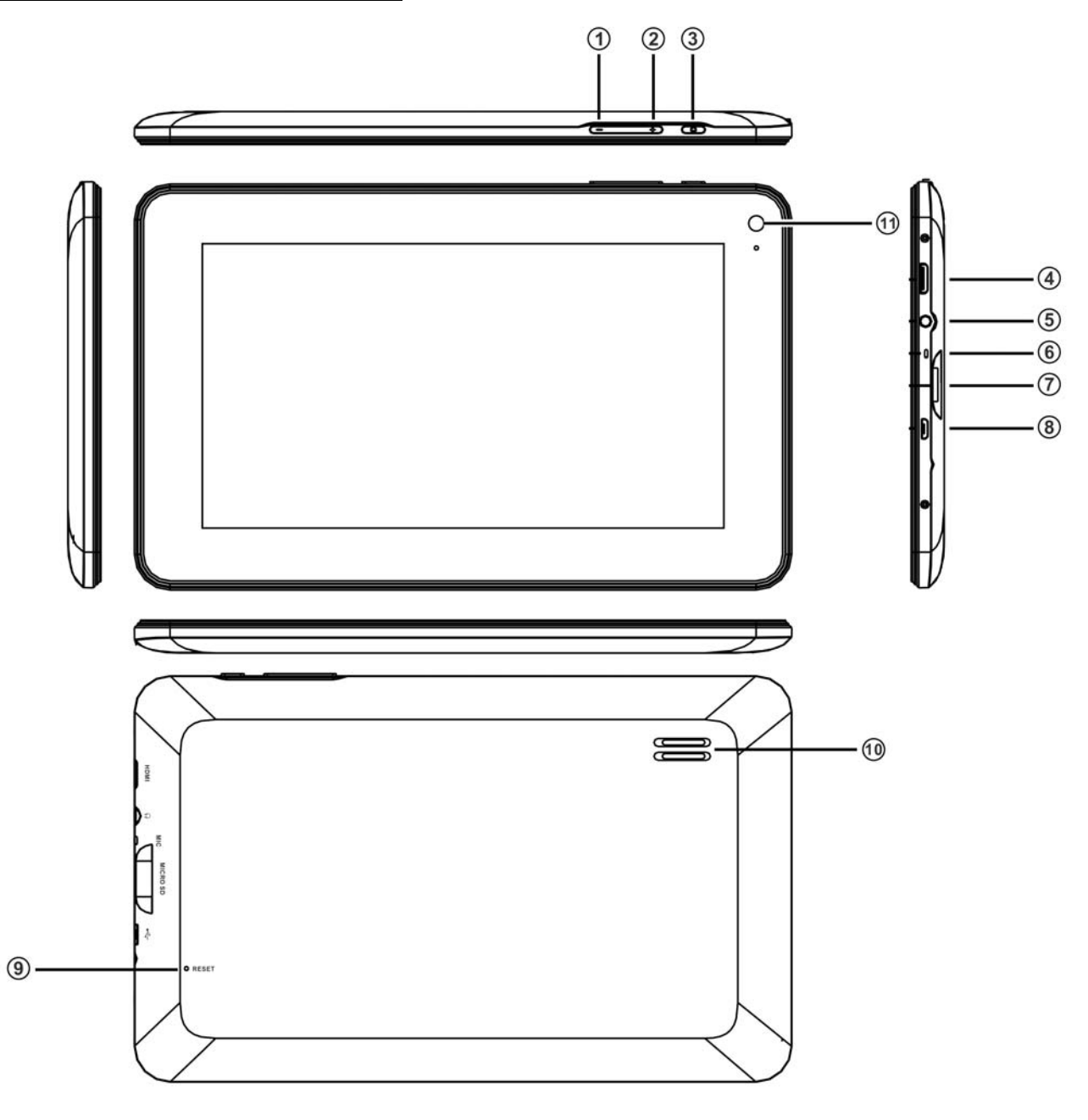

- 1) Volume « -»
- 2) Volume « + »
- 3) Source d'alimentation
- 4) Port Mini HDMI
- 5) Prise d'écouteurs :
- 6) Microphone intégré
- 7) Fente de carte micro SD
- 8) Port Micro USB (pour la recharge de la batterie et OTG)
- 9) Réinitialiser
- 10) Haut-parleur
- 11) Caméra

## **Mise en route**

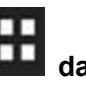

Sur l'écran d'accueil, tapez la touche **dans le coin supérieur droit de l'écran**, l'image

**suivante apparaîtra à l'écran :**

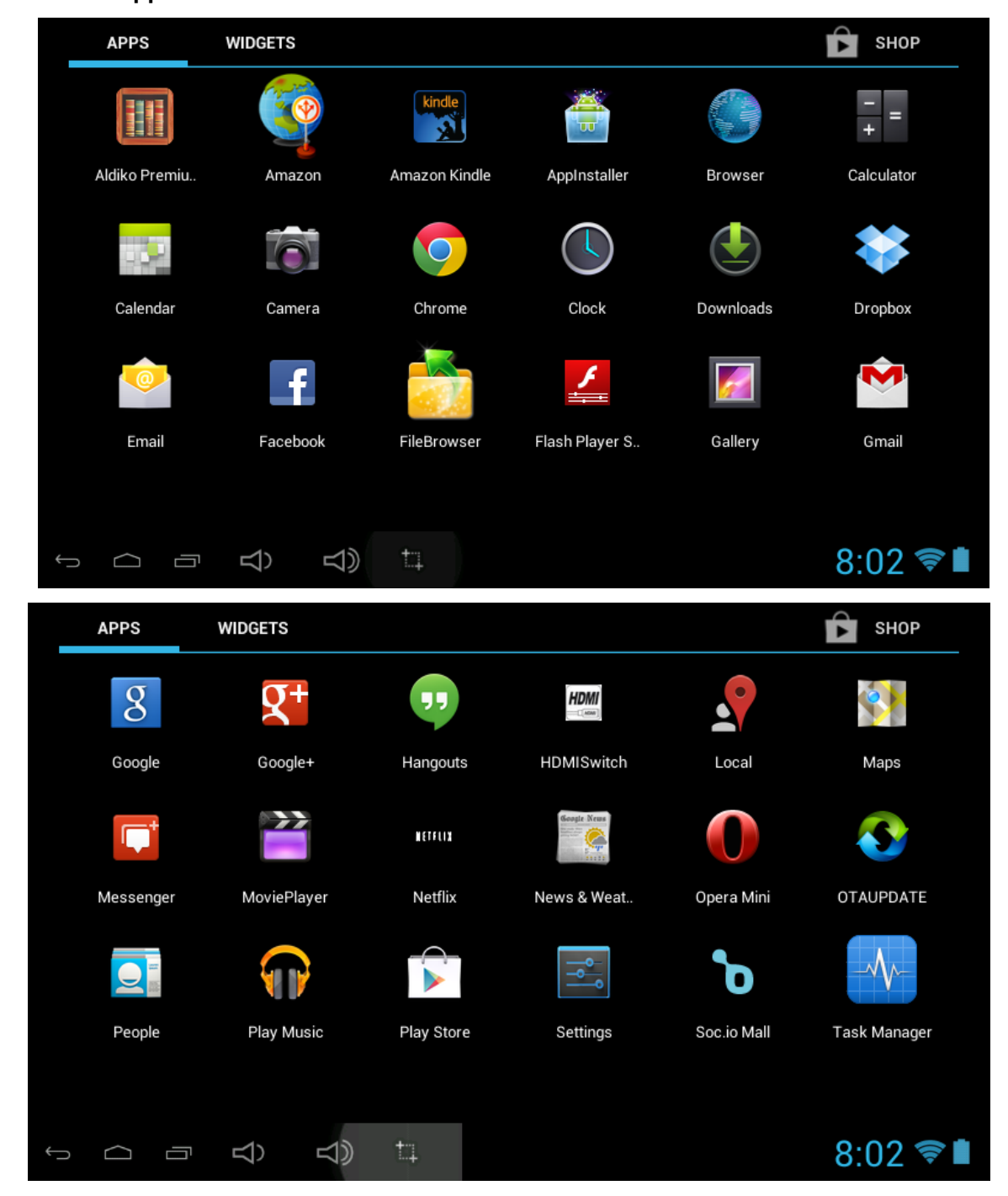
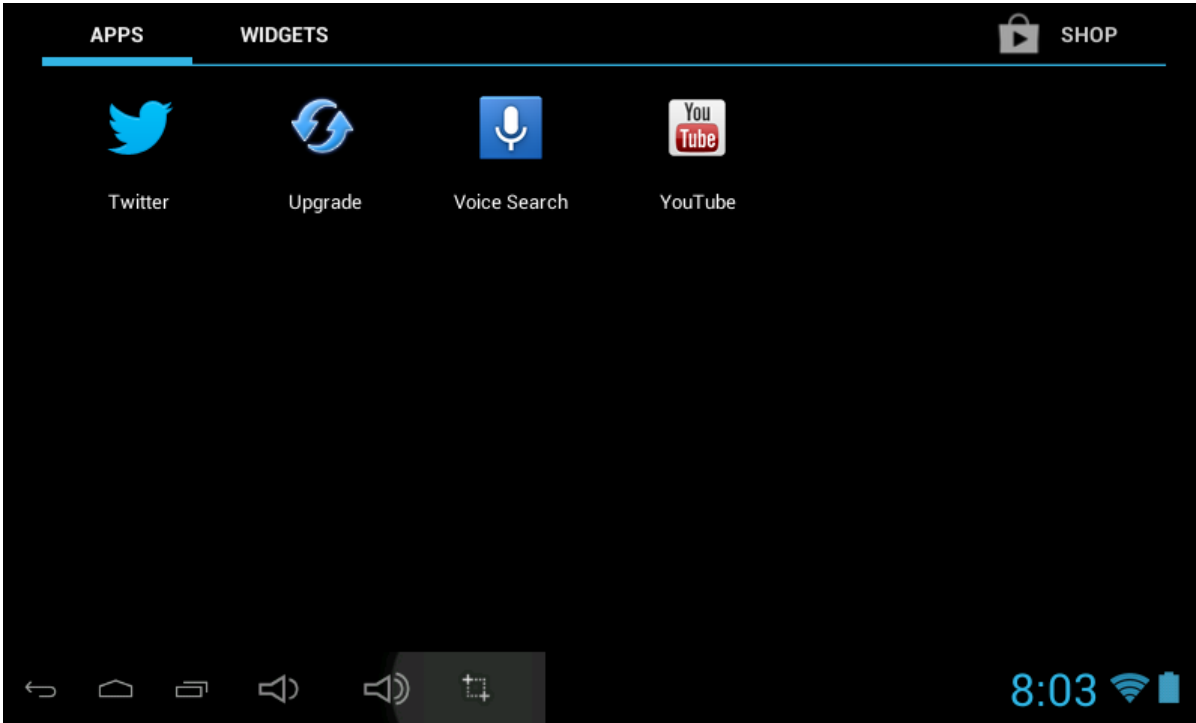

**Touchez le bouton des réglages ( ) sur l'écran, le menu des réglages apparaîtra à l'écran,**  Touchez le bouton des réglages ( $\parallel$ <br>ensuite :

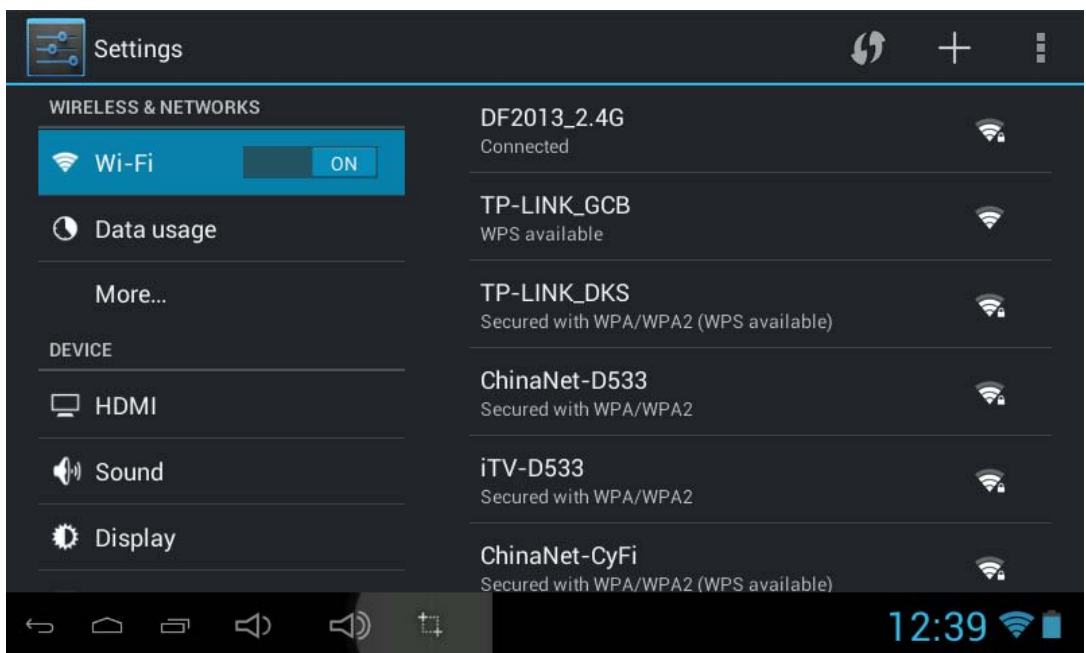

Touchez l'écran puis naviguez vers la gauche ou la droite (vers le haut ou le bas) pour afficher plus de sélections.

Choisissez le bouton à régler. Le menu de sous-réglage apparaitra à l'écran, suivre les instructions à l'écran.

### RÉSEAUX ET SANS-FIL

Pour naviguer sur le web, se connecter au Apps Store, envoyer des courriels, utiliser Facebook, Twitter... vous devez connecter cet appareil à l'Internet à l'aide du réseau Wi-Fi :

1. Touchez la touche Wi-Fi « OFF », puis faites-la glisser vers la droite pour activer le Wi-Fi attendez quelques secondes, les réseaux Wi-Fi disponibles s'afficheront.

2. Touchez le réseau souhaité pour démarrer la connexion tel que l'indiquent les instructions à l'écran. (Peut demander un mot de passe).

N.B. :

Après le réglage, vous pouvez l'activer ou le désactiver en appuyant sur le widget ( $\boxed{\bullet}$ ) apparaissant à l'écran.

☆Le dispositif effectue un balayage automatique et liste tous les réseaux Wi-Fi locaux trouvés.

☆ indique les réseaux sécurisés pour lesquels l'accès nécessite l'entrée d'un nom de connexion et un mot de passe.

☆**Touchez** au réseau auquel vous souhaitez vous connecter, **→** entrez le **Mot de passe réseau** le cas échéant, **→ Touchez Connecter [Connect]**.

**☆ Appuyez sur De Literal** pour retourner à l'écran précédent.

☆ Si votre réseau Wi-Fi est masqué, il ne sera pas détecté par la recherche automatique. Cliquez sur « + » et suivez les instructions pour ajouter votre réseau.

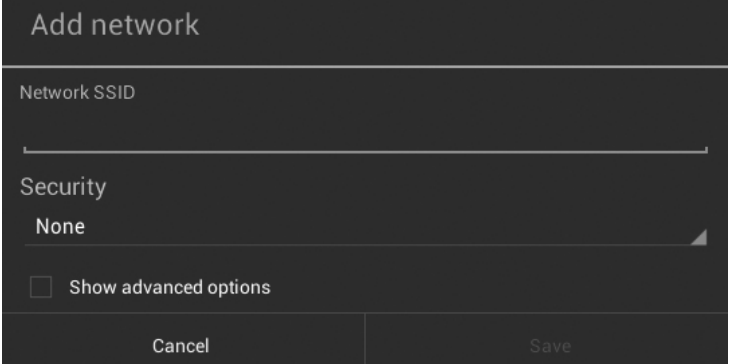

## **AFFICHAGE**

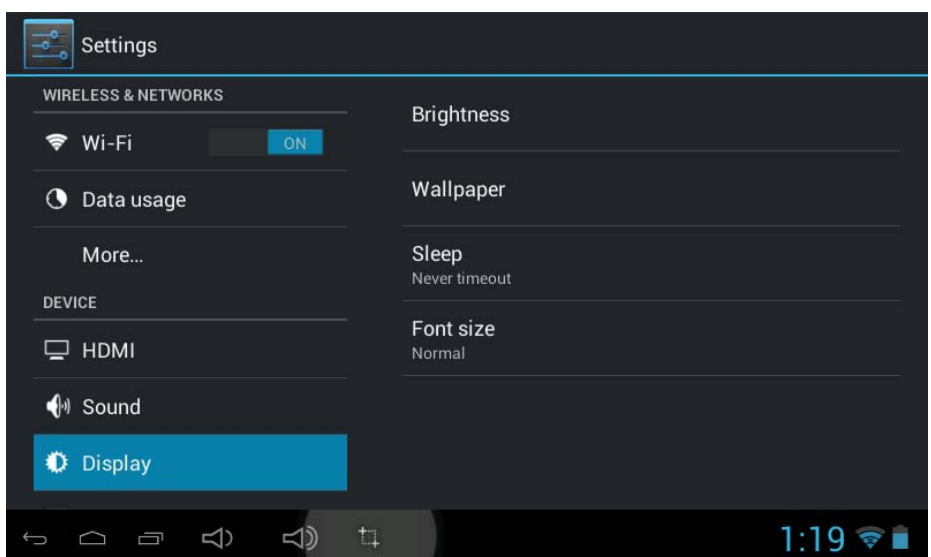

**Luminosité :** Pour régler la luminosité de l'écran en déplaçant la barre de défilement graduée.

**Fond d'écran :** Pour sélectionner et définir des fonds d'écran.

**Mise en veille auto :** Pour activer le mode « Veille » et sélectionnez la période d'inactivité avant de tomber en mode sommeil.

**Taille de police :** Pour régler la taille de police d'écran.

## **ÉCRAN D'ACCEUIL**

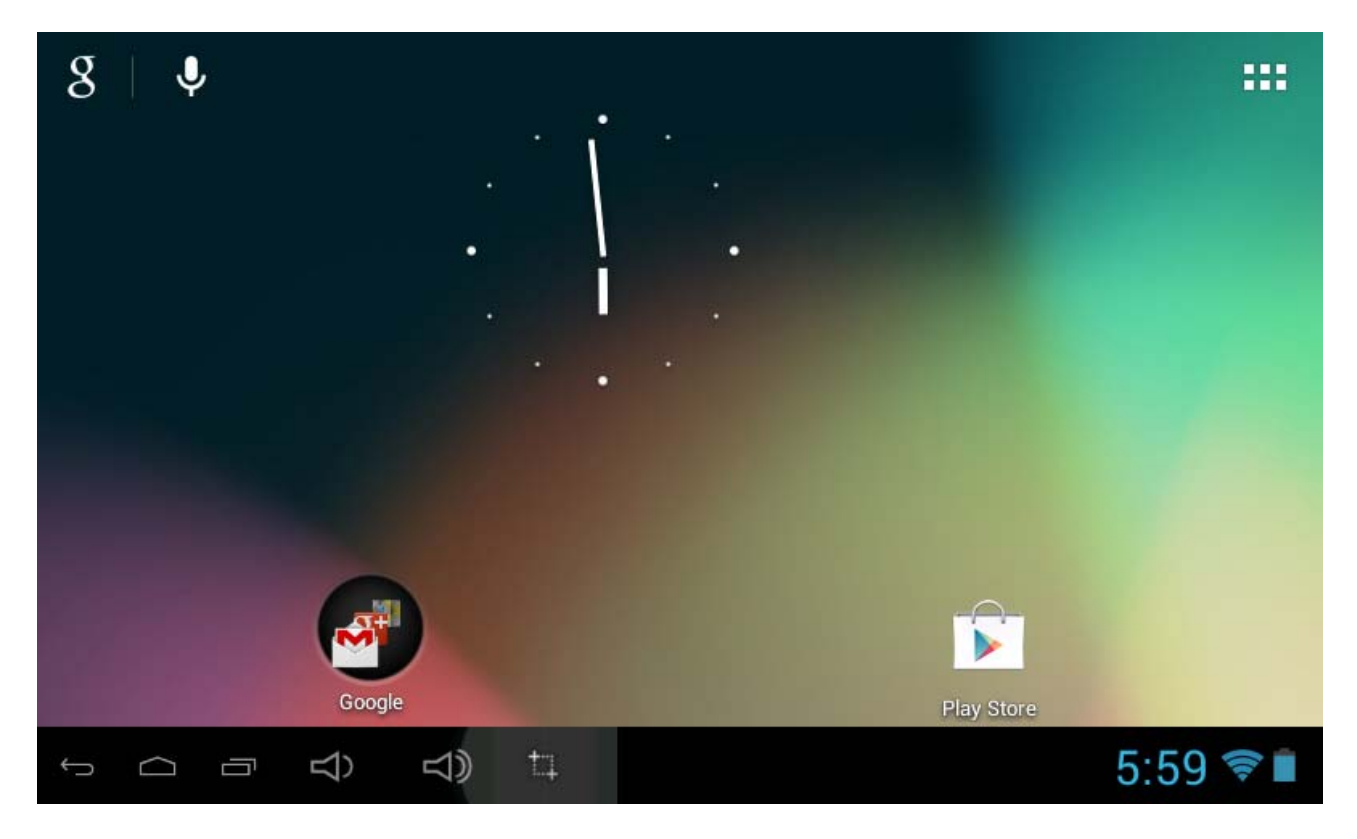

## **Barre d'état**

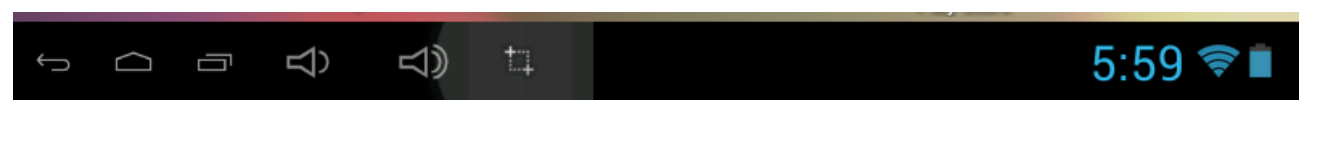

• La barre d'état est située en bas de l'écran.

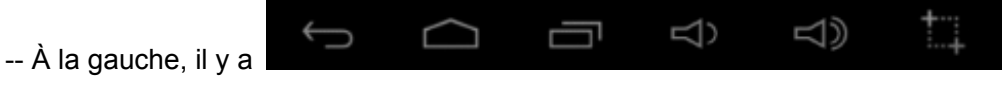

## **Utilisation**

Voici comment utiliser les différentes icônes présentes

- En touchant l'icône vous pouvez retourner à l'écran précédent.
- En touchant l'icône  $\Box$  vous pouvez retourner à l'écran d'accueil à tout moment.
- En touchant l'icône **une fenètre s'affiche vous indiquant les dernières applications actives.**
- En touchant l'icône  $\Box$   $\Box$  vous pouvez augmenter ou diminuer le volume.

En touchant l'icône vous pouvez prendre une capture d'écran.

--À la droite, il y a

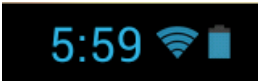

Ce qui représente l'heure, le WiFi et l'état de la batterie.

• Dans l'interface du menu principal, vous pouvez ouvrir et activer toute application en touchant les icônes. Vous pouvez ainsi lancer les applications comme le Navigateur de fichiers, le Navigateur, la Musique, le lecteur de film. Au cours de la navigation sur le Web ou de la visualisation de fichiers au format PDF, vous pouvez faire apparaître le menu, par un défilement vers le haut et vers le bas de l'écran, ainsi que procéder au déplacement de l'écran dans différentes directions.

## **APK Gestion des applications**

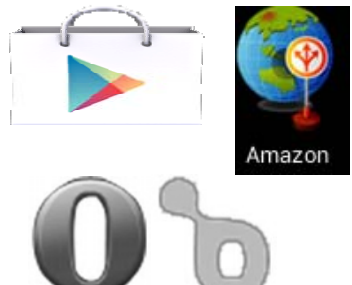

**Téléchargement d'applications Android** 

☆ **Les boutiques d'applications préchargées tels qu'Amazon APP store, Opera Mini, Google Play et Soc.io Mall offrent de nombreuses applications intéressantes et gratuites pour les téléchargements. Chaque boutique d'applications peut demander des informations de carte de crédit et des données personnelles. Veuillez prendre note que certaines applications peuvent être payantes** 

### **• Télécharger les applications Android directement depuis un site Web**

Vous pouvez télécharger des applications directement depuis des sites Web, puis les installer ensuite simplement et rapidement.

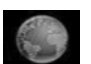

z Touchez l'icône d'applications **Web** pour lancer le navigateur Internet.

- z Saisissez l'URL désiré puis touchez le lien de **téléchargement** de l'application que vous voulez installer dans votre appareil.
- Une fois le téléchargement terminé, touchez le fichier téléchargé (dans la section Apps de l'écran de réglage), Touchez **Ouvrir → Installer.**

## **Désinstaller des applications Android**

Vous pouvez aussi rapidement et aisément désinstaller des applications installées.

- 1. Touchez  $\parallel$  → Paramètres →Applications.
- 2. Touchez l'application que vous voulez désinstaller, **→ Désinstaller**.
- 3. Touchez **OK** pour confirmer la désinstallation.

## **Horloge**

Touchez l'icône de l'application **Horloge CO**. Vous pouvez voir l'heure et la date.

### **Alarme**:

☆Vous pouvez utiliser votre dispositif comme un réveil en définissant plusieurs alarmes

Cette icône d'horloge **CO** affichée au bas des écrans indique qu'une ou plusieurs alarmes *ont été définies et activées.*

## **Ajouter une Alarme**

Touchez l'icône de l'application **Horloge** .

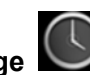

- z Touchez Réglage de l'alarme **→ Ajouter alarme**.
- z Configurez votre alarme comme vous le souhaitez (saisissez l'heure de l'alarme, appuyez sur « Terminé »)
- z Touchez « **Activer alarme** » avec « √ » et touchez « **OK** »
- z Touchez **Terminé**.

## **Supprimer une alarme**

- Touchez l'icône de l'application **Horloge** (<del>U</del>, → touchez Réglage alarme  $\bigcirc$  : « heure de réglage souhaité »
- Touchez l'alarme que vous voulez supprimer.
- z Touchez **Terminé**.

## **Vidéoconférences**

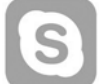

 Skype peut être téléchargé depuis les boutiques d'applications telles que Google Play, Opéra Mini et Amazon APP store.

**\*\*Cet appareil est équipé d'un objectif frontal et d'un micro intégrés pour la conférence vidéo via Skype**

## **NAVIGATEUR**

Les utilisateurs peuvent se connecter à internet via le navigateur

Touchez l'icône du navigateur sur l'écran des applications , et vous pouvez ensuite démarrer le navigateur Web.

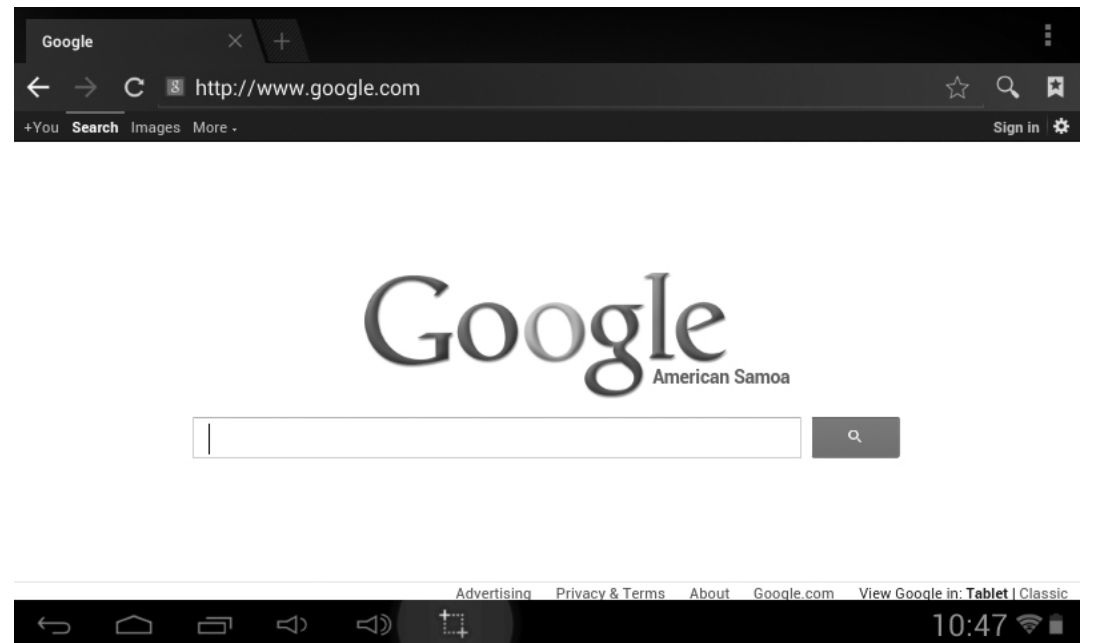

## **CALENDRIER**

Touchez l'icône de l'application **Calendrier** .

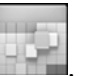

Au premier lancement d**u Calendrier**, vous devrez ajouter un compte Gmail. Saisissez vos informations d'email et votre mot de passe. Cliquez sur **« Suivant »** et suivez les étapes indiquées pour terminer la configuration du compte. Vous pouvez alors utiliser le **Calendrier**. (Remarque : À l'écran Paramètres du compte, changez manuellement le serveur pour www.google.com)

### **Ajouter événement**

- 1. Sur l'écran **Calendrier**, touchez la date à laquelle vous voulez ajouter un événement.
- 2. Touchez l'heure de l'événement  $\rightarrow$  touchez chaque champ où vous voulez saisir les informations sur l'événement souhaité.
- 3. Touchez **Terminé**.

## **Courriel**

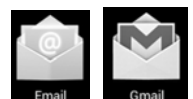

Dans le menu des applications, cliquez sur l'icône **pour surficient** pour entrer le client « Courriel/Gmail ». Les informations de compte doivent être configurées lors de la première utilisation. S'inscrire préalablement et configurer votre compte de courriel est nécessaire. Veuillez remarquer que l'enregistrement de COMPTE Gmail est nécessaire pour accéder aux services fournis par Google et le système Android.

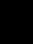

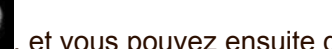

## **Navigateur de fichiers**

 $\blacktriangleright$ 

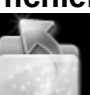

Touchez l'icône de l'application Explorer pour voir les fichiers contenus dans tous les périphériques de stockage (mémoire interne, carte Micro SD, clé USB), et pour installer rapidement et facilement l'application Android dans votre tablette.

Les icônes en haut de l'écran sont :

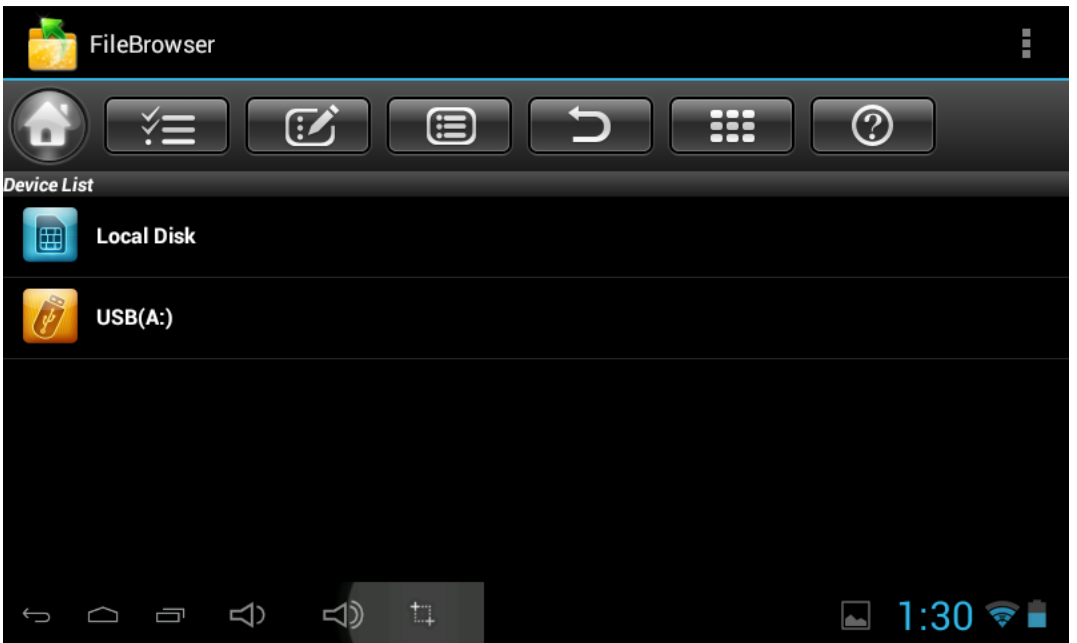

- ¾ Tapez sur l'application « FileBrowser » de l'écran APP, tel qu'illustré en photo ci-dessus.
- ¾ Tapez sur la mémoire interne ou sur la carte de stockage externe s'il y en a une installée pour choisir l'emplacement exact des fichiers.
- → Tapez sur l'icône  $\frac{1}{100}$  (il sera en caractères gras et de couleur jaune), puis sélectionnez le fichier ou le dossier souhaité, comme illustré ci-dessous :

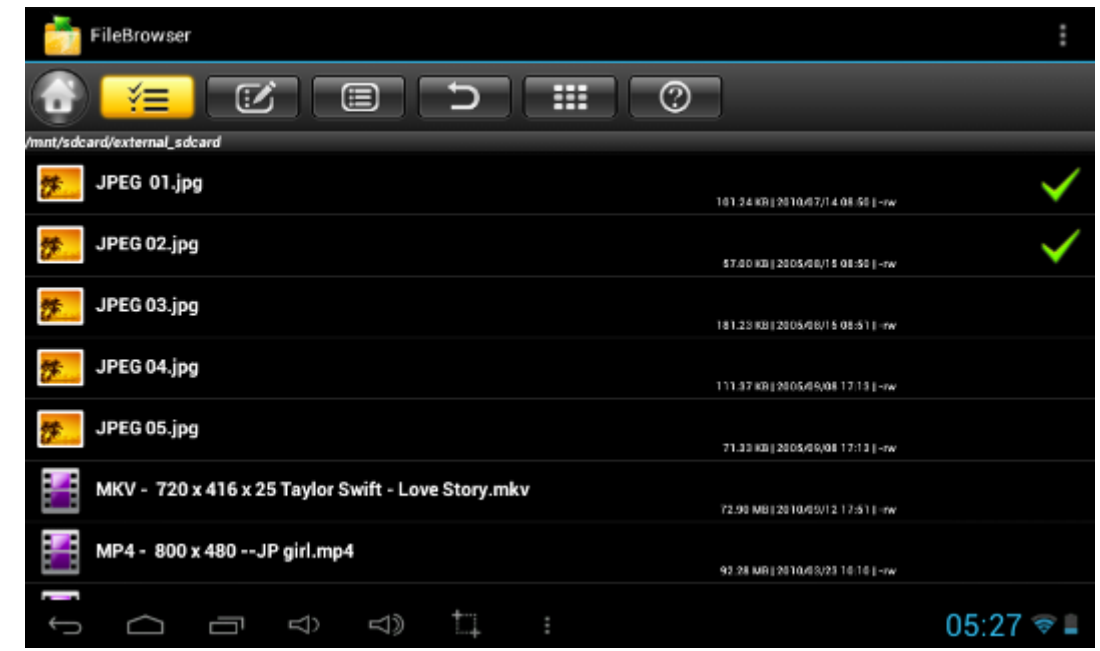

→ Tapez la touche et différentes options seront affichées comme Couper, Copier, Coller, Supprimer, Renommer, Partager etc. Par exemple Copier

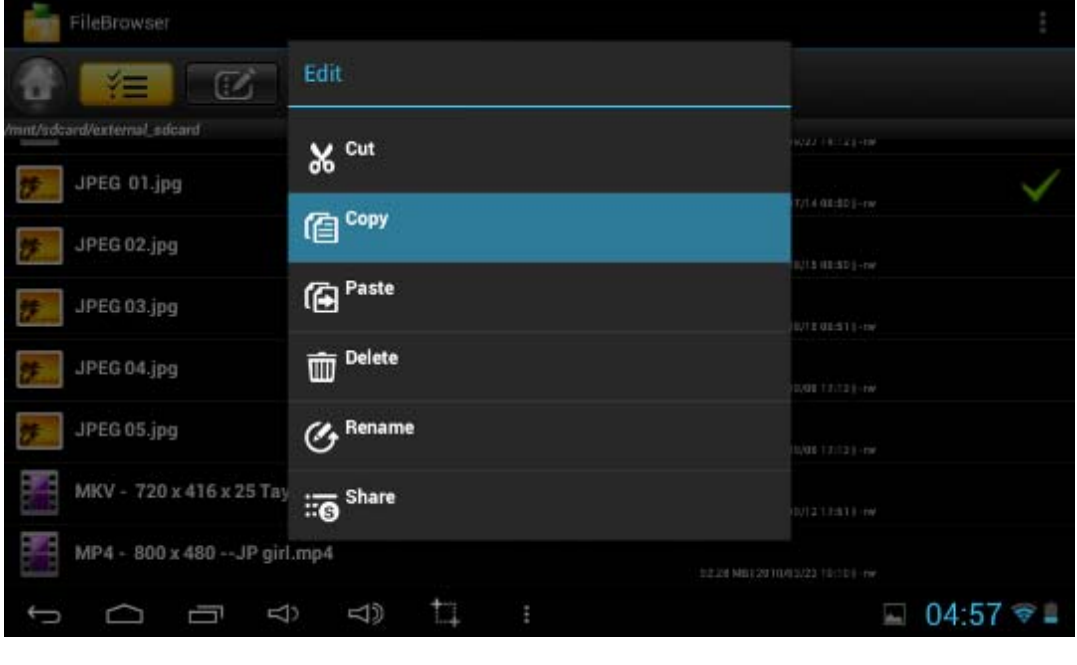

¾ Tapez sur la touche , sélectionnez la mémoire interne ou la carte de stockage externe

comme destination pour coller le fichier. Puis tapez sur  $\mathcal{L}$ , et sélectionnez « Coller »

## **Musique**

− Utilisation du lecteur de musique intégré « Ma Musique » pour l'écoute de fichiers musicaux :

 $\hat{\varphi}$  Formats de fichiers audio pris en charge : MP3,

Le lecteur de « Ma Musique » chargera automatiquement les fichiers musicaux à partir de la mémoire SD/USB/interne vers la liste de lecture après avoir allumé le lecteur de « Ma Musique ». La liste de lecture est illustrée par la figure ci-dessous :

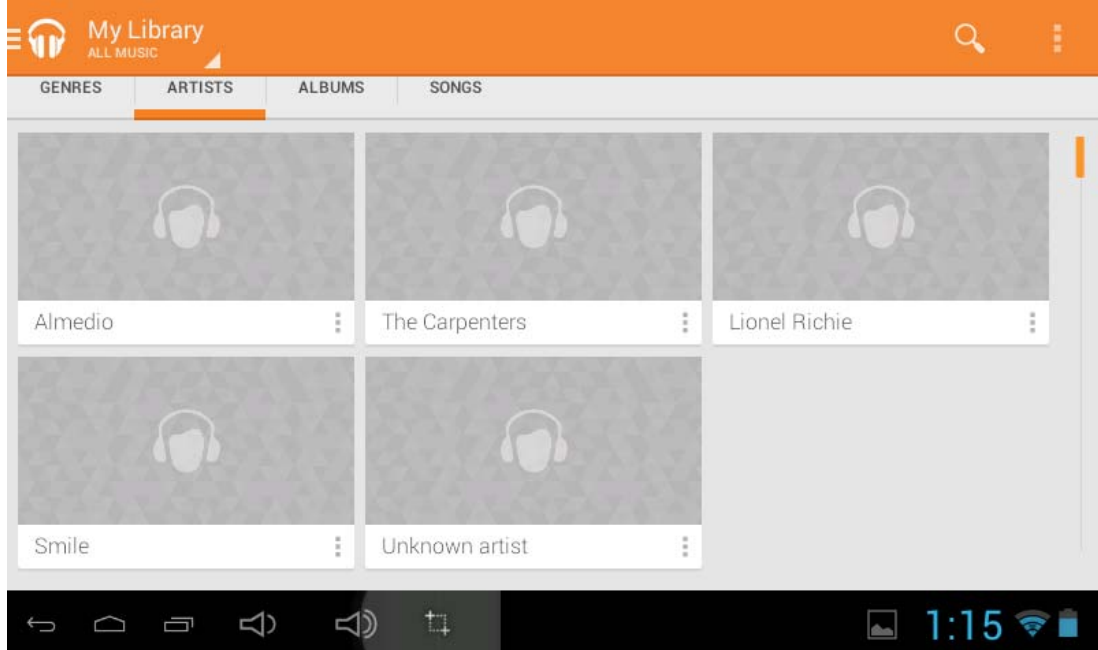

## **MoviePlayer**

☆ Formats de fichiers vidéo pris en charge : H.264, VC-1, AVI et RMVB.

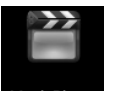

Depuis le menu d'accueil, tapez l'icône Movieplayer pour accéder à l'interface « Lecteur Vidéo », laquelle énumérera tous les fichiers vidéo et image.

Choisissez des fichiers vidéo depuis la mémoire interne ou la carte de stockage externe dans la liste de lecture du lecteur vidéo. Le système chargera automatiquement le fichier vidéo de la mémoire interne ou de la carte vers la liste de lecture vidéo après avoir allumé le lecteur vidéo. La liste de lecture est illustrée par la figure ci-dessous :

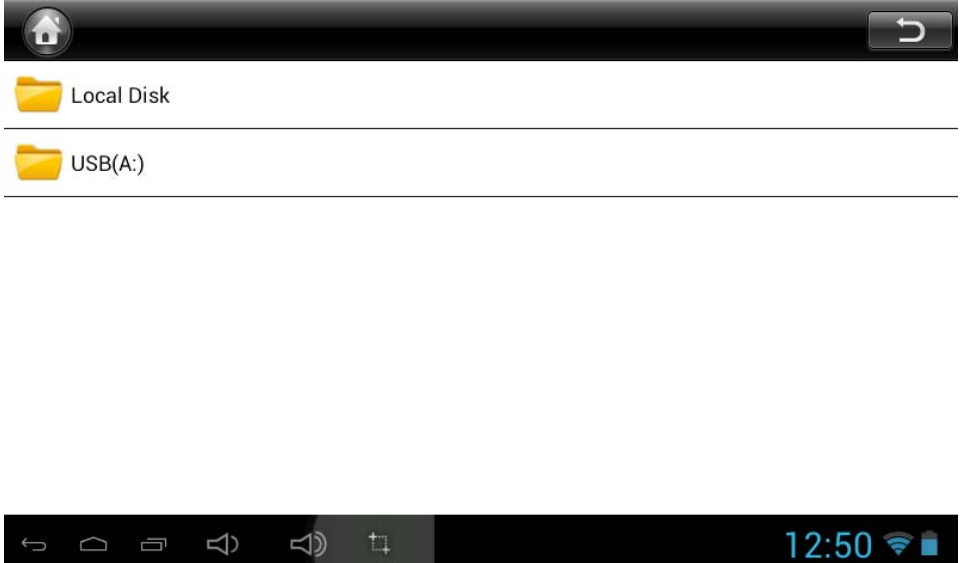

## Questions fréquemment Posés

### *Android*

**Q : Quelle version d'Android est installée sur mon appareil?** R : 4,1 *Fonctionnalité de base de l'appareil* 

### **Q : Dois-je recharger ma tablette avant utilisation?**

R : Vous devez charger la batterie pendant au moins 4 heures, mais vous pouvez utiliser l'appareil pendant la recharge. Utilisez l'adaptateur de courant fourni pour la recharge; cet

appareil se recharge à l'aide du câble USB.

*Courriel*

## **Q : Puis-je utiliser tout email personnel pour envoyer/recevoir du courriel?**

R : Cette tablette prend en charge les comptes POP3 et SMTP. Certains comptes gratuits ne sont pas pris en charge par les appareils mobiles. Vérifiez auprès de votre fournisseur de service de courriel pour confirmer.

## *Cartes Média*

## **Q : Quelles cartes Média sont prises en charge par mon dispositif?**

A : cartes micro SD.

### *Musique*

### **Q : Comment ajouter de la musique?**

R : Copier les fichiers musicaux depuis votre ordinateur vers la carte Micro SD ou le périphérique de stockage USB, puis utilisez le navigateur de fichiers pour les copier dans l'appareil.

### *Photos*

**Q : Comment ajouter des photos?**

- R : Copier les fichiers photo depuis votre ordinateur vers la carte Micro SD ou le périphérique
	- de stockage USB, puis utilisez le navigateur de fichiers pour les copier dans l'appareil.

## *Vidéo*

## **Q : Puis-je regarder des photos YouTube sur mon dispositif?**

- R : Oui. Cliquez sur l'icône YouTube pour accéder rapidement à son contenu.
- **Q : Comment ajouter des vidéos?**
- R : Copier les fichiers vidéos depuis votre ordinateur vers la carte Micro SD ou le périphérique de stockage USB, puis utilisez le navigateur de fichiers pour les copier dans l'appareil.

*Wi-Fi*

### **Q : Ais-je besoin d'un adaptateur pour utiliser le Wi-Fi?**

R : Non. L'adaptateur Wi-Fi est intégré à la tablette.

## *Stockage :*

- Q : Comment puis-je utiliser l'appareil comme périphérique de stockage USB?
- R : Connectez à l'ordinateur personnel l'appareil à l'aide du câble USB fourni, un écran s'affichera immédiatement, tapez « Allumez le périphérique de stockage USB » pour connecter l'appareil à l'ordinateur.

## Autres applications de l'écran d'accueil

## **Courriel, Gmail :**

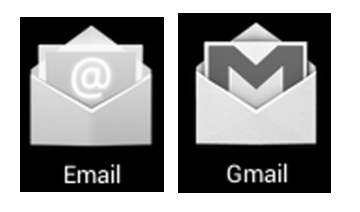

Touchez.régler les paramètres de courriel, après avoir entré l'adresse de courriel et le mot de passe, il suffit de suivre les instructions à l'écran pour le réglage. Cette application prend en charge la messagerie IMAP (comme Hotmail, Gmail et Yahoo Mail, messagerie POP3 et Exchange). Tapez du doigt le bouton de menu pour sélectionner ou supprimer un compte courriel.

## **Musique :**

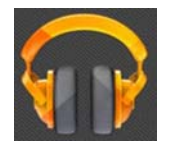

Touchez pour entrer dans le mode de lecture de musique. La liste des Artistes, Albums, Chansons, Listes de lecture, etc... Apparaîtront à l'écran. Cliquez sur le fichier musical désiré pour commencer la lecture.

## **Galerie** :

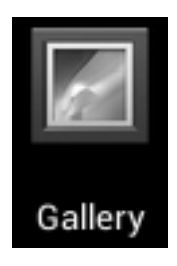

Touchez le lecteur de photos pour visionner des photos.

## **Aldiko Premium :**

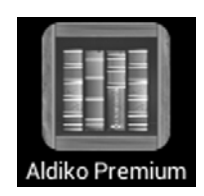

- Touchez la bibliothèque pour sélectionner ou gérer et/ou lire des livres électroniques.
- Pour passer à l'écran suivant, touchez à l'écran puis faites glisser de droite à gauche Pour passer à l'écran pécédent, touchez à l'écran puis faites glisser de gauche à droite.

## **Amazon**

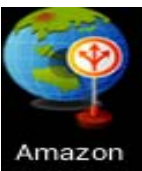

## **Amazon App Store :**

- Cliquez pour afficher l'écran d'accueil de l'Amazon APP Store.
- Sur la droite de l'écran d'accueil, sélectionnez Dispositif sans numéro de téléphone mobile. Le contenu de l'Amazon APP Store apparaîtra.
- z Cliquez sur télécharger maintenant et l'application sera téléchargée.
- $\bullet$  Une fois cela fait, cliquez sur installer et l'icône de l'Amazon APP Store apparaîtra.

## **Opera Mini / Soc.io Mall / Google Play :**

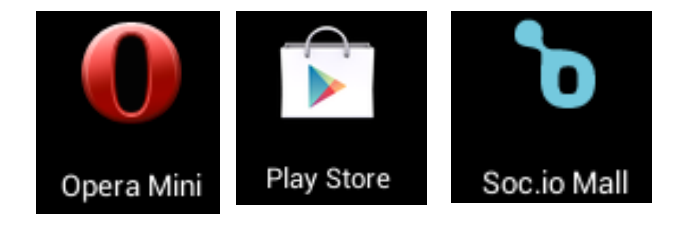

Touchez « App store » pour sélectionner et télécharger les applications désirées. (Suivez les instructions à l'écran pour vous enregistrer)

## **MoviePlayer** :

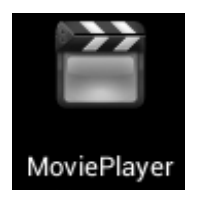

- Touchez pour activer le lecteur vidéo.
- Touchez le fichier désiré pour commencer la lecture.

## **Réseaux sociaux :**

Le dispositif possède déjà les applications des réseaux sociaux les plus populaires. Touchez chaque cône pour vous connecter à un compte existant en saisissant le nom d'utilisateur et mot de passe. Vous pouvez également créer un compte en suivant les instructions à l'écran.

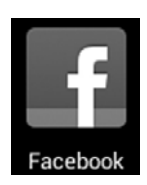

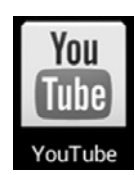

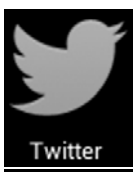

**Dropbox :**

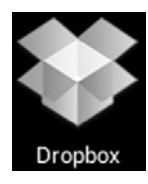

Touchez pour ouvrir et créer un compte disposant de 5 Go de stockage en ligne. **\*\* Veuillez suivre les instructions à l'écran pour vous inscrire et commencer.**

## **Netflix /iMDB :**

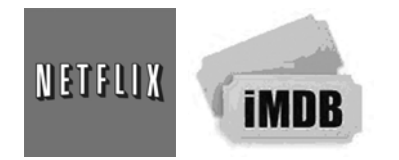

 $\bullet$  Touchez pour ouvrir et saisir votre nom d'utilisateur et mot de passe pour regarder des films. **iMDB : Cette application est disponible sur l'Amazon APP Store et permet aux détenteurs de compte Amazon de regarder des films immédiatement.** 

## **Dépannage :**

- **•** Impossible de mettre le dispositif sous tension
	- ¾ Connectez l'adaptateur CA/USB fourni. <sup>T</sup>
- Impossible d'aller en ligne
	- ¾ Vérifiez que vos paramètres Wi-Fi sont corrects et que le mot de passe correct est saisi.
	- ¾ Vérifiez si votre routeur fonctionne bien.
	- ¾ Vérifiez la barre de signal sur l'appareil. Il pourrait ne pas être connecté en raison d'un signal trop faible.
- Les écouteurs ne transmettent pas de son
	- ¾ Le volume des écouteurs est trop bas.
	- $\triangleright$  Essayez un autre fichier de musique.
- L'écran clignote après la mise sous tension  $\triangleright$  À court de puissance, veuillez recharger la batterie.
- z Comment acheter/télécharger des applications à partir de l'Internet
	- Assurez-vous d'avoir connecter votre dispositif à internet.
	- ¾ Cliquez sur l'icône d'application Opera Mini, Amazon Appstore, Google Play ou Soc.io Mall sur l'écran d'Accueil.
	- ¾ Recherchez, achetez, téléchargez et installez les applications voulues en suivant les instructions à l'écran.

## **Avertissement : Les données personnelles et les informations de carte de crédit peuvent être requises, veuillez être prudent!**

- Impossible de lire de livrel
	- ¾ Application Amazon Kindle déjà installée sur le dispositif. Assurez-vous d'utiliser l'application « Amazon Kindle » pour lire les livres achetés sur Amazon.
	- $\triangleright$  Quelques boutiques de livres exigent leur propre application pour acheter, télécharger, lire et gérer les achats de livre. Ces applications peuvent être téléchargées depuis Internet ou en utilisant le navigateur Opera Mini ou l'Amazon APP store puis en faisant une recherche.
	- ¾ Barnes and Nobles utilise sa propre application de liseuse, appelée « Nook ». La plupart des autres magasins utilisent les applications tierces telles qu'Aldiko, qui peut être téléchargé en utilisant le navigateur Opera Mini ou l'Amazon APP store.
- Les fichiers multimédias ne sont pas trouvés :
	- ¾ Si des nouveaux fichiers ont été ajoutés dans le dispositif, cliquez sur « Navigateur de fichiers » dans le menu des Applications pour les rechercher.
	- ¾ Utilisez la bonne application pour ouvrir les fichiers multimédias correspondants. Tapez sur « MoviePlayer » pour sélectionner une vidéo à regarder. Tapez sur « Galerie » pour regarder des photos. Tapez sur « Musique » pour faire jouer de la musique.
- Comment entrer dans le menu Réglages tandis que les applications et les programmes sont en cours d'exécution
	- $\triangleright$  Une fois l'application ou programme lancé, touchez à la touche des options normalement affichée en bas de l'écran pour afficher le menu des paramètres. Définir chaque réglage selon les instructions à l'écran (les fonctions dépendent du logiciel de l'application).
- Impossible de se connecter au Wi-Fi ou signal Wi-Fi trop faible
	- ¾ Assurez-vous que le Wi-Fi est disponible à votre emplacement et que vous êtes autorisé (avec mot de passe) à l'utiliser.
	- $\triangleright$  L'appareil pourrait être trop éloigné de la source du signal. Déplacez votre appareil plus près de la source du signal.
- z Comment retirer les données personnelles/comptes de courriel du dispositif :
	- ¾ Dans le menu des réglages, sélectionnez « Sauvegarder et réinitialiser ».
	- ¾ Appuyez sur la touche « Réinitialisation de données d'usine » pour entrer.
	- ¾ Appuyez sur la touche « Réinitialisation de la tablette ».
	- ¾ Appuyez sur la touche « Effacer tout » pour lancer la réinitialisation. Patienter jusqu'à ce que le dispositif ait terminé la réinitialisation. Le dispositif s'arrêtera automatiquement. (Cela pourrait prendre quelques minutes).

## **IMPORTANT :**

**Une fois la réinitialisation effectuée, toutes les données utilisateur (applications, mots de passe, comptes courriel, comptes Gmail, fichiers média, etc...) seront effacés. Sauvegarder ces données avant la réinitialisation.**

## **CARACTÉRISTIQUES DE PRODUIT**

## **Configuration du matériel :**

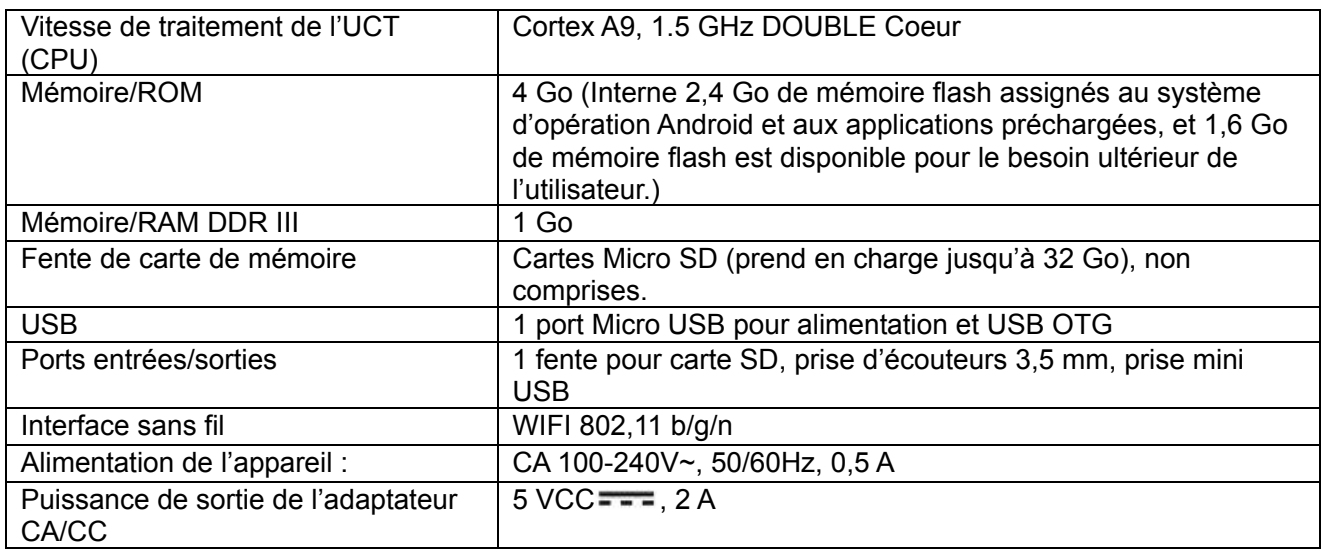

## **Configuration logicielle :**

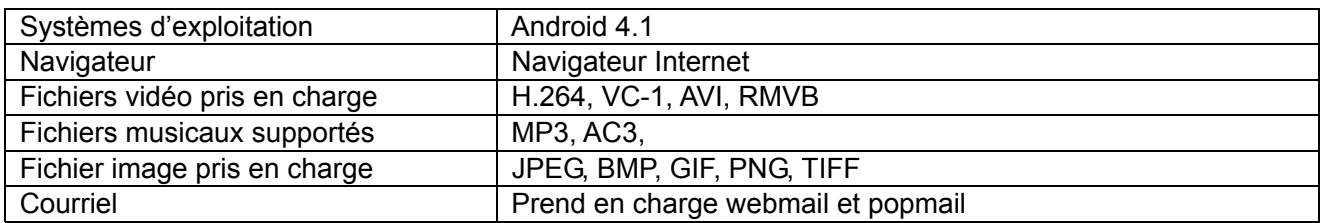

## **LES CARACTÉRISTIQUES SONT INDIQUÉES SOUS RÉSERVE DE MODIFICATIONS SANS PRÉAVIS**

## **Accessoires :**

1 livret d'instructions

1 adaptateur CA/USB

1 câble de branchement USB

## **Déclaration**

**Le robot Android est le produit ou une création du travail créé et partagé par Google et utilisé selon les termes décrits dans la License d'attribution Creative Commons 3.0.** 

**Android, Google, Google Play et les autres marques sont des marques déposées de Google Inc.** 

## **GARANTIE LIMITÉE**

Craig garantit ce produit contre tout problème de fabrication et de main-d'œuvre dans des conditions d'utilisation normale pour une période de 90 jours à partir de la date d'achat. Si une réparation devait être nécessaire, veuillez retourner le produit à l'endroit où vous l'avez acheté pour le faire échanger, ou remballez-le dans les matériaux d'emballage d'origine avec tous ses accessoires (si applicable), une copie de la facture d'achat et un chèque ou mandat poste au montant de 20,00 \$ (pour couvrir les frais de port et manutention) payable à Craig Electronics Inc. Pour les clients au Canada : veuillez vous assurer d'envoyer un chèque de banque ou mandat poste encaissable dans une banque américaine. Expédiez votre produit en port payé. Votre produit sera réparé ou remplacé, ou s'il ne peut pas être réparé ou remplacé, un remboursement vous sera envoyé dans les quatre semaines suivant la réception de votre produit. Veuillez expédier votre produit à cette adresse :

> Craig Electronics Inc. 1160 NW 163 Drive Miami, FI 33169

Cette garantie s'annule si le produit a été : a) utilisé pour une application commerciale ou une location. b) endommagé à cause d'une mauvaise utilisation, d'une négligence ou d'un abus. c) modifié ou réparé par tout autre endroit que le Centre de service autorisé de Kids Station. d) endommagé à cause d'une mauvaise connexion à d'autres équipements. Remarque : cette garantie ne couvre pas : a) les ajustements ordinaires, tels que soulignés dans le manuel du propriétaire et qui peuvent être effectués par le client. b) les dommages entraînés par un équipement incorrectement branché à ce produit. c) tous les coûts encourus par l'expédition de ce produit pour réparation. d) des dommages à un produit non utilisé aux É.-U.

Cette garantie n'est pas transférable et ne s'applique qu'à l'achat original.

Toute autre garantie implicite, incluant la garantie de possibilité de mise en marché, est limitée à la durée de cette garantie expresse et aucune autre garantie, qu'elle soit expresse ou implicite ne s'appliquera au produit par la suite.

En aucun cas Craig ne pourra être tenu responsable de la perte ou des dommages consécutifs à l'utilisation de ce produit. Cette garantie vous donne des droits légaux. Toutefois, vous pouvez avoir d'autres droits également, lesquels varient d'un état à l'autre Certains états ne permettent pas les limitations des garanties implicites ni l'exclusion des dommages consécutifs. Par conséquent, ces restrictions peuvent ne pas s'appliquer à votre cas.

> Pour obtenir de l'assistance pour votre produit écrivez à : service@craigelectronics.com

Imprimé en Chine

CMP756 WC FRCR1 B0US

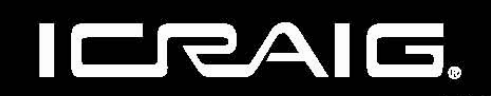

## **TABLETA DE PANTALLA TÁCTIL**

## Pantalla capacitiva de 9 pulgadas

**Manual del Dueño** 

POR FAVOR LEA ESTE MANUAL ANTES DE UTILIZAR ESTE EQUIPO.

Modelo: CMP756

## SETUP GMAIL ACCOUNT FIRST

*Configure su cuenta de Gmail en este durante la instalación inicial. Si va a utilizar una contraseña o un patrón de desbloqueo debe contar con una cuenta valida de Gmail en caso de olvidar alguno de ellos.*

¿Olvidó su patrón de bloqueo en android? Aquí está una manera de restablecerla.

- Introduzca el patrón incorrecto 5 veces y espere 30 segundos.
- Seleccione "Olvidó el patrón" e introduzca su nombre de usuario de cuenta de Gmail y su contraseña.
- Asegúrese de utilizar esta misma cuenta usada al activar su tableta y revise dos veces su contraseña ingresando a su cuenta de Google en un navegador de su laptop o computadora.
- Si no tiene acceso a la cuenta original de Gmail, deberá hacer un reset completo (hard) y perder su configuración y aplicaciones en el. Los datos de la tarjeta de memoria no van a ser eliminados.

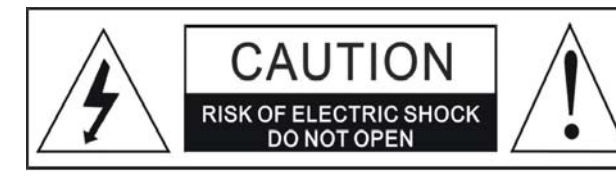

### **WARNING:**

TO REDUCE THE RISK OF FIRE OR ELECTRIC SHOCK, DO NOT EXPOSE THIS PRODUCT TO RAIN OR MOISTURE.

### **WARNING:**

TO REDUCE THE RISK OF FIRE OR ELECTRIC SHOCK, AND ANNOYING INTERFERENCE, USE THE RECOMMENDED ACCESSORIES ONLY.

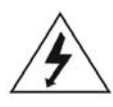

The lightning flash with arrowhead symbol within an equilateral triangle is intended to alert the user to the presence of uninsulated dangerous voltage within the product's enclosure that may be of sufficient magnitude to constitute a risk of electric shock to persons.

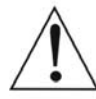

The exclamation point within an equilateral triangle is intended to alert the user to the presence of important operating and maintenance (servicing) instructions in the literature accompanying the appliance.

### FCC NOTICE:

This equipment has been tested and found to comply with the limits for a Class B digital device, pursuant to part 15 of the FCC Rules. These limits are designed to provide reasonable protection against harmful

interference in a residential installation. This equipment generates, uses and can radiate radio frequency energy and, if not installed and used in accordance with the instructions, may cause harmful interference to radio communications.

However, there is no guarantee that interference will not occur in a particular installation. If this equipment does cause harmful interference to radio or television reception, which can be determined by turning the equipment off and on, the user is encouraged to try to correct the interference by one or more of the following measures:

- . Reorient or relocate the receiving antenna.
- Increase the separation between the equipment and receiver.
- Connect the equipment into an outlet on a circuit different from that to which the receiver is connected.
- . Consult the dealer or an experienced radio/TV technician for help.

### **FCC WARNING:**

To assure continued compliance, follow the attached installation instructions and use only shielded cables when connecting to other devices. Modifications not authorized by the manufacturer may void user's authority to operate this device.

Before using the unit, be sure to read all operating instructions carefully. Please note that these are general precautions and may not pertain to your unit. For example, this unit may not have the capability to be connected to an outdoor antenna.

1) Read these instructions.

All the safety and operating instructions should be read before the product is operated.

- 2) Keep these instructions. The safety and operating instructions should be retained for future reference.
- 3) Heed all warnings.
- All warnings on the product and in the operating instructions should be adhered to.

4) Follow all instructions. All operating and use instructions should be followed.

- 5) Do not use this apparatus near water. Do not use this product near water and moisture, for example: near a bathtub, washbowl, kitchen sink or laundry tub; in a wet basement; or near a swimming pool.
- 6) Clean only with dry cloth. Unplug this product from the wall outlet before cleaning. Do not use liquid cleaners or aerosol cleaners. Use a dry cloth for cleaning.
- 7) Do not block any ventilation openings. Install in accordance with the manufacturer's instructions. Slots and openings in the cabinet and in the back or bottom are provided for ventilation, to ensure reliable operation of the product and to protect it from overheating. These openings must not be blocked or covered. The openings should<br>never be blocked by placing the product on a bed, sofa, rug or other similar surface. This product should n placed near or over a radiator or heat source. This product should not be placed in a built-in installation such as a bookcase or rack unless proper ventilation is provided or the manufacturer's instructions have been adhered to.
- 8) Do not install near any heat sources such as radiators, heat registers, stoves, or other apparatus (including amplifiers) that produce heat.
- 9) Do not defeat the safety purpose of the polarized or grounding-type plug. A polarized plug has two blades with one wider than the other. A grounding type plug has two blades and a third grounding prong. The wide blade or the third prong are provided for your safety. If the provided plug does not fit into your outlet, consult an electrician for replacement of the obsolete outlet.
- 10) Protect the power cord from being walked on or pinched particularly at plugs, convenience receptacles, and the point where they exit from the apparatus.
- 11) Only use attachments/accessories specified by the manufacturer.
- 12) Use only with the cart, stand, tripod, bracket, or table specified by the manufacturer, or sold with the apparatus. When a cart is used, use caution when moving the cart/apparatus combination to avoid injury from tip-over.

An appliance and cart combination should be moved with care. Quick stop, excessive force and uneven surfaces may cause the appliance and cart combination to overturn.

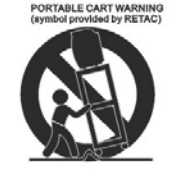

13) Unplug this apparatus during lightning storms or when unused for long periods of time. To protect your product from a lightning storm, or when it is left unattended and unused for long periods of time, unplug it from the wall outlet and disconnect the antenna or cable system. This will prevent damage to the product due to lightning and power-line surges.

14) Refer all servicing to qualified service personnel. Servicing is required when the apparatus has been damaged in any way, such as power-supply cord or plug is damaged, liquid has been spilled or objects have fallen into the apparatus, the apparatus has been exposed to rain or moisture does not operate normally, or has been dropped.

15) Power source

This product should be operated only from the type of power source indicated on the marking label. If you are not sure of the type of power supply to your home, consult your appliance dealer or local power company. For products intended to operate from battery power, or other source, refer to the operation instructions.

16) Power lines

An outside antenna system should not be located in the vicinity of overhead power lines or other electric light or power<br>circuits, or where it can fall into such power lines or circuits. When installing an outside antenna should be taken to keep from touching such power lines or circuits as contact with them might be fatal.

#### 17) Overloading

Do not overload wall outlets and extension cords as this can result in a risk of fire or electric shock.

#### 18) Object and liquid entry

Never push objects of any kind into they product through openings as they may touch dangerous voltage points or short out parts that could result in fire or electric shock. Never spill or spray any type of liquid on the product.

#### 19) Outdoor antenna grounding

If an outside antenna is connected to the product, be sure the antenna system is grounded so as to Provide some protection against voltage surges and built up static charges. Section 810 of the National Electric Code ANSI/NFPA 70 provides information with respect to proper to grounding of the mast and supporting structure, grounding of the lead-in wire to an antenna discharge product, size of grounding conductors, location of antenna-discharge product, connection to grounding electrodes and requirements for the grounding electrodes.

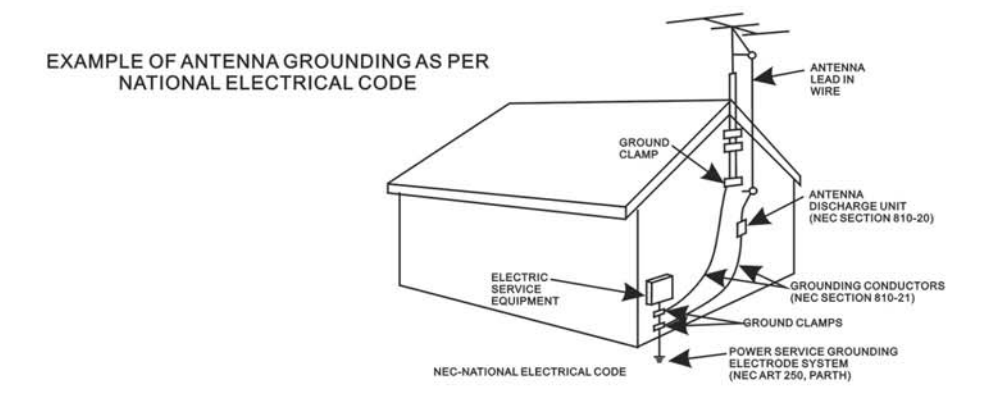

#### 20) Service

Do not attempt to service this product yourself as opening or removing covers may expose you to dangerous voltage or other hazards. Refer all servicing to qualified service personnel.

### 21) Replaccment parts

When replacement parts are required, be sure the service technician uses replacement parts specified by the manufacturer or those that have the same characteristics as the original parts.

Unauthorized substitutions may result in fire or electric shock or other hazards.

### 22) Safety check

Upon completion of any service or repairs to this product, ask the service technician to perform safety checks to determine that the product is in proper operation condition.

### 23) Wall or ceiling mounting

The product should be mounted to a wall or ceiling only as recommended by the manufacturer.

### 24) Damage requiring service

Unplug this product from the wall outlet and refer service to qualified service personnel under the following conditions.

- a) When the power-supply cord or plug is damaged.
- b) If liquid has been spilled or objects have fallen into the product.
- c) If the product has been exposed to rain or water.

d) If the product does not operate normally by following the operating instructions. Adjust only those controls that are covered by the operating instructions, as an adjustment of other controls may result in damage and will and require extensive work by a qualified technician to restore in the product to its normal operation.

- e) If the product has been dropped or the cabinet has been damaged.
- f) When the product exhibits a distinct change in performance-this indicates a need for service.

### 25) Note to CATV System Installer

This reminder is provided to call the CATV system installer's attention to Article 820-40 of the NEC that provides quidelines for proper grounding and in particular, specifies that the grounding system of the building, as close to the point of cable entry as practical.

#### Note:

Refer all servicing to qualified service personnel. Servicing is required when the unit has been damaged in any way such as the following: the power-supply core or plug has been damaged, liquid has been spilled into the unit, the unit has been exposed to rain or moisture, the unit has been dropped or the unit does not operate normally.

Este manual contiene información para el uso correcto y precauciones de seguridad importantes. Por favor asegúrese de leer este manual cuidadosamente antes de su uso para evitar daños al dispositivo.

- 1. No colocar el producto en ambiente caliente, húmedo o polvoriento.
- 2. No colocar el producto en entornos calientes. Especialmente en verano, no colocarlo en un automóvil con las ventanas cerradas o en el sol.
- 3. Evite dejar caer el producto y no agitar la pantalla TFT violentamente, pudiera causar daños o visión anormal de la pantalla.
- 4. Por favor seleccione un volumen adecuado y evitar el sonido fuerte mientras utiliza audífonos. Baje el volumen o dejar de usar el producto si sus oídos empiezan a doler o timbrar.
- 5. En las siguientes situaciones, por favor, cargar el producto.
	- A. el dispositivo se muestra en la parte superior de la pantalla.
	- B. El sistema automáticamente se apaga y se apaga pronto después de reiniciar.
	- C. botones no funcionan correctamente.
	- D. La unidad no se enciende.
- **Nota:** Cargadores de otros modelos no se puede utilizar para este dispositivo porque puede causar daños en el dispositivo que anulan la garantía. Contáctese con nuestro departamento de servicio al cliente si necesita un cargador de reemplazo.
- No desconecte el dispositivo mientras está formateando, descargando y/o cargando; de lo contrario puede causar errores de aplicación.
- $\bullet$  No somos responsables por cualquier pérdida al borrar de la memoria causado por daños o mantenimiento del producto u otras razones personales.
- Por favor no desarmar el producto y evitar la limpieza del producto con alcohol etílico ni aguarrás y benceno.
- No utilice este producto en las zonas que prohíben el uso de dispositivos electrónicos, por ejemplo, en el avión.
- No utilice este producto mientras conduce o camina en la calle, ya que podría provocar un accidente

### **Notas:**

- **Este dispositivo no es impermeable.**
- $\bullet$  Todas las imágenes de este manual son sólo para referencia. Las especificaciones y apariencia del producto están sujetas a cambios sin previo aviso!

## **FUENTE DE ALIMENTACIÓN:**

## **Recarga de la batería**

El dispositivo tiene integrada una batería recargable CD—3.7V, 3600 mAh de polímero de Iones-Litio. Recargar como sigue:

- Inserte el enchufe pequeño del adaptador CA/USB suministrado al conector micro USB del dispositivo. Inserte el adaptador CA/USB en un tomacorriente de pared de CA de 100-240V ~, 50/60 Hz.
- Durante la carga, se encenderá el indicador de carga en la pantalla. Una vez finalizada, se mostrará el icono de completamente cargada.

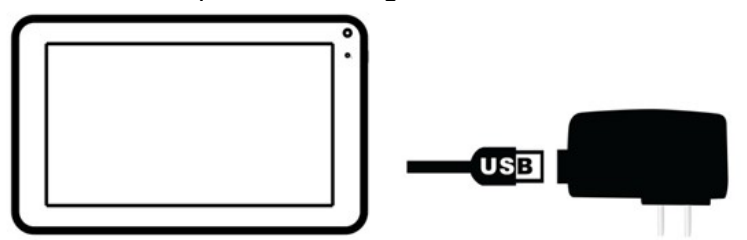

## **Este cargador debe estar en posición de montaje vertical o en el suelo .**

Notas: La batería durará más si sigue estas directrices simples para cuidarla y almacenarla.

- A. Use el adaptador CA/CD suministrado para cargar solamente. Otro cargador de otro modelo puede dañar el dispositivo.
- B. Para cargar la primera vez, cárguela aproximadamente 10 horas. Para carga normal, requiere aproximadamente 4 horas.
- C. Recargue y almacene el dispositivo a temperatura entre 5°C~35°C (40°F~95°F).
- D. No sobrecargar (más de 24 horas). Una excesiva carga o el uso de la unidad hasta vaciar la batería, dañará la batería. La vida de la batería se prolongará si mantiene la batería cargada completamente.
- E. Naturalmente la vida de la batería disminuye lentamente con el tiempo.
- F. La batería recargable incorporada en este producto no es reemplazable por el usuario.

### **Utilizando la pantalla táctil**

- z Toque el botón correspondiente en la pantalla táctil con la punta del dedo.
- Toque la pantalla y el talle de derecha a izquierda; Izquierda a derecha para desplazarse por las páginas.

### **Notas:**

- A. No utilizar fuerza al tocar la pantalla táctil, ya que puede causar daños a la
- B. Para evitar dañar la pantalla táctil, no utilice ningún objeto distinto de los dedos
- C. No toque en la pantalla táctil si tus dedos no están limpios.
- D. No toque en la pantalla táctil con guantes puestos.
- E. La pantalla táctil puede no funcionar si usas una uña u otros instrumentos.

## **Tarjeta Micro SD**

Este dispositivo es compatible con la tarjeta de memoria SD (tarjeta no incluida). Para aumentar la memoria insertar un tarjeta micro SD en la ranura del lado de la unidad como se muestra en la figura a continuación:

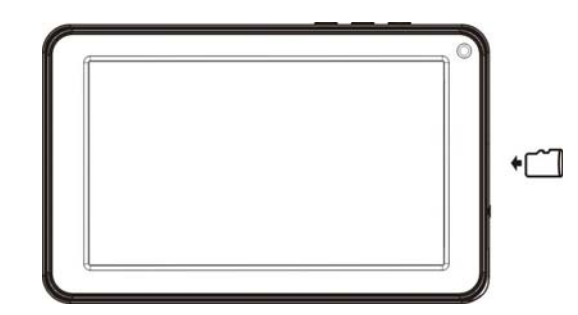

Notas:

- A. Inserte la tarjeta (hasta 32 GB, no incluida) en la ranura del lado izquierdo de la unidad con los conectores de metal hacia arriba.
- B. Para sacar la tarjeta, presione la tarjeta hasta que se escucha un "sonido", a continuación, jale la tarjeta.
- C. Antes de reemplazar la tarjeta de almacenamiento, asegúrese de que la unidad ha sido apagada.
- D. Al insertar la tarjeta de almacenamiento, asegúrese de que la dirección seleccionada es correcta. Nunca insertar violentamente para evitar dañar la tarjeta o la unidad. Si no funciona, compruebe si la dirección es correcta.
- E. Cuando se utiliza la tarjeta por primera vez, o se ha utilizado en otro dispositivo, por favor formatearlo a través de la computadora. También deberás descargar la música deseada, fotos y películas en la tarjeta antes de instalar en la unidad.

## **Importante: Formateo de la tarjeta SD Micro eliminará todos los datos de la tarjeta. Descargar los datos al ordenador antes de formatear la tarjeta.**

## **Puerto Micro USB (USB OTG)**

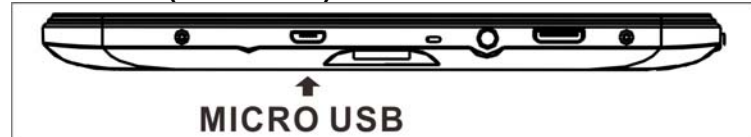

Este dispositivo soporta dispositivo USB para ampliar el tamaño de la memoria, insertar el cable USB suministrado (micro USB enchufe a tamaño completo hembra USB) en el puerto USB en el lado de la unidad. Inserte el dispositivo USB en el conector hembra del USB de tamaño completo como en la computadora.

Notas:

- A. Antes de reemplazar la memoria USB, asegúrese de que la unidad ha sido apagada.
- B. Al insertar la memoria USB, asegúrese de que la dirección seleccionada es la correcta. Nunca insertar violentamente para evitar dañar la memoria USB o a la unidad. Si no funciona, compruebe si la dirección es correcta.

## **Encendido/Apagado del dispositivo**

- Presione y mantenga presionado el botón  $\mathbb U$  en la parte superior de la unidad durante aproximadamente 4 segundos para encender la unidad. Toque y deslice la barra de tecla que se muestra en la pantalla a la derecha para quitar el candado.
- En modo de encendido, presione el botón  $\bigcup$  para apagar la pantalla para ahorrar la batería. Vuelva a pulsar para encender.
- Para apagar el dispositivo, presione y mantenga presionado el botón  $\mathbb U$  hasta que aparezca la ventana "Power off " , toque el botón "OK" como en las instrucciones de pantalla para apagar la unidad.

Notas:

**A.** Como con su computadora, después de encender el dispositivo, tendrá que esperar un poco mientras que arranque del sistema operativo antes de que la página de inicio aparezca en la pantalla.

**Reset: (reiniciar):**

**Si el dispositivo funciona de manera anormal, se detiene o se congela. Presione el botón REINICIAR en el orificio de reiniciar en la parte posterior del dispositivo (ver figura a continuación) con un destornillador pequeño (no incluido) para reiniciar el dispositivo.**

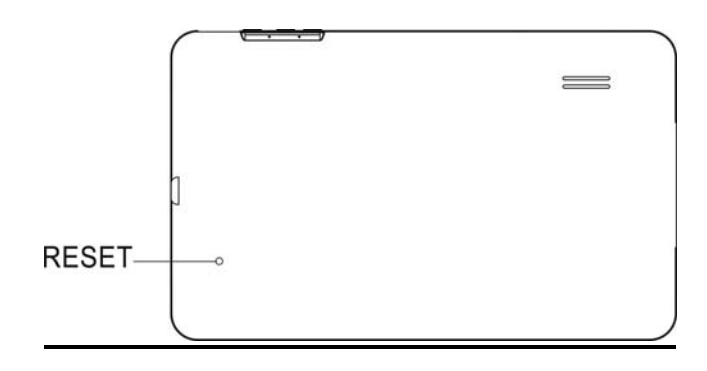

## **Conexiones:**

## **Conectar a la Computadora**

A: Conecte el dispositivo a la computadora mediante el puerto Micro USB en el lado del gabinete al puerto USB de su computadora por el cable de conexión suministrado.

B: Entonces las "Opciones de modo de dispositivo USB" aparecerá en la pantalla de la tableta.

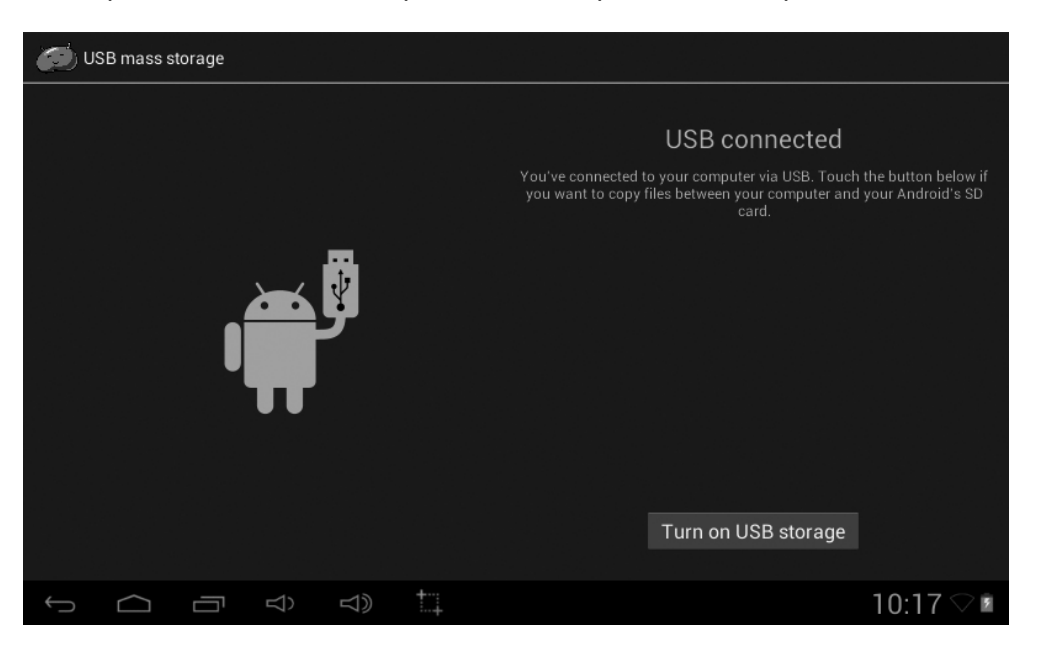

Toque el icono en la pantalla "encender almacenamiento de USB" para activar el dispositivo como dispositivo externo USB.

## **Conectar a TV HDMI**

- Conecte el dispositivo a un televisor (con puerto HDMI) a través del conector Mini HDMI lateral de la unidad al puerto HDMI en el televisor. (Cables de conexión no incluidos)
- z El dispositivo activará automáticamente la conexión HDMI y cambiará la resolución de salida, pulse en la aplicación de interruptor de HDMI APP en la página de APPS.

## **Importante: La salida HDMI funciona en modo de reproducción de vídeo sólamente.**

### **Conector para Auriculares/audífonos:**

Para escuchar en privado, conecte un auricular/auriculares al conector de salida de auriculares en el lado derecho del gabinete. La bocina se apagará automáticamente (auriculares no incluidos).

## **Ubicación de los controles**

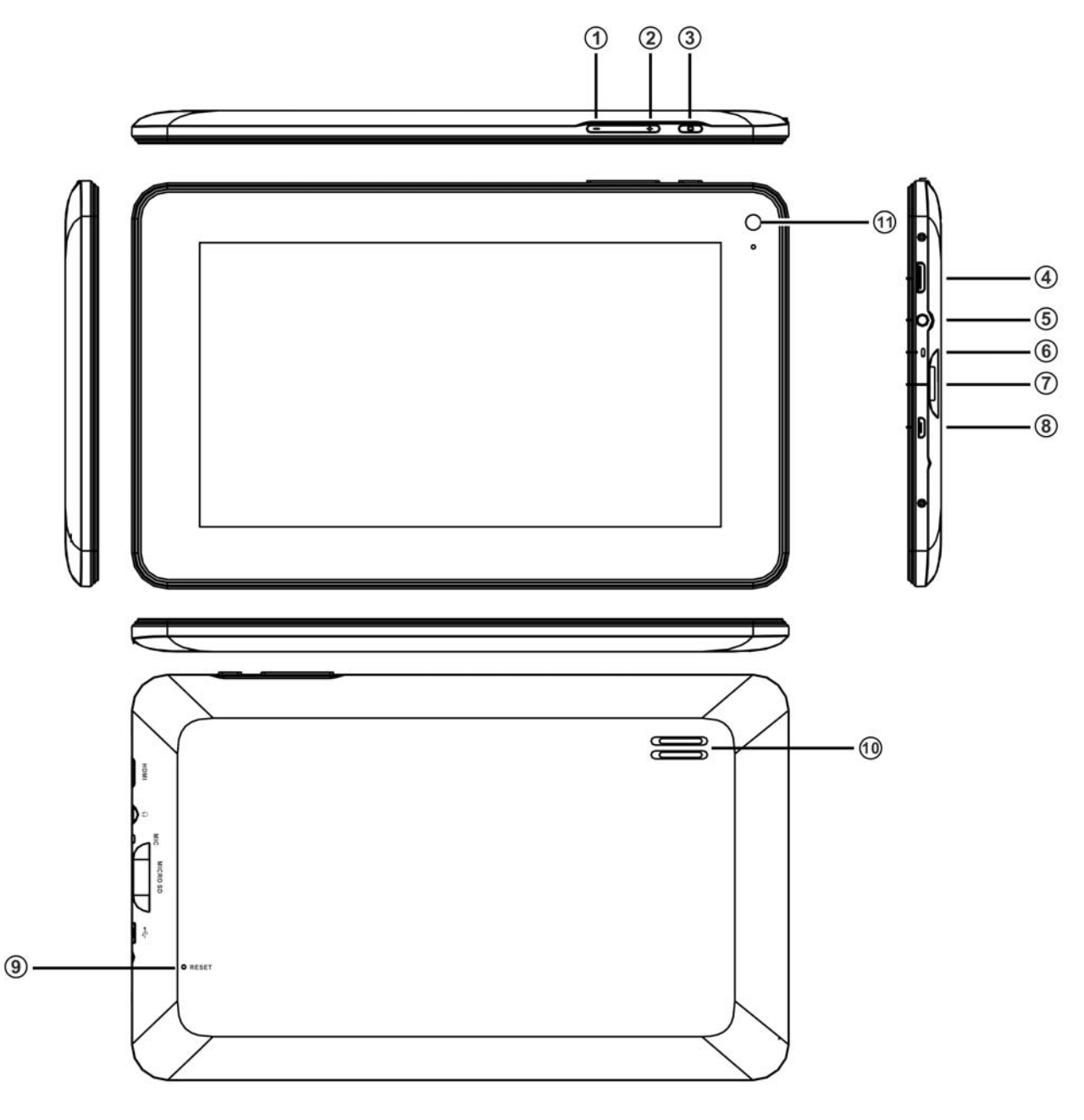

- 1) Volúmen "-"
- 2) Volúmen "+"
- 3) Encendido "U"
- 4) Mini puerto HDMI
- 5) Conector de audífonos
- 6) Micrófono integrado
- 7) Ranura de tarjeta SD
- 8) Puerto Micro USB (para carga de baterías y OTG)
- 9) Reset (reiniciar)
- 10) Bocina
- 11) Cámara

## **Inicio**

**En la página de inicio, de un toque en el botón en la esquina superior derecha, la imagen siguiente aparecerá en la pantalla:**

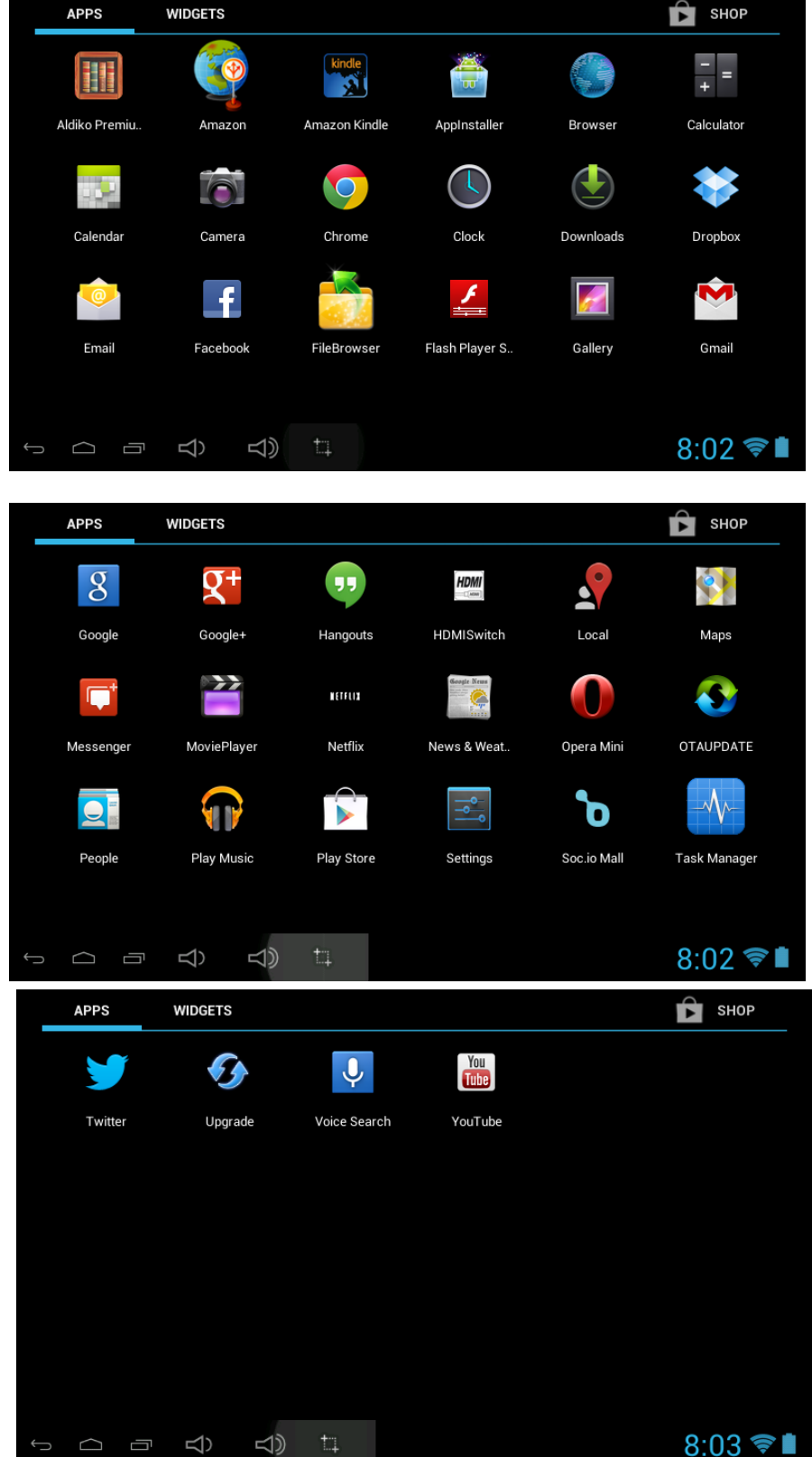

**la pantalla, entonces:**

**De un clic al botón de configurar ( ) en la pantalla, el menú de configuración aparecerá en** 

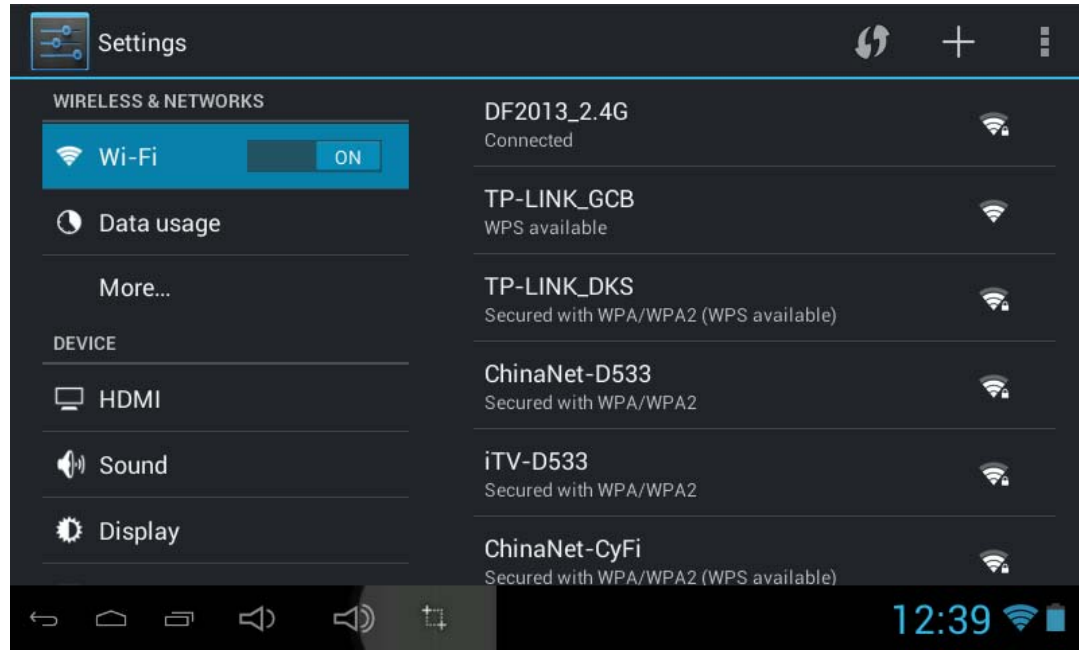

Toque la pantalla táctil y deslice la izquierda o la derecha (arriba o abajo) para mostrar más selecciones.

Seleccione el botón correspondiente, que necesita establecer. Aparecerá el menú sub-setting en la pantalla, siga las instrucciones de la pantalla.

## REDES INALÁMBRICAS

Para navegar por la red; conectarse a la tienda de aplicaciones, utilizar el correo electrónico, Facebook, Twitter... debe conectar esta unidad a internet por Wi-Fi como se indica a continuación:

1. Haga clic el botón de "APAGADO" de WiFi y luego deslícelo hacia la derecha para encender Wi-Fi, esperar unos segundos, aparecerán las redes Wi-Fi disponibles.

2. Toque las redes deseadas para iniciar la conexión como las instrucciones en pantalla. (Puede solicitar contraseña).

NB:

Después de configurar, lo puede encender o apagar tocando el icono (  $\Box$  ) en la pantalla.

 $\dot{\varphi}$  El dispositivo busca y muestra todas las redes Wi-Fi locales encontradas automáticamente.

☆ indica redes seguras que requieren nombre de usuario/contraseña para conectarse.

☆ **Toque** en la red deseada que desea conectarse, **→** ingrese **Contraseña de red** Si es aplicable, **→ toque en Conectar**.

**☆Toque en 22** para volver a la pantalla anterior.

☆ Si su red Wi-Fi está establecida como oculta, no se encontrará por la detección automática. Toque en " +" y siga las instrucciones para agregar su red.

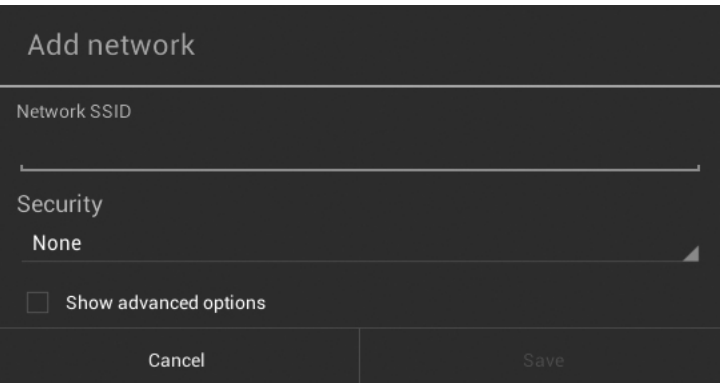

## **VISUALIZACIÓN**

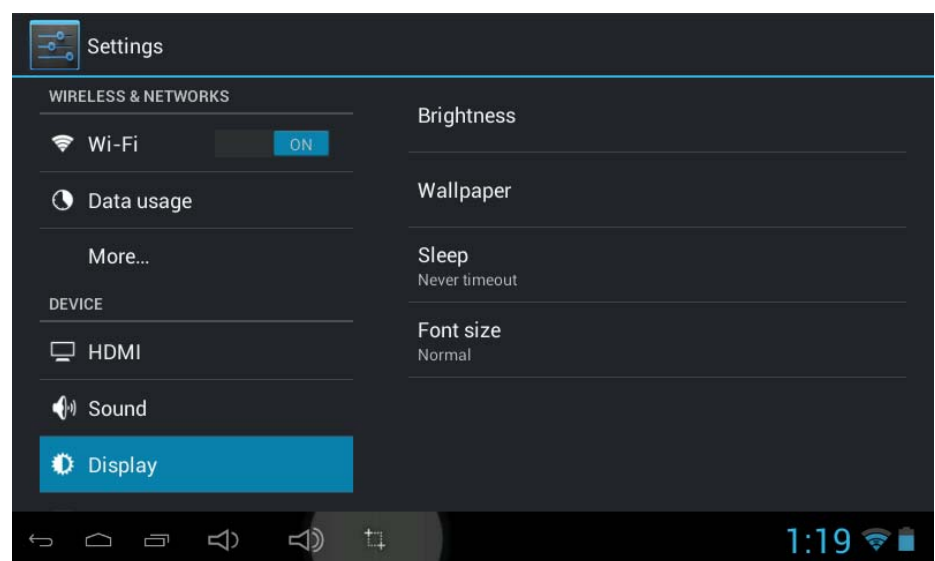

**Brillo:** Ajustar el brillo de la pantalla moviendo la barra de escala.

Papel tapiz: Para elegir y configurar el fondo de pantalla.

**Dormir:** Para habilitar el modo de dormir y seleccionar hora de dormir mientras no esté en uso.

**Tamaño de fuente:** Para ajustar el tamaño de fuente.

## **ESCRITORIO**

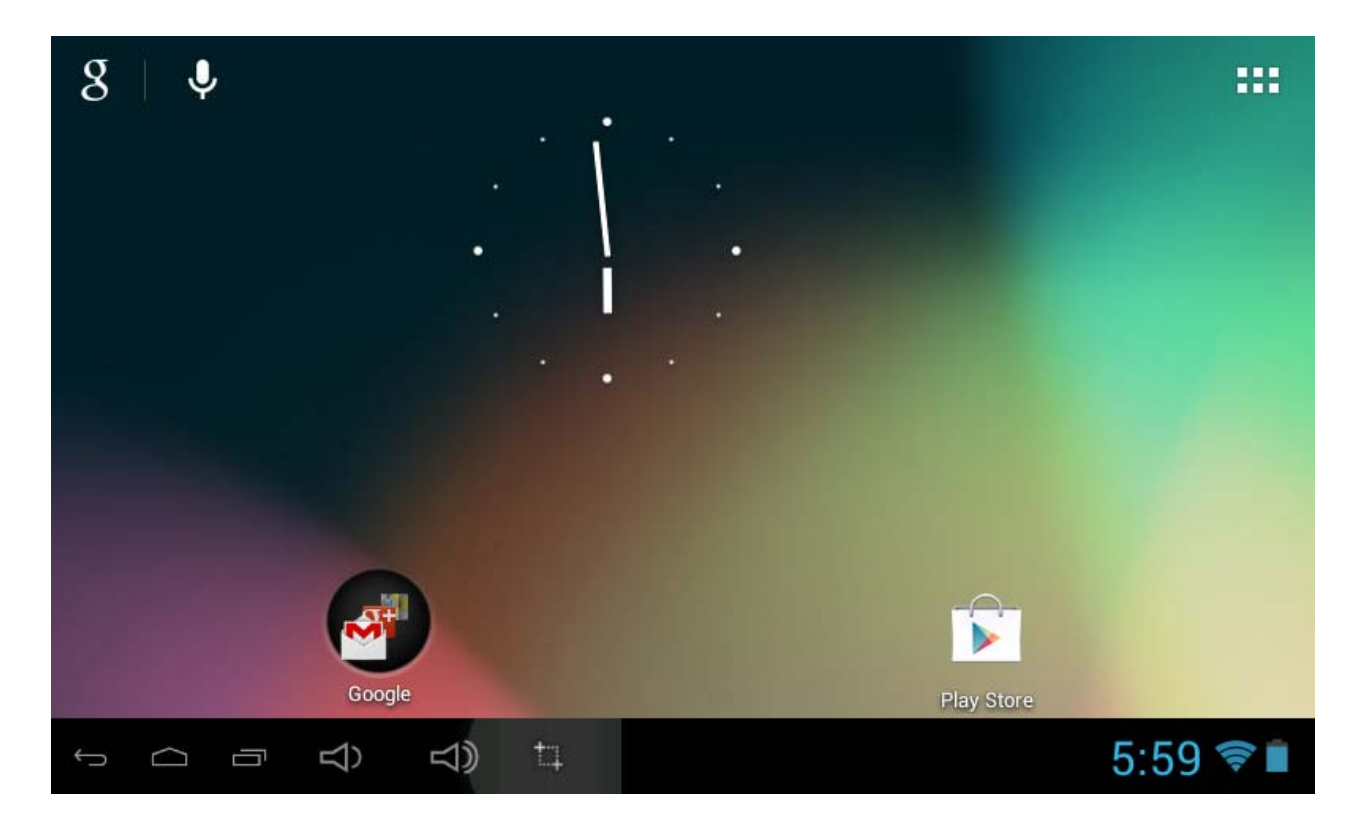

## **Barra de estatus**

• La barra de Estado se encuentra en la parte inferior de la pantalla.

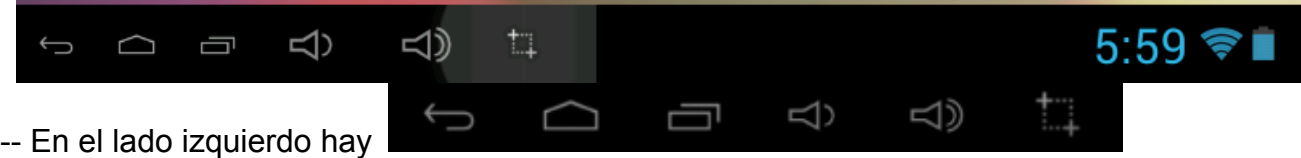

## **Operación.**

A continuación se presentan que algunos consejos de cómo operar la zona operación:

- $\cdot$  Tocando el icono  $\leq$ , puede volver a la pantalla anterior.
- AL tocar el icono  $\Box$ , Usted puede volver a la página principal de la interfaz en donde esté.
- AL tocar el icono  $\Box$ , se abre una ventana que muestra las últimas aplicaciones que está utilizando.
- Tocando el icono  $\Box$   $\Box$  , se ajusta volumen aumentar o disminuir.

 $5:59$ 

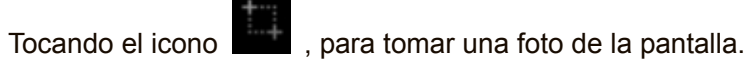

-- En el lado derecho aparece

Representando, hora, WiFi y estatus de la batería

• En la interfaz del menú principal, puede abrir y operar cualquier aplicación tocando en los iconos para ejecutar aplicaciones como navegador de archivos, Explorador, Musica, MoviePlayer, así como durante la navegación o visualización de PDF, puede arrastrar el menú, deslizando la pantalla para desplazarse arriba y abajo de la página así que permita la página ir a diferentes direcciones respectivamente.

## **Administración de aplicaciones**

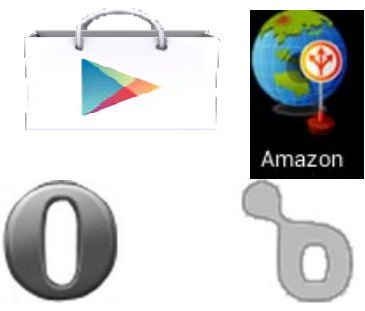

## **Descargar aplicaciones Android**

☆ **Aplicaciones Precargadas de tiendas como Amazon APP store, Google play, Opera Mini, Soc.io Mall están proporcionando muchas aplicaciones interesantes y gratuitas para descargar. Tiendas Individuales de aplicaciones podría solicitar información de tarjeta de crédito y datos personales. Tenga precaución que algunas aplicaciones pueden requerir de pago.**

## z **Descarga de aplicaciones Android directamente desde un sitio Web**

Puede descargar aplicaciones Android directamente desde sitios Web y rápida y fácilmente instalarlas en su dispositivo.

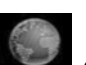

- z Tocar el icono de aplicación **Web** para iniciar el navegador de internet.
- z Introduzca la URL del sitio Web deseado y tocar en el vínculo de **descarga** de la aplicación que desea instalar en su dispositivo.
- z Una vez finalizada la descarga, toque el archivo de descarga (en la pantalla de **Apps en ajustes**), **→** toque **Abrir → Instalar**.

## **Desinstalar aplicaciones Android**

También rápida y fácilmente puede desinstalar las aplicaciones Android que haya instalado.

- 1. Toque  $\rightarrow$  **Configuración**  $\rightarrow$  Apps.
- 2. Toque en la aplicación que desea desinstalar, **→ Desinstalar**.
- 3. Toque **OK** para confirmar la desinstalación.

## **Reloj**

Toque el icono **de aplicación de Reloj**. Puede ver la fecha y hora.

## **Alarma**:

 $\hat{\varphi}$  Puede utilizar el dispositivo como un despertador estableciendo varias alarmas.

Este icono de reloj aparece en la parte inferior de la pantalla indica que una o más *alarmas se han establecido y están activas.*

## **Añadir Alarma**

Toque el icono de aplicación de **Reloj**.

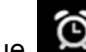

- z Toque Establecer Alarma **→ Agregar alarma**.
- Configurar la alarma como desee (Ingrese hora de alarma, toque en "Finalizar")
- z Toque "**Activar Alarma con "√" y toque "OK"**.
- **•** Toque **Finalizar**.

### **Borrar alarma**

- z Toque el icono de **Reloj** , → toque establecer Alarma: "ajuste de la hora deseada"
	-
- Toque en la alarma que desea eliminar.
- z Toque **Finalizar**.

## **Videoconferencia**

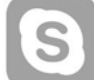

 Skype puede descargarse desde tiendas de aplicaciones como Google Play, Opera Mini y Amazon APP store.

**\*\* Esta cámara delantera incorporada del dispositivo y el micrófono permiten videoconferencia vía Skype** 

## **EXPLORADOR**

Los usuarios pueden conectarse a Internet mediante un navegador.

Toque el icono del navegador en la página de aplicaciones , y a continuación puede abrir el explorador de internet.

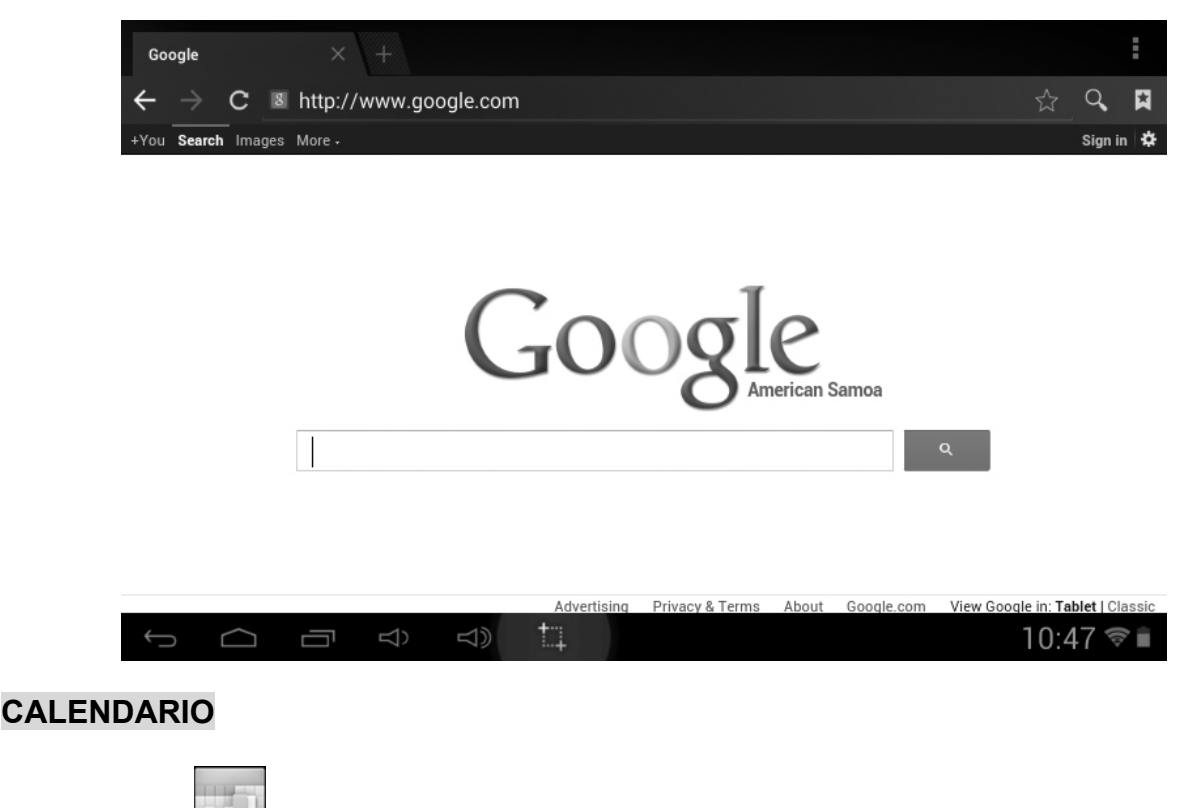

Toque el icono **de aplicación** de **Calendario**.

La primera vez que usa el **calendario**, necesita agregar una cuenta de Gmail. Introduzca la contraseña

y dirección de Gmail. Haga clic en "**siguiente"** y siga las instrucciones para completar la configuración de la cuenta. A continuación, puede utilizar el **Calendario**.( (Nota: En la pantalla de configuración de cuenta, cambiar manualmente al de www.google.com)

## **Agregar evento**

- 1. En la pantalla de **calendario**, toque en la fecha a la que desea agregar un evento.
- 2. Toque sobre la hora del evento, **→** toque en cada campo de entrada para introducir la información de evento deseado.
- 3. Toque **Finalizar**.

## **Correo electrónico**

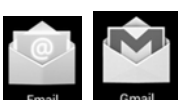

Dentro del menú de aplicaciones, dar clic en el icono **para del para entrar al cliente de** correo/Gmail'. Se requiere configurar la información de cuenta por primera vez. Es necesario registrar y configurar su cuenta de correo electrónico previamente. Le informamos que el registro de una CUENTA Gmail es necesaria a fin de acceder a los servicios proporcionados por Google y el sistema Android.

## **Explorador de archivos**

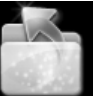

Toque el icono de la aplicación de **Administrador de archivos para ver los archivos en todos** los dispositivos de almacenamiento *(Memoria interna, tarjeta Micro SD, dispositivo USB)*, y rápidamente y fácilmente instalar aplicaciones Android en su tableta.

Utilice los iconos en la parte superior de la pantalla como se indica a continuación:

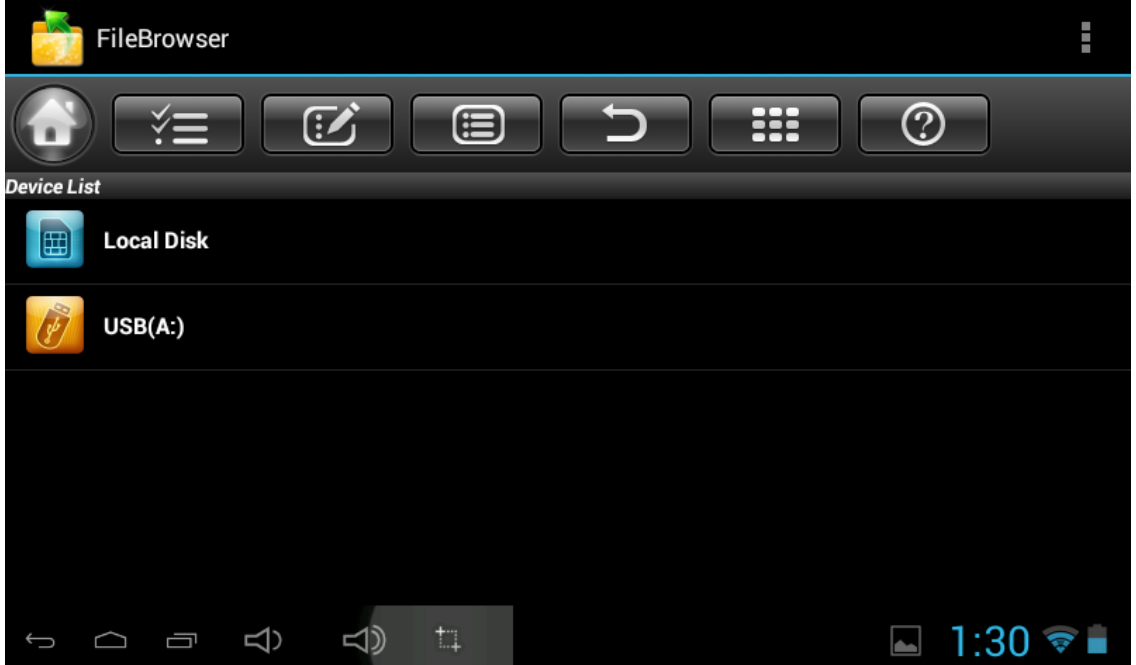

¾ Toque en la APP "Explorador de archivos" en la página de aplicaciones, aparecerá en el cuadro de arriba.

¾ Toque en el disco Local o de la tarjeta de almacenamiento externo si la hay para elegir la ubicación exacta de los archivos.

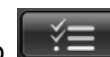

 $\blacktriangleright$ 

→ Toque el icono  $\mathbb{R}^3$  (se remarcará en amarillo), seleccione el archivo o carpeta que desea ejecutar la acción como abajo:

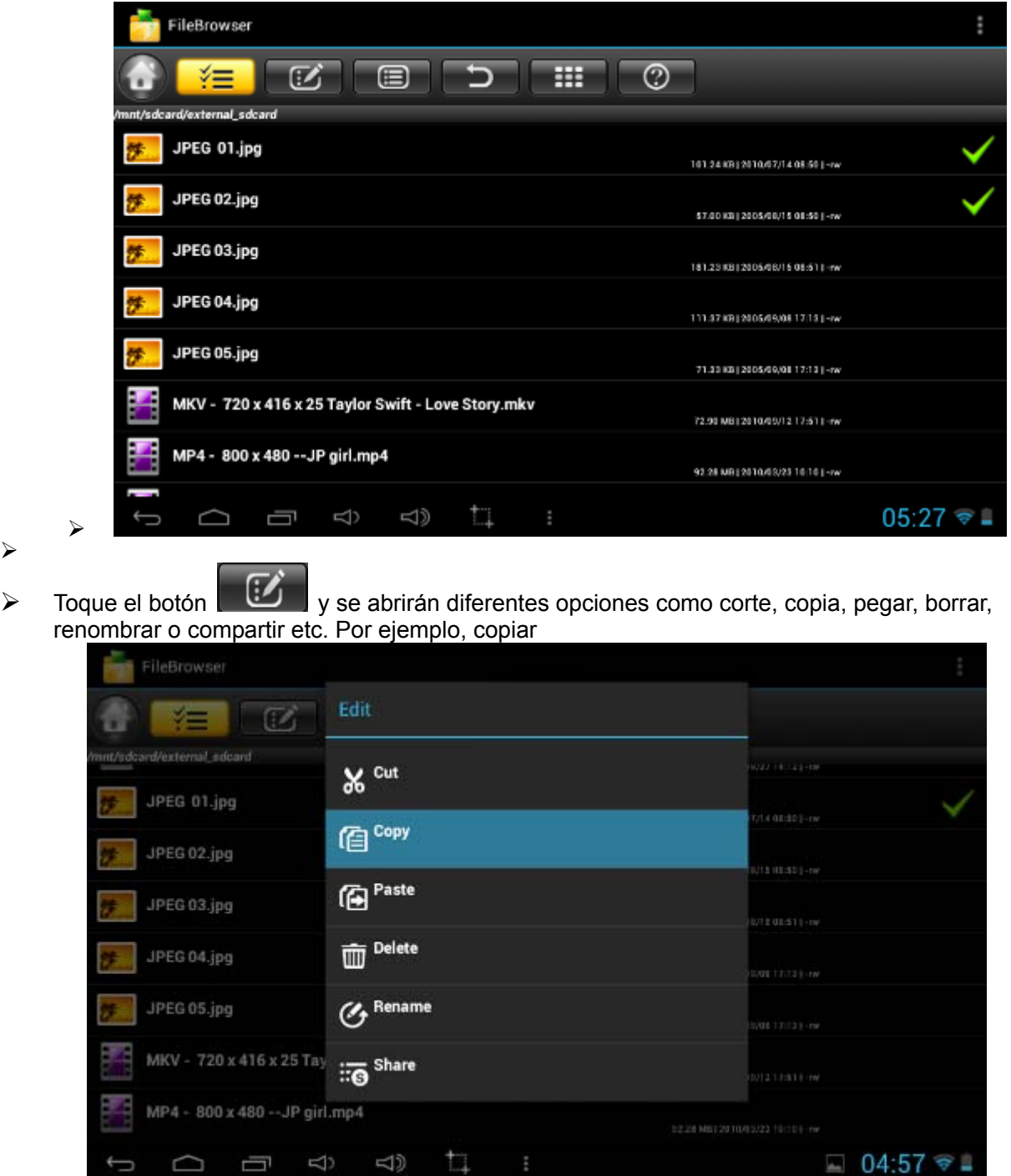

Toque el botón **Seleccione el disco Local o la tarjeta de almacenamiento externo como** destino para pegar el archivo. Ahora toque **(30 destino para pegar**"

## **Música**

− Utilizando el reproductor MyMusic precargado para reproducir archivos de audio:

 $\hat{x}$  Se reproducen formatos de audio: MP3,

El reproductor de la "Música" cargará automáticamente los archivos de música desde el disco USB/SD/Local a la lista después de encender el reproductor de "Música". La lista de reproducción,

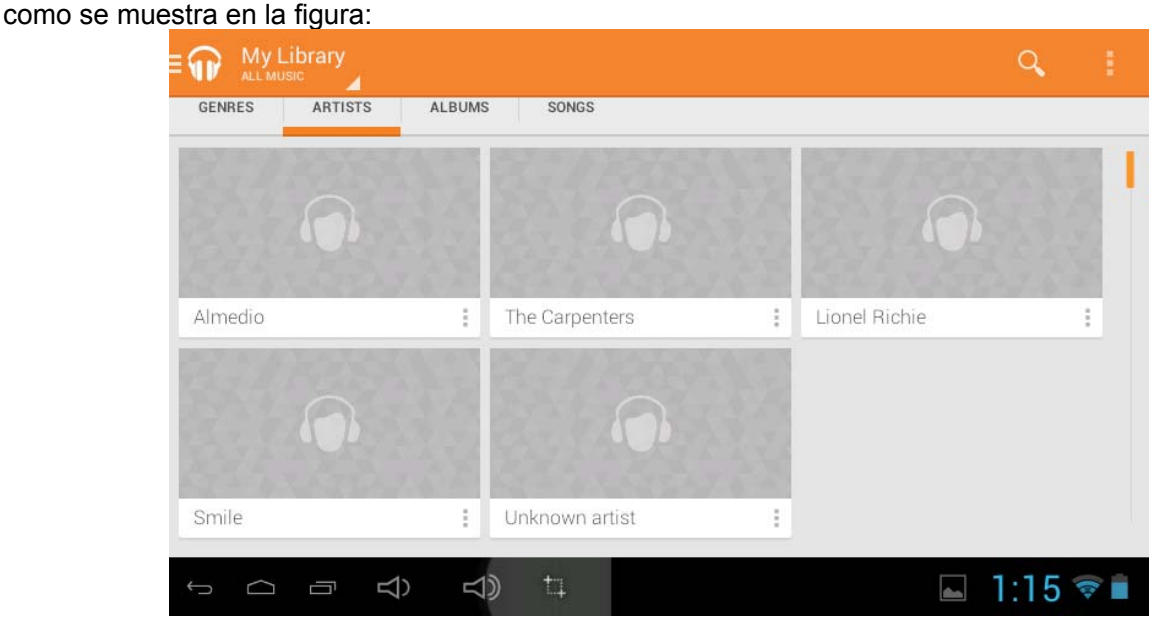

## **Reproductor de películas**

 $\hat{\varphi}$  Formatos de archivos de video: H.264, VC-1, AVI, MKV y RMVB.

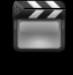

En el menú principal, toque el icono MoviePlayer para entrar a la interfase "Reproductor de Video", en donde mostrará todos los archivos de vídeo y archivos de imagen.

Elija archivos de vídeo de disco Local o de almacenamiento externo de tarjeta en la lista de reproducción de vídeo. El sistema cargará automáticamente el archivo de vídeo de la tarjeta o disco local a la lista del reproductor después de encender el reproductor de vídeo. La lista de reproducción, como se muestra en la figura de abajo:

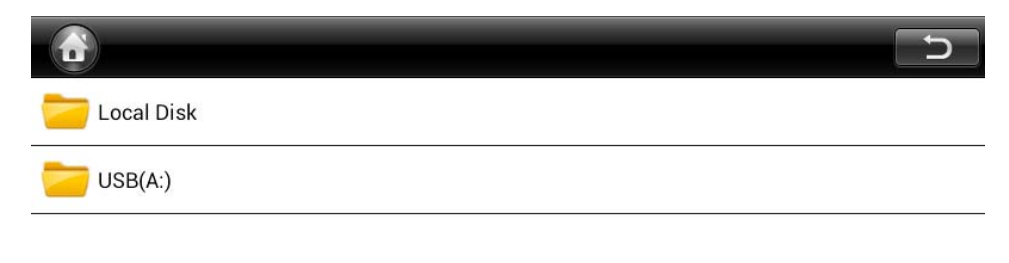

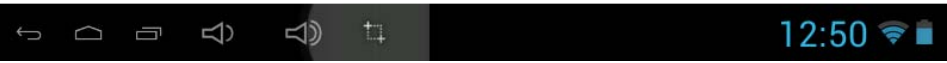

## **Preguntas más frecuentes**

## *Android*

 **Q: ¿Qué versión del sistema operativo Android está en mi dispositivo?** A: 4.1 *Funcionamiento básico de dispositivo*

## **Q: ¿Tengo que cargar la batería antes de utilizarla?**

A: Debe cargar la batería durante al menos 4 horas, pero puede utilizar el dispositivo mientras está cargando. Utilice el adaptador incluido para cargarlo; Este dispositivo carga mediante un cable USB.

## *Correo electrónico*

### **Q: ¿Puedo usar cualquiera de mis direcciones personales de correo electrónico para recibir y para enviar el correo electrónico?**

A: El dispositivo admite cuentas POP3 y SMTP. Algunas cuentas de correo electrónico gratuito no son compatibles con dispositivos móviles. Consulte con su proveedor de correo electrónico para ver si su cuenta es compatible.

## *Tarjetas de medios*

## **Q: ¿Que tarjetas son compatibles con mi dispositivo?**

A: Tarjeta Micro SD

## *Música*

## **Q: ¿Cómo añadir archivos de música en mi dispositivo?**

A: Copiar los archivos de música desde su computadora en una tarjeta micro SD o dispositivo de almacenamiento USB y, a continuación, utilice la aplicación de explorador de archivos para copiar los archivos en el dispositivo.

## *Fotos*

## **Q: ¿Cómo añadir archivos de fotografías en mi dispositivo?**

A: Copiar los archivos de fotografías desde el ordenador en una tarjeta Micro SD o dispositivo de almacenamiento USB y, a continuación, utilice la aplicación de explorador de archivos para copiar los archivos en el dispositivo.

### *Video*

### **Q: ¿Puedo reproducir videos de YouTube en mi dispositivo?**

A: Sí Puede tocar en el icono de la aplicación de YouTube para vídeos.

### **Q: ¿Cómo añadir archivos de video en mi dispositivo?**

A: Copiar los archivos de video desde el ordenador en una tarjeta Micro SD o dispositivo de almacenamiento USB y, a continuación, utilice la aplicación de explorador de archivos para copiar los archivos en el dispositivo.

### *Wi-Fi*

### **Q: ¿Es necesario un adaptador Wi-Fi para conectarse a Internet?**

A: No. El adaptador Wi-Fi está incorporado al dispositivo.

### *Almacenamiento:*

Q: ¿Cómo convertir el dispositivo en un dispositivo de almacenamiento USB?

 A: Conecte el dispositivo mediante el cable USB incluido con la PC, inmediatamente aparecerá una pantalla en la pantalla, toque "Encender almacenamiento en USB" para conectar el dispositivo con la computadora.

## **Otras aplicaciones en la página de inicio**

## **Email, Gmail:**

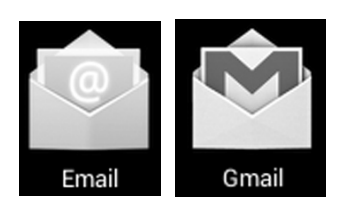

z Toque **configuración de correo electrónico**, después de ingresar el correo electrónico y la contraseña, simplemente siga las instrucciones en pantalla para el establecer. Esta aplicación soporta correo IMAP (como Hotmail, Gmail y Yahoo Mail, correo POP3 y Exchange). Presione el botón Menú en pantalla para seleccionar y quitar la cuenta de correo electrónico

## **Música:**

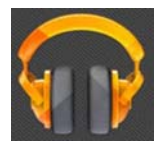

 Toque para entrar en el modo de reproducción de música. La lista de artistas, álbumes, canciones, listas de reproducción etc.... aparecerá en lapantalla. Dé clic en el archivo de música deseada para empezar a reproducirlo.

## **Galería:**

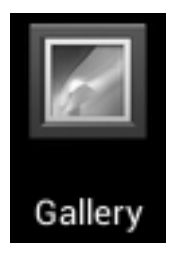

Toque el reproductor de fotos para visualizarlas.

## **Aldiko Premium:**

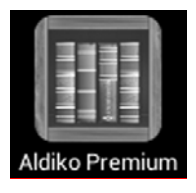

- Toque en librero para seleccionar, administrar y leer libros electrónicos.
- Para pasar a la página siguiente, toque en la pantalla y luego deslice de derecha a izquierda.
- Para pasar a la página anterior, toque en la pantalla y luego deslice de izquierda a derecha.
## **Amazon**

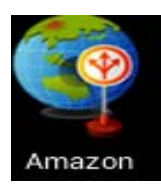

#### **Aplicación de la Amazon Store:**

- Dar clic para explorar la página principal de la tienda Amazon.
- **En el lado derecho de la pantalla, haga clic en el dispositivo sin número de móvil, luego aparecerá** la página de descarga de Amazon .
- Haga clic en Descargar ahora y app store se descargarán automáticamente
- Una vez hecho, haga clic en instalar y las aplicaciones de tienda Amazon se mostrará en la página de aplicaciones.

#### **Opera Mini / Soc.io Mall / Google Play :**

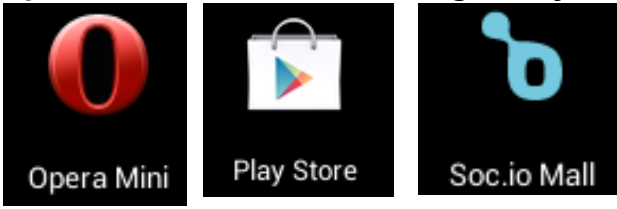

Haga clic en a la App store para elegir y descargar las aplicaciones deseadas. (Por favor siga las instrucciones en pantalla para registrarse)

#### **Reproductor de películas:**

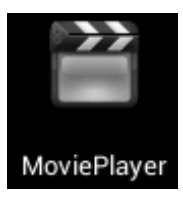

- Toque para activar el reproductor de vídeo.
- Toque en el archivo deseado para empezar a reproducir.

#### **Redes Sociales:**

El dispositivo viene preinstalado con las aplicaciones sociales más populares. Toque el icono individual para iniciar una sesión con nombre de preinscritos de inicio de sesión y contraseñas, de lo contrario, puede registrarse en línea siguiendo las instrucciones en pantalla.

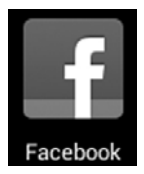

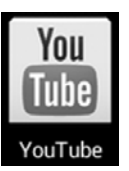

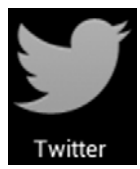

### **Dropbox :**

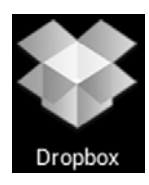

Haga clic para abrir y registrar con 5 GB de almacenamiento de nube.

**\*\* Por favor, siga las instrucciones de registro en pantalla y obtener el inicio.**

#### **Netflix / iMDB :**

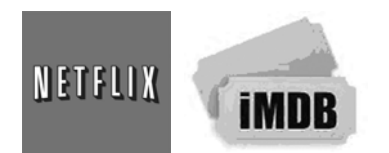

 $\bullet$  Haga clic para abrir e ingrese su contraseña con el nombre de usuario para ver películas. **iMDB: Esta aplicación se puede descargar desde la tienda de APP de Amazon y permitir a los usuarios que tienen cuenta de usuario de Amazon ver películas al instante.** 

## **Resolución de problemas:**

- No se enciende el dispositivo
	- ¾ Conecte el adaptador CA/USB suministrado. T
- No se puede conectar en línea
	- ¾ Compruebe si su Wi-Fi es correcta, se puede necesitar la contraseña adecuada.
	- ¾ Comprobar si su router está funcionando correctamente.
	- ¾ Compruebe la barra de señal en el dispositivo. Puede no conectarse debido a una señal débil.
- Audífonos no transmiten sonido
	- Volumen de auricular es pobre.
	- ¾ Intente otro archivo de música.
- Pantalla parpadea después de encender
	- $\triangleright$  Corto de potencia, por favor, cargar la batería.
- Cómo comprar/descargar las aplicaciones de internet
	- ¾ Asegúrese de que el dispositivo ya está conectado a redes Wi-Fi.
	- ¾ Presione el icono Opera Mini, Amazon Appstore, Soc.io Mall, Google Play en la página de inicio.
	- ¾ Buscar, comprar, descargar e instalar las aplicaciones deseadas siguiendo las instrucciones en la pantalla.

**Advertencia: Datos personales e información de tarjeta de crédito pueden ser necesarias, por favor, ¡Manténgase alerta!** 

- No se pueden leer Ebooks
	- ¾ Aplicación Amazon Kindle ya está instalado en el dispositivo. Asegúrese de que está utilizando la aplicación "Amazon Kindle" para leer los libros electrónicos que compré en Amazon.
	- $\triangleright$  Algunas librerías en línea requieren su propia aplicación para comprar, descargar, leer y administrar las compras de libros electrónicos. Se pueden descargar aplicaciones desde la red o en el Opera Mini o en tienda Amazon APP y buscar uno adecuado.
	- ¾ Barnes and Nobles utiliza su propia aplicación de lector, denominada "Nook". La mayoría de otras librerías utilizará aplicaciones de terceros como Aldiko, que se puede descargar desde la tienda Opera Mini o de Amazon.
- No se encontraron archivos de medios:
	- ¾ Si se han agregado nuevos archivos en el dispositivo; Haga clic en el icono de "Explorador de archivos" en el menú de aplicaciones para la búsqueda.
	- ¾ Uso las Apps correctos para abrir los archivos de medios correspondientes. Haga clic en "Reproductor de videos" para reproducir archivos de vídeo. Haga clic en Galería para ver fotos. Haga clic en música para reproducir música.
- z Cómo entrar en el menú de configuración mientras se ejecutan aplicaciones/programas
	- $\triangleright$  Después de activar el programa/aplicación, haga clic en el botón de opción donde normalmente aparece en la parte inferior de la pantalla para acceder al menú de configuración. Configure cada ajuste según las instrucciones en la pantalla (funciones dependen del software de las aplicaciones).
- No se puede conectar con Wi-Fi o la señal Wi-Fi es débil
	- ¾ Asegúrese de que el Wi-Fi está disponible en su localidad y está autorizado (con la contraseña correcta) para conectarse a él.
	- $\triangleright$  El dispositivo puede estar demasiado lejos de la fuente de señal. Mueva el dispositivo más cerca a la fuente de la señal .
- Cómo eliminar cuentas de datos personales y correo electrónico del dispositivo:
	- ¾ En el menú de configuración, seleccione y escriba a la configuración "Respaldo y restablecimiento".
	- ¾ Toque el botón "Restablecer datos de fábrica" para entrar.
	- ¾ Toque el botón «Restablecer tableta».
	- ¾ Toque el botón "Borrar todo" para empezar a restablecer. Espere hasta que el dispositivo termine el reinicio por sí mismo. El dispositivo se apagará automáticamente. (Puede requerir unos minutos).

#### **IMPORTANTE:**

**Después de restablecer datos de fábrica, se eliminarán los datos de todos los usuarios (usuarios instaladas aplicaciones, contraseñas, cuentas de correo electrónico, cuentas de g-mail, medios de comunicación archivos etc...). Respalde estos datos antes de restablecer.**

# **ESPECIFICACIONES DEL PRODUCTO**

#### **Configuración de hardware:**

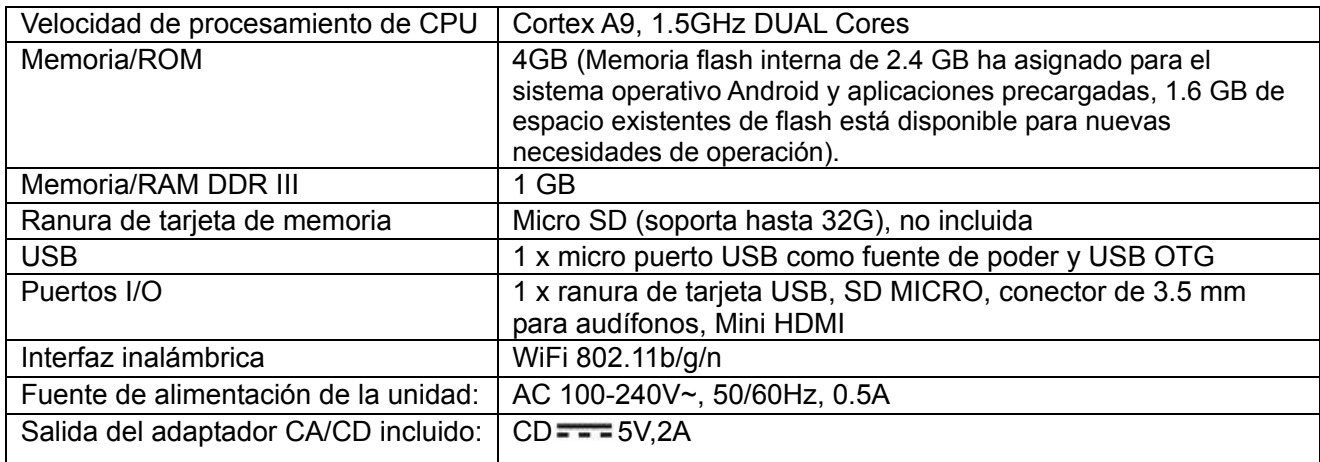

#### **Configuración de Software:**

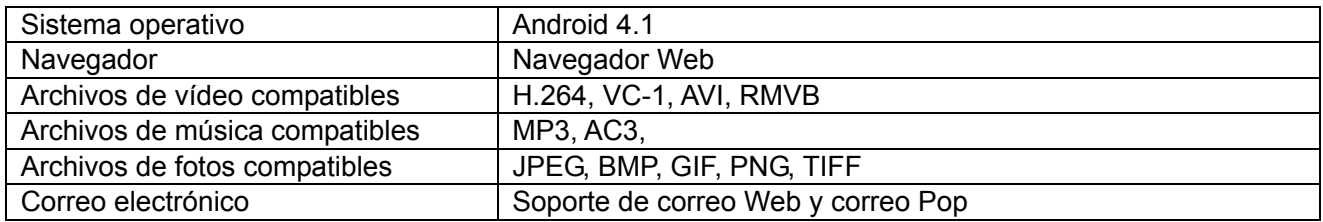

#### **LAS ESPECIFICACIONES ESTÁN SUJETAS A CAMBIOS SIN PREVIO AVISO**

#### **Accesorios:**

1 x manual de instrucciones

1 x Adaptador CA/CD

1 x Cables de conexión USB

#### **Descargo (liberación) de responsabilidad**

**El robot Android es reproducido o modificado de trabajo creado y compartido por Google y usado según los términos descritos en la licencia de atributos de Creative Commons 3.0.** 

**Android, Google, Google Play y otras marcas son marcas de Google Inc.**

## **GARANTÍA LIMITADA**

Craig garantiza que este producto está libre de defectos de fabricación en material y mano de obra bajo uso normal por un periodo de 90 días a partir de la fecha de compra. Si requiere servicio, por favor regrese producto a la tienda donde lo adquirió para cambiarlo, o empaque la unidad en el empaque original con todos los accesorios si aplica, una copia de su comprobante de compra y un cheque de cajero o orden monetaria por \$20.00 (para cubrir los costos embarque y maneio) pagable a Craig Electronics Inc. Para consumidores en Canada: asegúrense que el cheque de caja ó money order sea canjeable a través de un banco de EE.UU. Envíe su producto con flete pre-prepagado. Su unidad será reparada ó reemplazada, ó si la unidad no puede ser reparada, su dinero le será devuelto dentro del plazo de 4 semanas del recibo de su producto. Por favor envíe su unidad a:

> Craig Electronics Inc. 1160 NW 163 Drive Miami, FI 33169

Esta garantía se anula si: a) es usada en una aplicación comercial o renta, b) fue dañada por mal uso, negligencia o abuso, c) fue modificada o reparada por alguien que no sea el autorizado de Craig, d) fue dañada porque se conectó inapropiadamente a cualquier otro equipo.

Nota: Esta garantía no cubre: a) Ajuste ordinarios como se indica en el manual del propietario y que el cliente puede desempeñar, b) Daño al equipo conectado inadecuadamente al producto, c) Cualquier costo incurrido en el envío del producto para reparación. d) Daños a productos no usados en los EE.UU.

Esta garantía no es transferible y solo aplica al comprador original. Cualquier garantía implícita, incluyendo la garantía de mercantibilidad, tiene una duración limitada de un periodo de garantía explícita y ninguna garantía, ya sea explícita o implícita aplicará al producto después de dicho periodo.

Bajo ninguna circunstancia Craig será responsable por cualquier pérdida o daño consecuente que surja del uso de este producto. Esta garantía otorga derechos legales específicos. Sin embargo, puede usted tener otros derechos que pueden variar de un estado a otro. Algunos estados no aceptan limitaciones en las garantías implícitas o exclusiones de daño consecuente. Por lo tanto, es posible que estas restricciones no apliquen a usted.

> Obtención De Servicio Para Su Producto Por Favor Llame AI :service@craigelectronics.com Por favor llame al 1-866-321-7191

Impreso en China

CMP756 WC SPCR1 B0US